# <span id="page-0-0"></span>VAIO

# Εγχειρίδιο χρήσης

Προσωπικός Υπολογιστής Σειρά VGN-BX

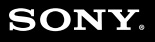

## <span id="page-1-0"></span>Περιεχόμενα

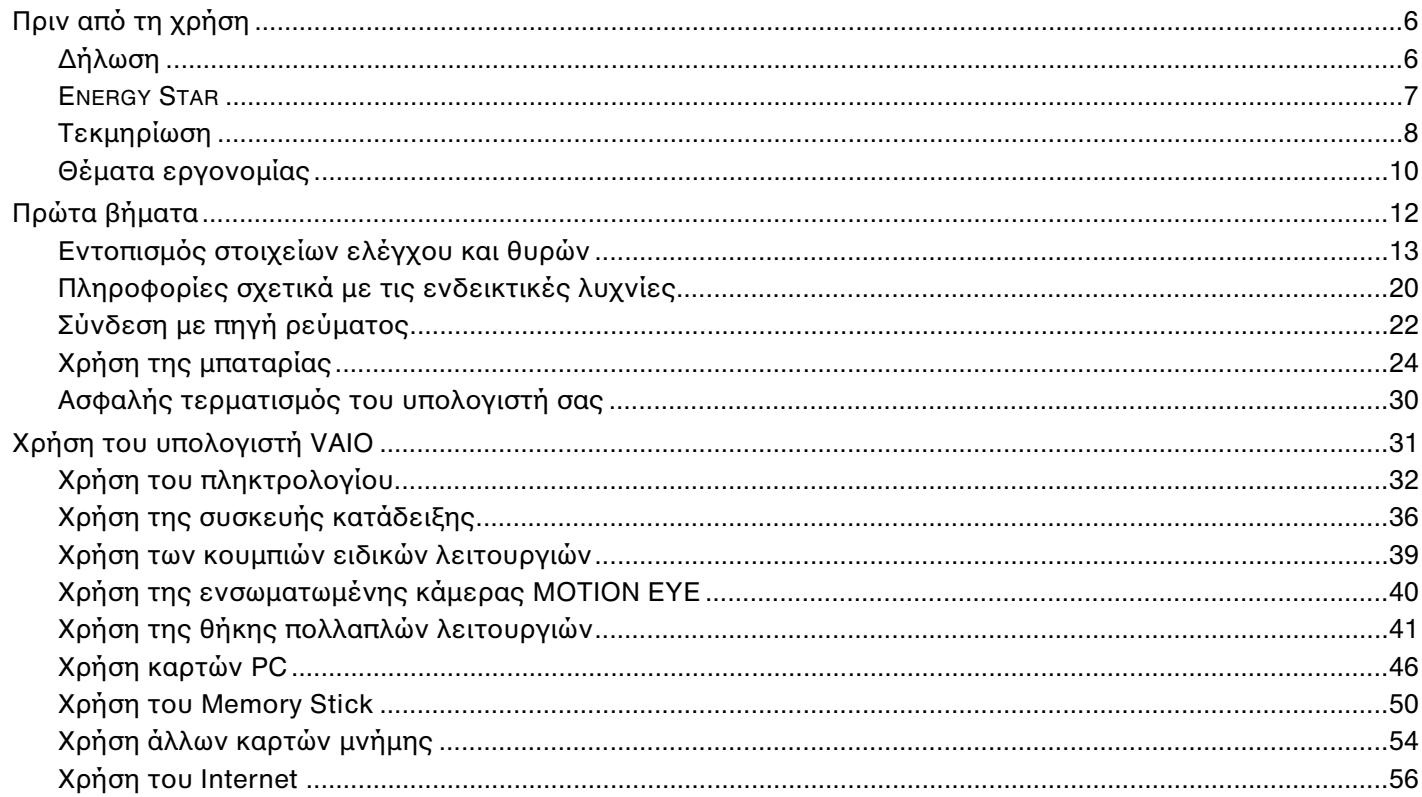

<span id="page-2-0"></span>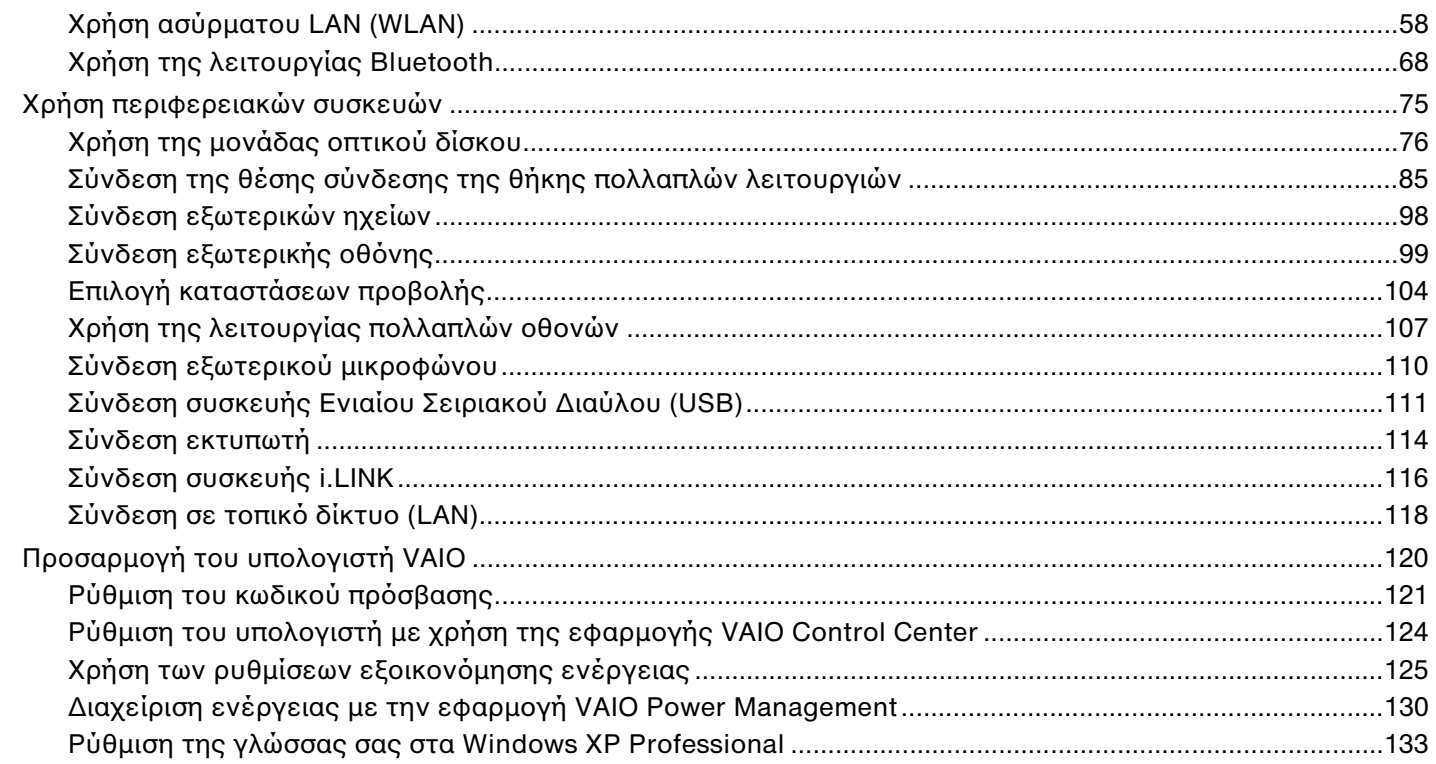

# <span id="page-3-0"></span>**VAIO**

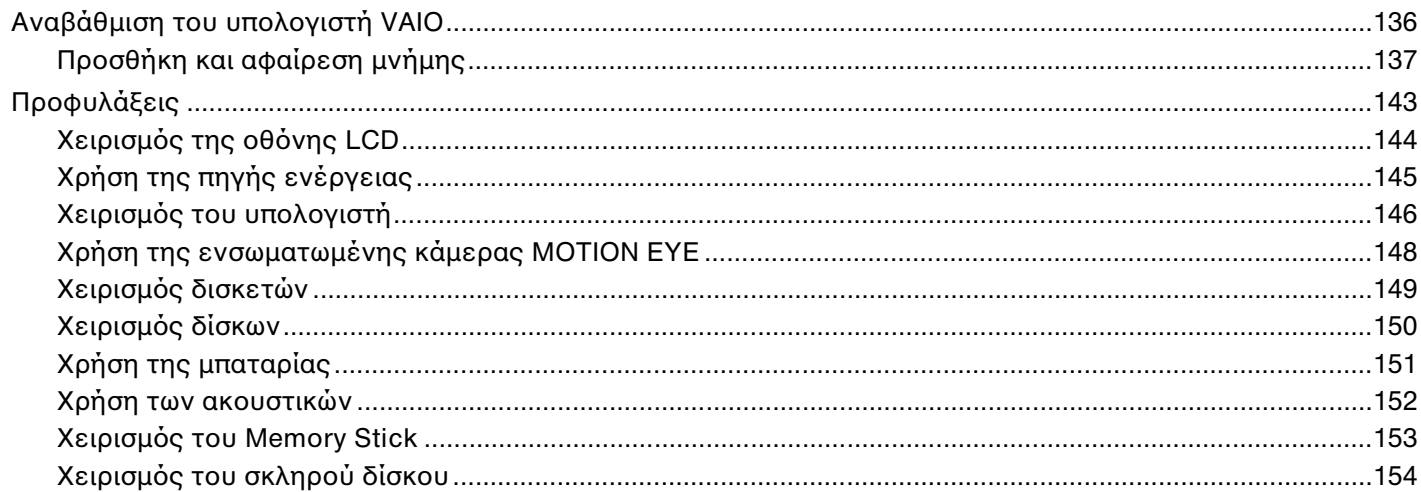

# <span id="page-4-0"></span>**VAIO**

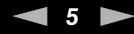

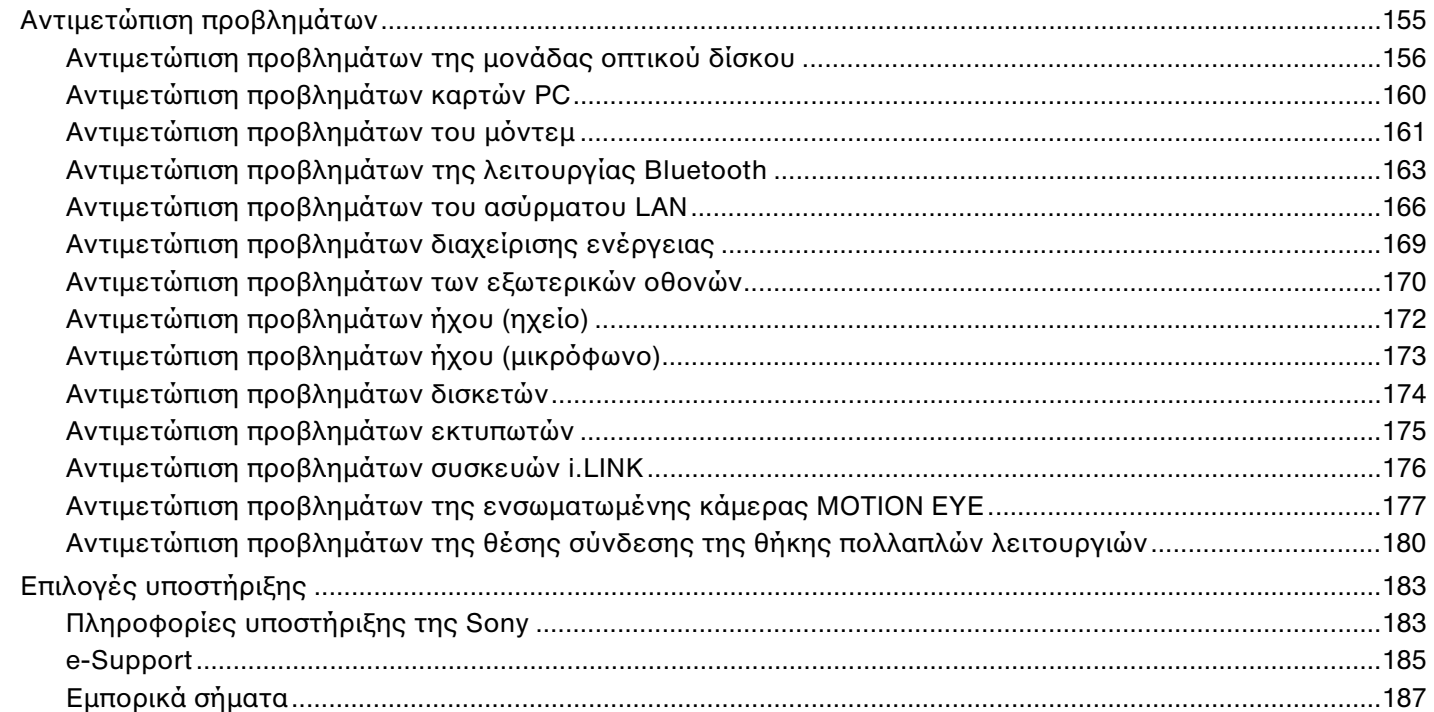

# <span id="page-5-2"></span><span id="page-5-0"></span>Πριν από τη χρήση

Συγχαρητήρια για την αγορά αυτού του υπολογιστή Sony VAIO® και καλώς ήρθατε στο ηλεκτρονικό εγχειρίδιο χρήσης. Η Sony έχει συνδυάσει την αιχμή τεχνολογίας στον ήχο, την εικόνα, το υπολογιστικό σύστημα και τις επικοινωνίες, προκειμένου να σας παρέχει έναν υπερσύγχρονο προσωπικό υπολογιστή.

# <span id="page-5-1"></span>∆ήλωση

© 2005 Sony Corporation. Με την επιφύλαξη παντός δικαιώματος.

Απαγορεύεται η αναπαραγωγή, η μετάφραση ή η μετατροπή σε οποιαδήποτε αναγνώσιμη από μηχανήματα μορφή, ολόκληρου ή μέρους του παρόντος εγχειριδίου, καθώς και του λογισμικού που περιγράφεται σε αυτό, χωρίς προηγούμενη γραπτή έγκριση.

Η εταιρεία Sony Corporation δεν παρέχει καμία εγγύηση αναφορικά με το παρόν εγχειρίδιο, το λογισμικό ή οποιαδήποτε άλλη πληροφορία που περιέχεται σε αυτό και δια του παρόντος αποποιείται ρητώς κάθε έμμεσης εγγύησης ή ευθύνης σχετικά με την εμπορευσιμότητα ή καταλληλότητα για κάποιον συγκεκριμένο σκοπό σε ό,τι αφορά το παρόν εγχειρίδιο, το λογισμικό ή άλλες σχετικές πληροφορίες. Η εταιρεία Sony Corporation δεν φέρει καμία ευθύνη για οποιαδήποτε συμπτωματική, παρεπόμενη ή ειδική βλάβη είτε αυτή προκύπτει εκ συμβάσεων, αδικοπραξίας ή άλλως πως, εγειρόμενη από ή σε σχέση με το παρόν εγχειρίδιο, το λογισμικό ή οποιεσδήποτε άλλες πληροφορίες που περιέχονται στο παρόν ή από τη χρήση αυτού.

Στο παρόν εγχειρίδιο δεν εμφανίζονται τα σύμβολα ™ ή ®.

Η εταιρεία Sony Corporation διατηρεί το δικαίωμα να τροποποιήσει το παρόν εγχειρίδιο ή τις πληροφορίες που περιλαμβάνονται σε αυτό οποιαδήποτε χρονική στιγμή χωρίς προηγούμενη ειδοποίηση. Το λογισμικό που περιγράφεται στο παρόν διέπεται από τους όρους ξεχωριστής συμφωνίας άδειας χρήσης.

<span id="page-6-1"></span>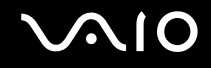

## <span id="page-6-0"></span>ENERGY STAR

Η Sony, ως εταίρος του προγράμματος ENERGY STAR, έχει διαπιστώσει ότι το συγκεκριμένο προϊόν πληροί τις κατευθυντήριες δηγίες απδ σης ενέργειας ENERGY STAR.

Το πρόγραμμα International ENERGY STAR Office Equipment Program είναι ένα διεθνές πρόγραμμα το οποίο προωθεί την εξοικονόμηση ενέργειας κατά τη χρήση υπολογιστών και περιφερειακών συσκευών γραφείου. Το πρόγραμμα υποστηρίζει την ανάπτυξη και διάδοση προϊόντων που διαθέτουν λειτουργίες οι οποίες μειώνουν δραστικά την κατανάλωση ενέργειας. Αποτελεί ένα ανοιχτό σύστημα, στο οποίο οι ιδιοκτήτες των εταιρειών μπορούν να συμμετέχουν εθελοντικά. Τα προϊόντα που αποτελούν στόχο του προγράμματος είναι εξοπλισμός γραφείου όπως υπολογιστές, οθόνες, εκτυπωτές, συσκευές φαξ και φωτοτυπικά μηχανήματα. Τα πρότυπα και τα λογότυπα που χρησιμοποιούνται σε αυτές τις συσκευές είναι ακριβώς τα ίδια για όλες τις συμμετέχουσες χώρες.

Τ ENERGY STAR είναι σήµα κατατεθέν στις Η.Π.Α.

# <span id="page-7-1"></span><span id="page-7-0"></span>Τεκµηρίωση

Η τεκμηρίωση που έχετε στην κατοχή σας περιλαμβάνει έντυπες πληροφορίες, καθώς και εγχειρίδια χρήσης που μπορείτε να διαβάσετε μέσω του υπολονιστή VAIO.

Τα εγχειρίδια παρέχονται σε μορφή αρχείων PDF, τα οποία μπορείτε εύκολα να προβάλετε και να εκτυπώσετε.

Για να δείτε τα εγειρίδια ρήσης, κάντε κλικ στ εικ νίδι **Documentation** στην επιφάνεια εργασίας και, στη συνέεια, επιλέ&τε **Documentation** στ φάκελ **Documentation**.

## Έντυπη τεκµηρίωση

- **□ Φυλλάδιο εγκατάστασης** Περιγράφει τη διαδικασία από την αποσυσκευασία μέχρι την έναρξη λειτουργίας του υπολογιστή VAIO.
- **□ Οδηγός προδιαγραφών —** Περιέχει έναν πίνακα προδιαγραφών και μια λίστα συνοδευτικού λογισμικού.
- **□ Εγχειρίδιο αντιμετώπισης προβλημάτων** Παρέχει λύσεις σε συνήθη προβλήματα.
- **Δ Εγχειρίδιο ανάκτησης** Περιλαμβάνει εξήγηση του τρόπου ανάκτησης του συστήματος του υπολογιστή σας όταν χρειαστεί.
- $□$  Εγχειρίδια με τις παρακάτω πληροφορίες: Όρους της **ΕΓΓΥΗΣΗ, Οδηγός κανονισμών για την ασφάλεια, Οδηγός καννισµών για τ µ ντεµ**, **δηγ ς καννισµών για ασύρµατα δίκτυα LAN** και **δηγ ς καννισµών Bluetooth**.

<span id="page-8-0"></span>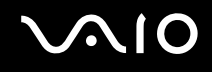

#### Τεκμηρίωση σε ηλεκτρονική μορφή

#### Κέντρο Βοήθειας και υποστήριξης

To **Κέντρο Βοήθειας και υποστήριξης** αποτελεί μια περιεκτική πηγή πληροφοριών με πρακτικές συμβουλές, προνράμματα εκμάθησης και επιδείξεις για να μάθετε καλύτερα τα Microsoft Windows XP και τον υπολογιστή σας.

Με τη λειτουργία αναζήτησης, το ευρετήριο και τον πίνακα περιεχομένων μπορείτε να δείτε πόρους βοήθειας των Windows, συμπεριλαμβανομένων και αυτών που βρίσκονται στο Internet.

Για πρόσβαση στο **Κέντρο Βοήθειας και υποστήριξης**, κάντε κλικ στο **Έναρξη** και, στη συνέχεια, στο **Βοήθεια και υποστήριξη**. Εναλλακτικά, μεταβείτε στο Κέντρο Βοήθειας και υποστήριξης πιέζοντας το πλήκτρο των

Microsoft Windows **και το πλήκτρο F1**.

#### Άλλες πηγές

- **□** Ανατρέξτε στα αρχεία της **Ηλεκτρονικής Βοήθειας** του λογισμικού που χρησιμοποιείτε για λεπτομερείς πληροφορίες σχετικά με τις δυνατότητές του, καθώς και για τον τρόπο αντιμετώπισης προβλημάτων.
- □ Μεταβείτε στη διεύθυνση <u>www.club-vaio.com,</u> για να βρείτε ηλεκτρονικά προγράμματα εκμάθησης για το αναπημένο σας λονισμικό VAIO.

# <span id="page-9-1"></span><span id="page-9-0"></span>Θέματα εργονομίας

Ο υπολογιστής μπορεί να χρησιμοποιηθεί ως φορητή συσκευή σε διάφορα περιβάλλοντα. Όποτε είναι δυνατόν, θα πρέπει να λαμβάνετε υπόψη σας τα παρακάτω θέματα σχετικά με την εργονομία, όταν ο υπολογιστής χρησιμοποιείται τόσο ως σταθερός όσο και ως φορητός:

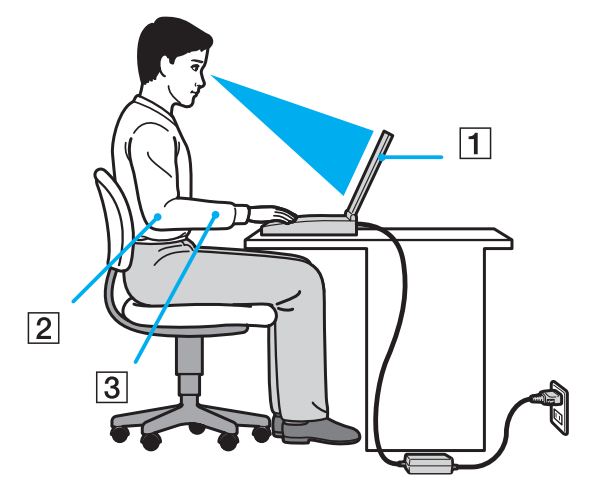

**□ Θέση του υπολογιστή σας** – Τοποθετήστε τον υπολογιστή ακριβώς μπροστά σας (1). Έχετε τους πήχεις σας σε οριζόντια θέση (2), με τους καρπούς να βρίσκονται σε μια ουδέτερη, άνετη θέση (3) κατά τη χρήση του πληκτρολογίου, της επιφάνειας αφής ή του εξωτερικού ποντικιού. Οι βραχίονες πρέπει να κρέμονται με φυσικό τρόπο δίπλα στα πλευρά σας. Κάνετε διαλείμματα κατά τη διάρκεια της εργασίας με τον υπολογιστή. Η υπερβολική χρήση του υπολογιστή μπορεί να καταπονήσει τους μύες και τους τένοντες.

<span id="page-10-0"></span>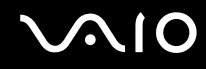

- ❑ **Κάθισµα και στάση τυ σώµατς** Να κάθεστε σε καρέκλα η π ία στηρί/ει καλά την πλάτη σας. Ρυθµίστε τ ύψος της καρέκλας, έτσι ώστε τα πόδια σας να πατάνε καλά στο δάπεδο. Ένα υποπόδιο μπορεί να σας προσφέρει περισσότερη άνεση. Να κάθεστε σε χαλαρή, όρθια στάση και να αποφεύγετε να καμπουριάζετε προς τα εμπρός ή να γέρνετε υπερβολικά προς τα πίσω.
- **□ Γωνία θέασης της οθόνης του υπολογιστή** Χρησιμοποιήστε τη δυνατότητα ρύθμισης της κλίσης της οθόνης για να βρείτε την καλύτερη θέση. Μπορείτε να περιορίσετε την καταπόνηση των ματιών και των μυών σας ρυθμίζοντας την κλίση της οθόνης στην κατάλληλη θέση. Ρυθμίστε επίσης τη φωτεινότητα της οθόνης.
- ιω **Φωτισμός** Επιλέξτε μια θέση όπου δεν δημιουργούνται λάμψεις και αντανακλάσεις επάνω στην οθόνη από παράθυρα ή φώτα. Μην χρησιμοποιείτε άμεσο φως για να αποφύγετε τη δημιουργία φωτεινών σημείων επάνω στην οθόνη. Επίσης, μπορείτε να αγοράσετε βοηθητικά εξαρτήματα οθόνης τα οποία βοηθούν στη μείωση των λάμψεων. Ο σωστός φωτισμός αυξάνει τη άνεση με τη οποία εργάζεστε και την αποδοτικότητα της εργασίας.
- **Δ Θέση εξωτερικής οθόνης** Όταν χρησιμοποιείτε εξωτερική οθόνη, τοποθετήστε τη σε μια απόσταση από όπου η θέαση να είναι άνετη. Βεβαιωθείτε ότι η οθόνη βρίσκεται στο ύψος των ματιών ή ελαφρώς χαμηλότερα όταν κάθεστε μπροστά σε αυτήν.

# <span id="page-11-1"></span>**210**

# <span id="page-11-0"></span>Πρώτα βήματα

Αυτή η ενότητα περιγράφει τα πρώτα βήματα όσον αφορά τη χρήση του υπολογιστή VAIO.

- ❑ **Εντπισµ ς στιείων ελέγυ και θυρών [\(σελίδα 13\)](#page-12-0)**
- ❑ **Πληρφρίες σετικά µε τις ενδεικτικές λυνίες [\(σελίδα 20\)](#page-19-0)**
- ❑ **Σύνδεση µε πηγή ρεύµατς [\(σελίδα 22\)](#page-21-0)**
- ❑ **.ρήση της µπαταρίας [\(σελίδα 24\)](#page-23-0)**
- ❑ **Ασφαλής τερµατισµ ς τυ υπλγιστή σας [\(σελίδα 30\)](#page-29-0)**

# <span id="page-12-1"></span><span id="page-12-0"></span>Εντοπισμός στοιχείων ελέγχου και θυρών

Αφιερώστε λίγο χρόνο για να εντοπίσετε τα στοιχεία ελέγχου και τις θύρες που εμφανίζονται στις ακόλουθες σελίδες.

Οι παρακάτω εικόνες ίσως διαφέρουν από το μοντέλο σας, ανάλογα με το μέγεθος LCD καθώς και τη χώρα ή την περιοχή που μένετε.

# <span id="page-13-0"></span>**210**

#### Πρόσθια όψη

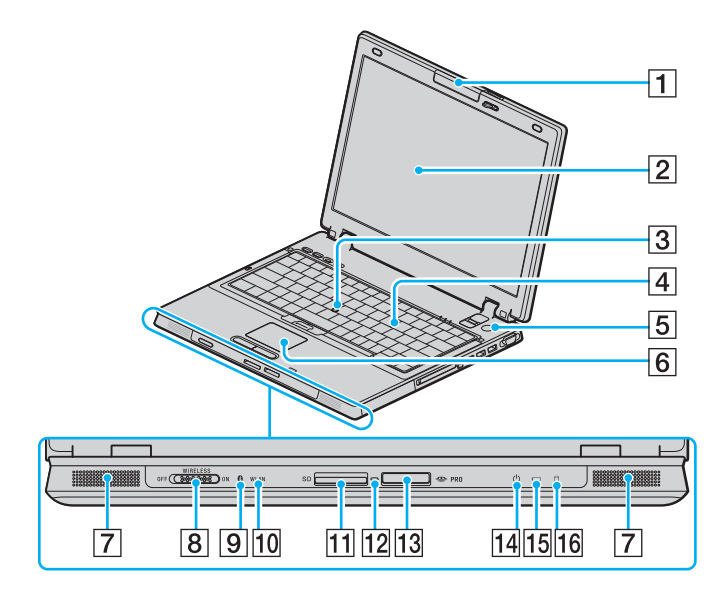

- 1 Ενσωματωμένη κάμερα MOTION EYE<sup>\*1</sup> [\(σελίδα 40\)](#page-39-1)
- $2$  Οθόνη LCD [\(σελίδα 144\)](#page-143-1)
- **3** Μοχλός-δείκτης [\(σελίδα 37\)](#page-36-0)
- [4] Πληκτρολόγιο [\(σελίδα 32\)](#page-31-1)
- **5** Κουμπί λειτουργίας
- F Επιφάνεια αφής [\(σελίδα 36\)](#page-35-1)
- G Ηεία
- $\overline{8}$  **Διακόπτης WIRELESS** [\(σελίδα 58\)](#page-57-1)
- $\boxed{9}$  Ενδεικτική λυχνία Bluetooth<sup>\*1</sup> [\(σελίδα 20\)](#page-19-0)
- 10 Ενδεικτική λυχνία **WLAN** (Ασύρματο LAN) [\(σελίδα 20\)](#page-19-0)
- **11** Υποδοχή για κάρτες **SD** [\(σελίδα 54\)](#page-53-1)
- Π2 Ενδεικτική λυχνία πρόσβασης πολυμέσων [\(σελίδα 20\)](#page-19-0)
- $\overline{13}$  Υποδοχή μέσων Memory Stick<sup>\*2</sup> [\(σελίδα 50\)](#page-49-1)
- Π4 Ενδεικτική λυχνία λειτουργίας [\(σελίδα 20\)](#page-19-0)
- O Ενδεικτική λυνία µπαταρίας [\(σελίδα 20\)](#page-19-0)
- 16 Ενδεικτική λυχνία σκληρού δίσκου [\(σελίδα 20\)](#page-19-0)
- \*1 Μόνο σε επιλεγμένα μοντέλα.
- $12$  O υπολογιστής σας υποστηρίζει δυνατότητες υψηλής ταχύτητας και χωρητικότητας των μέσων Memory Stick Duo και Memory Stick Pro.

<span id="page-14-0"></span>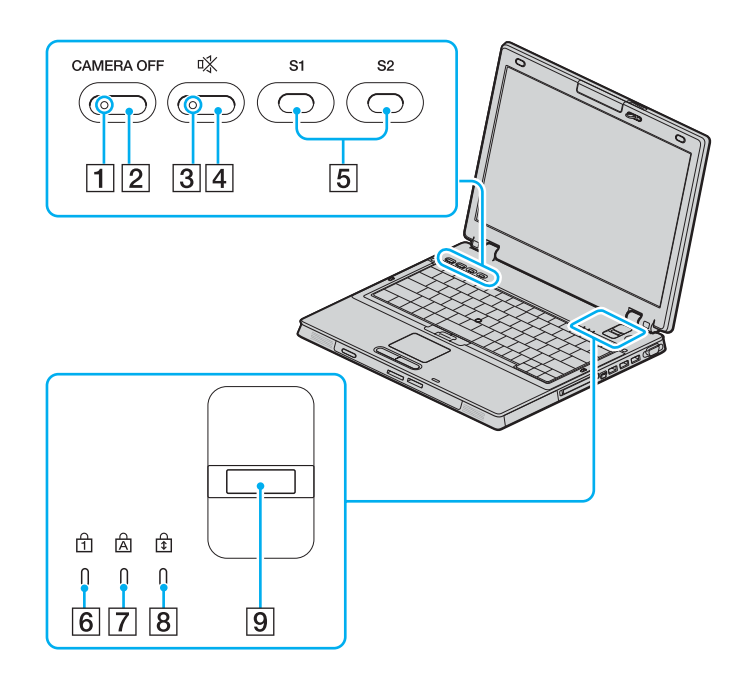

- A Ενδεικτική λυνία **CAMERA OFF** \* [\(σελίδα 20\)](#page-19-0)
- B Κ υµπί **CAMERA OFF** \* [\(σελίδα 40\)](#page-39-1)
- **3** Ενδεικτική λυχνία "Χωρίς ήχο" [\(σελίδα 20\)](#page-19-0)
- [4] Κουμπί "Χωρίς ήχο" [\(σελίδα 39\)](#page-38-1)
- E Κ υµπιά **S1**/**S2** [\(σελίδα 39\)](#page-38-1)
- F Ενδεικτική λυνία Num Lock [\(σελίδα 20\)](#page-19-0)
- [7] Ενδεικτική λυχνία Caps Lock [\(σελίδα 20\)](#page-19-0)
- **B** Ενδεικτική λυχνία Scroll Lock [\(σελίδα 20\)](#page-19-0)
- **9** Αισθητήρας δακτυλικών αποτυπωμάτων Ανατρέ&τε στ ν έντυπ **δηγ δυναττήτων ασφαλείας** για περισσότερες πληροφορίες.
- Μόνο σε επιλεγμένα μοντέλα.

<span id="page-15-0"></span>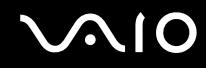

#### Πίσω όψη

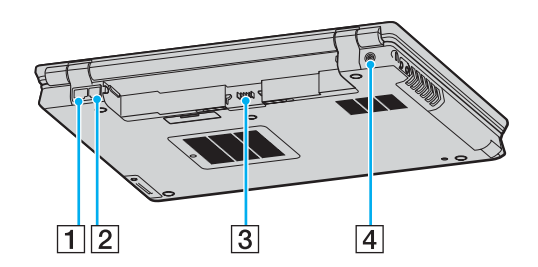

1 Θύρα δικτύου (Ethernet) [\(σελίδα 118\)](#page-117-1)

- B Θύρα µντεµ [\(σελίδα 56\)](#page-55-1)
- C Σύνδεση µπαταρίας [\(σελίδα 24\)](#page-23-0)
- $\boxed{4}$  Θύρα DC In [\(σελίδα 22\)](#page-21-0)

# <span id="page-16-0"></span>**AIO**

#### Δεξιά όψη

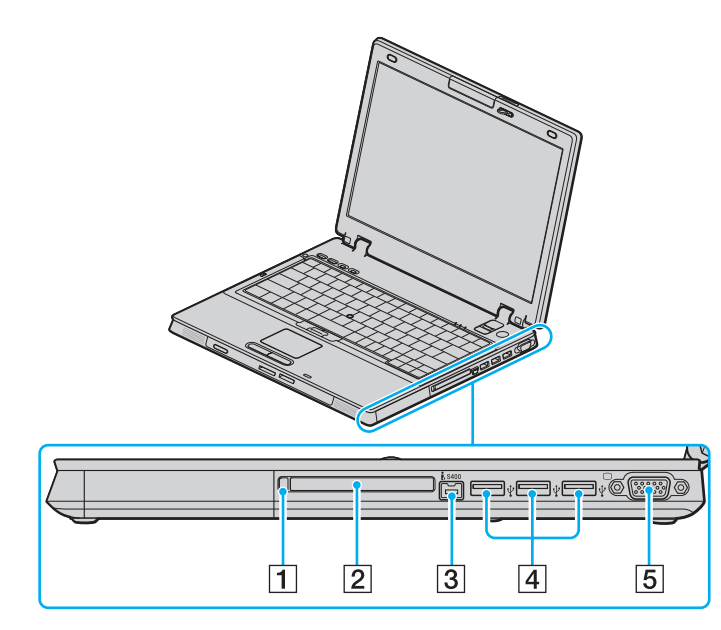

- 1 Κουμπί εξαγωγής κάρτας PC [\(σελίδα 46\)](#page-45-1)
- 2 Υποδοχή για κάρτες PC [\(σελίδα 46\)](#page-45-1)
- $\sqrt{3}$  Θύρα i.LINK<sup>®</sup> (IEEE1394) S400 [\(σελίδα 116\)](#page-115-1)
- [4] Θύρα USB υψηλής ταχύτητας (USB 2.0)<sup>\*</sup> [\(σελίδα 111\)](#page-110-1)
- E Θύρα θνης (VGA) [\(σελίδα 100\)](#page-99-0)
- \* Υποστηρίζει υψηλή/πλήρη/χαμηλή ταχύτητα.

# <span id="page-17-0"></span>**AIO**

#### Αριστερή όψη

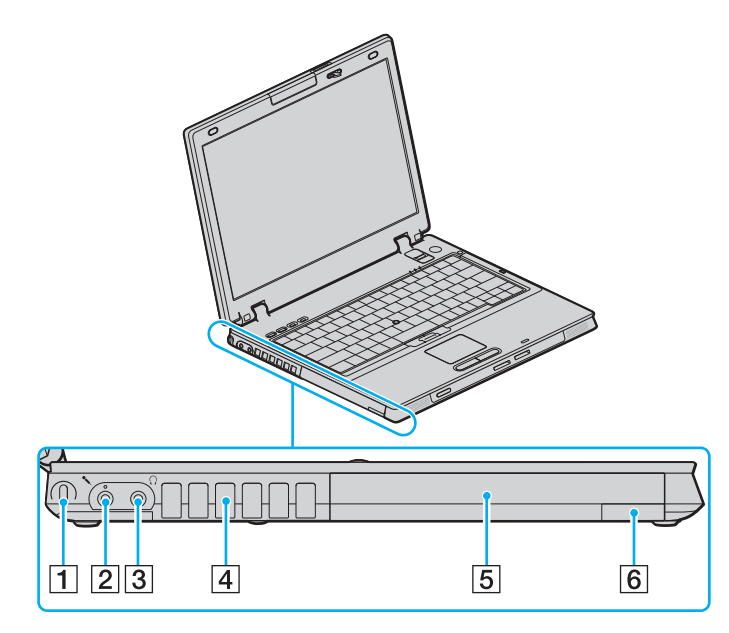

- **1** Υποδοχή ασφαλείας
- $\boxed{2}$  Υποδοχή μικροφώνου [\(σελίδα 110\)](#page-109-1)
- $3$  Υποδοχή ακουστικών [\(σελίδα 98\)](#page-97-1)
- $\boxed{4}$  Οπή αερισμού
- **5** Θήκη πολλαπλών λειτουργιών [\(σελίδα 41\)](#page-40-1)
- **6** Κουμπί εξαγωγής της θήκης πολλαπλών λειτουργιών [\(σελίδα 41\)](#page-40-1)

<span id="page-18-0"></span>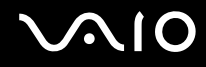

#### Κάτω όψη

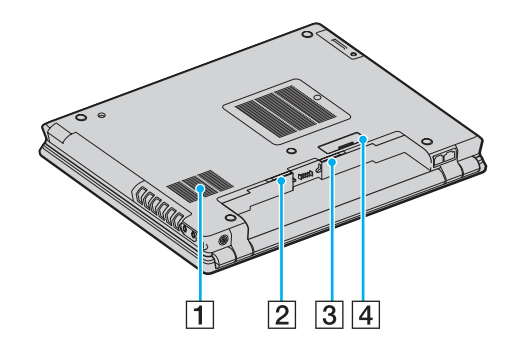

- A Jπή αερισµ ύ
- **2** Διακόπτης **RELEASE** [\(σελίδα 29\)](#page-28-0)
- **3** Διακόπτης **LOCK/UNLOCK** [\(σελίδα 24\)](#page-23-1)
- D Συνδετήρας για τη θέση σύνδεσης της θήκης π λλαπλών λειτουργιών [\(σελίδα 88\)](#page-87-0)

# <span id="page-19-1"></span><span id="page-19-0"></span>Πληροφορίες σχετικά με τις ενδεικτικές λυχνίες

Ο υπολογιστής σας είναι εφοδιασμένος με τις εξής ενδεικτικές λυχνίες.

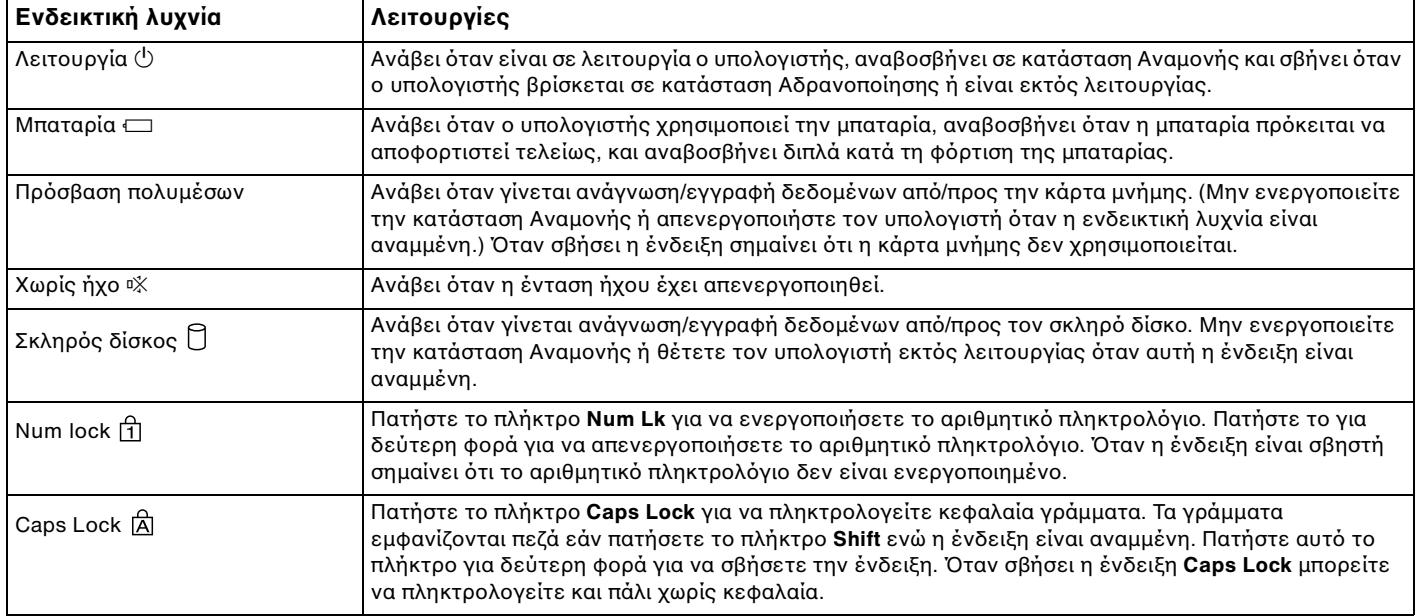

<span id="page-20-0"></span>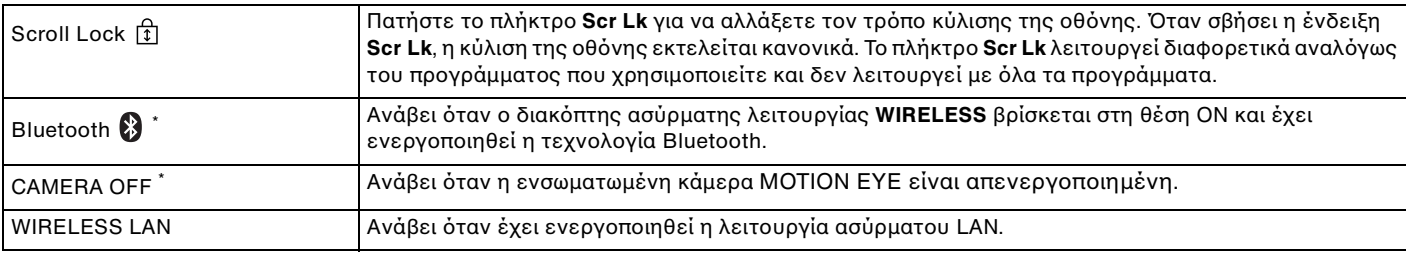

\* Μόνο σε επιλεγμένα μοντέλα.

# <span id="page-21-1"></span><span id="page-21-0"></span>Σύνδεση με πηγή ρεύματος

Ως πηγή ρεύματος για τον υπολογιστή σας μπορείτε να χρησιμοποιήσετε είτε προσαρμογέα εναλλασσόμενου ρεύματος ή επαναφορτιζόμενη μπαταρία.

#### Χρήση προσαρμογέα εναλλασσόμενου ρεύματος

#### ✍

Να χρησιμοποιείτε τον υπολογιστή μόνον με τον παρεχόμενο προσαρμογέα εναλλασσόμενου ρεύματος.

#### Χρήση προσαρμογέα εναλλασσόμενου ρεύματος

- **1** Συνδέστε το ένα άκρο του καλωδίου ρεύματος (1) στον προσαρμογέα.
- **2** Συνδέστε το άλλο άκρο του καλωδίου ρεύματος σε πρίζα συνεχούς ρεύματος (2).
- **3** Συνδέστε το καλώδιο που είναι συνδεδεμένο στο τροφοδοτικό εναλλασσόμενου ρεύματος (3) στην υποδοχή DC In (4) του υπολογιστή ή στην προαιρετική θέση σύνδεσης θήκης πολλαπλών λειτουργιών.

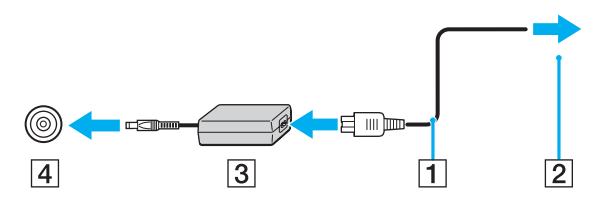

**!** Το σχημα του βυσματος DC In διαφερει αναλογα με τον προσαρμογεα εναλλασσομενου ρευματος.

<span id="page-22-0"></span>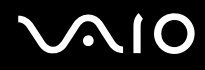

#### ✍

Για να διακόψετε εντελώς τη παροχή ρεύματος στον υπολογιστή, αποσυνδέστε τον προσαρμογέα από την πρίζα.

Χρησιμοποιήστε πρίζα με εύκολη πρόσβαση.

Εάν δεν χρησιμοποιείτε τον προσαρμογέα εναλλασσόμενου ρεύματος για μεγάλη χρονική περίοδο, θέστε τον υπολογιστή σε κατάσταση Αδρανοποίησης. Ανατρέξτε στην ενότητα **Χρήση της κατάστασης Αδρανοποίησης [\(σελίδα 128\)](#page-127-0)**. Με αυτήν την κατάσταση εξοικονόμησης ενέργειας, εξοικονομείτε και το χρόνο που απαιτείται για να τερματίσετε τη λειτουργία του υπολογιστή σας με το συνήθη τρόπο.

# <span id="page-23-2"></span>**210**

# <span id="page-23-0"></span>\$ρήση της µπαταρίας

Η μπαταρία που συνοδεύει τον υπολογιστή δεν είναι πλήρως φορτισμένη κατά τη στιγμή της αγοράς.

## <span id="page-23-1"></span>Τοποθέτηση της μπαταρίας

Για να τοποθετήσετε την μπαταρία

- **1** Απενεργοποιήστε τον υπολογιστή και κλείστε την οθόνη LCD.
- **2** Σύρετε το διακόπτη LOCK/UNLOCK (1), στο κάτω μέρος του υπολογιστή, στη θέση UNLOCK.

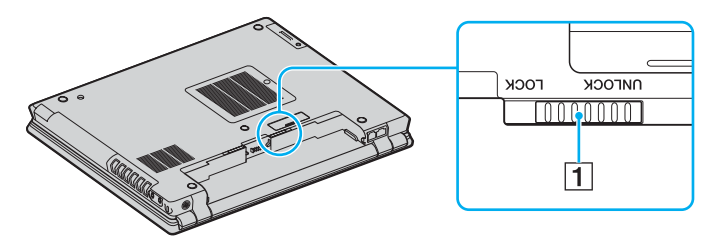

<span id="page-24-0"></span>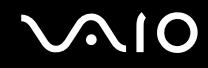

**3** Σπρώξτε την μπαταρία διαγώνια μέσα στη θήκη έως ότου η εξοχή (2) και στις δύο πλευρές της θήκης της μπαταρίας εφαρμόσουν στην οπή σε σχήμα U (3) στις πλευρές της μπαταρίας.

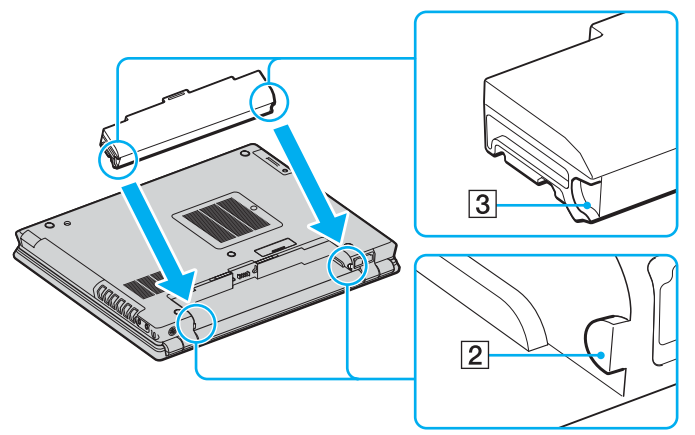

**4** Περιστρέψτε την μπαταρία στην κατεύθυνση του βέλους και σπρώξτε την προς τα κάτω μέσα στη θήκη μέχρι να κάνει κλικ στη θέση της.

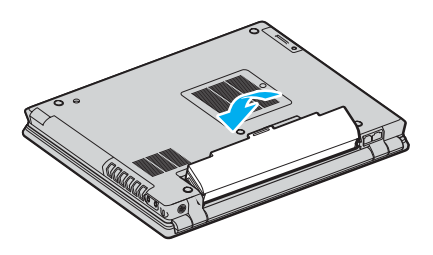

<span id="page-25-0"></span>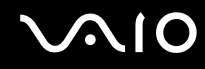

5 Σύρετε το διακόπτη LOCK/UNLOCK στη θέση LOCK για να ασφαλίσετε την μπαταρία στον υπολογιστή.

✍

.<br>Όταν ο υπολογιστής είναι απευθείας συνδεδεμένος με εναλλασσόμενο ρεύμα και η μπαταρία είναι τοποθετημένη, χρησιμοποιεί ενέργεια από την πρίζα εναλλασσόμενου ρεύματος.

<span id="page-26-0"></span>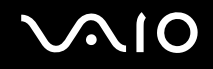

#### Φρτιση της µπαταρίας

Η μπαταρία που συνοδεύει τον υπολογιστή δεν είναι πλήρως φορτισμένη κατά τη στιγμή της αγοράς.

#### Φρτιση της µπαταρίας

- **1** Τοποθετήστε την μπαταρία.
- **2** Συνδέστε τον προσαρμογέα εναλλασσόμενου ρεύματος στον υπολογιστή. Ο υπολογιστής φορτίζει την μπαταρία αυτόματα (η ένδειξη μπαταρίας αναβοσβήνει με διπλή αναλαμπή καθώς η μπαταρία φορτίζεται). Όταν η μπαταρία είναι φορτισμένη σε ποσοστό περίπου 85%, η ενδεικτική λυχνία µπαταρίας σήνει.

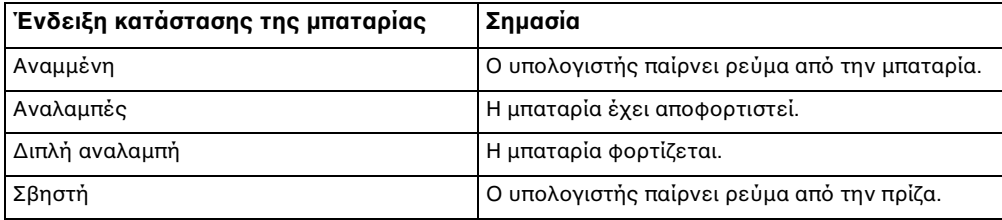

# <span id="page-27-0"></span> $\mathcal{U}$

#### ✍

Όταν η μπαταρία έχει σχεδόν εξαντληθεί, αναβοσβήνει τόσο η ενδεικτική λυχνία της μπαταρίας όσο και η ενδεικτική λυχνία λειτουργίας.

Διατηρείτε την μπαταρία τοποθετημένη στον υπολογιστή ενώ είναι απευθείας συνδεδεμένος με εναλλασσόμενο ρεύμα. Η μπαταρία εξακολουθεί να φορτίζεται ενόσω χρησιμοποιείτε τον υπολονιστή.

Εάν το επίπεδο φόρτισης της μπαταρίας πέσει κάτω από το 10%, πρέπει είτε να συνδέσετε τον προσαρμογέα εναλλασσόμενου ρεύματος για να φορτιστεί η μπαταρία ή να σβήσετε τον υπολογιστή και να τοποθετήσετε μια πλήρως φορτισμένη μπαταρία.

Η μπαταρία που συνοδεύει τον υπολογιστή είναι τύπου ιόντων λιθίου και μπορεί να φορτιστεί οποιαδήποτε στιγμή. Η φόρτιση μιας μερικώς αποφορτισμένης μπαταρίας δεν επηρεάζει τη διάρκεια ζωής της μπαταρίας.

Η ένδειξη της μπαταρίας είναι αναμμένη ενώ χρησιμοποιείτε την μπαταρία ως πηγή ενέργειας. Όταν η μπαταρία έχει σχεδόν εξαντληθεί, αρχίζει να αναβοσβήνει τόσο η ενδεικτική λυχνία της μπαταρίας όσο και η ενδεικτική λυχνία λειτουργίας.

Με ορισμένες εφαρμογές και κάποιες περιφερειακές συσκευές, ο υπολογιστής ενδέχεται να μην τεθεί σε κατάσταση Αδρανοποίησης ακόμα κι αν η διάρκεια ζωής της μπαταρίας είναι μικρή. Για να αποφύγετε την απώλεια δεδομένων όταν χρησιμοποιείτε ως πηγή ενέργειας την μπαταρία, θα πρέπει να αποθηκεύετε συχνά τα δεδομένα και να ενεργοποιήσετε ο ίδιος κάποια ρύθμιση διαχείρισης ενέργειας όπως την κατάσταση Αναμονής ή Αδρανοποίησης. Εάν εξαντληθεί η μπαταρία όταν ο υπολογιστής περνάει σε κατάσταση Αναμονής, θα χάσετε όσα δεδομένα δεν είχατε αποθηκεύσει. Δεν είναι δυνατό να επιστρέψετε στην προηγούμενη κατάσταση εργασίας. Για να μη χάνετε δεδομένα, θα πρέπει να τα αποθηκεύετε συχνά.

Όταν ο υπολογιστής είναι απευθείας συνδεδεμένος με εναλλασσόμενο ρεύμα και η μπαταρία είναι τοποθετημένη, χρησιμοποιεί ενέργεια από την πρίζα εναλλασσόμενου ρεύματος.

<span id="page-28-1"></span>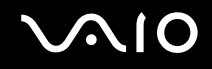

#### <span id="page-28-0"></span>Αφαίρεση της µπαταρίας

**!** Μπορει να χασετε δεδομενα εαν αφαιρεσετε την μπαταρια ενω ο υπολογιστης ειναι αναμμενος και δεν ειναι συνδεδεμενος στον προσαρμογεα εναλλασσόμενου ρεύματος ή εάν αφαιρέσετε την μπαταρία ενώ ο υπολογιστής βρίσκεται σε κατάσταση Αναμονής.

#### Αφαίρεση της µπαταρίας

- **1** Απενεργοποιήστε τον υπολογιστή και κλείστε την οθόνη LCD.
- **2** Σύρετε το διακόπτη LOCK/UNLOCK (1), στο κάτω μέρος του υπολογιστή, στη θέση UNLOCK.
- **3** Σύρετε και κρατήστε το διακόπτη **RELEASE** (2), τοποθετήστε το δάκτυλό σας κάτω από το γλωσσίδιο (3) στην μπαταρία και στρέψτε την μπαταρία προς την κατεύθυνση του βέλους. Στη συνέχεια, απομακρύνετέ την από τον υπολογιστή.

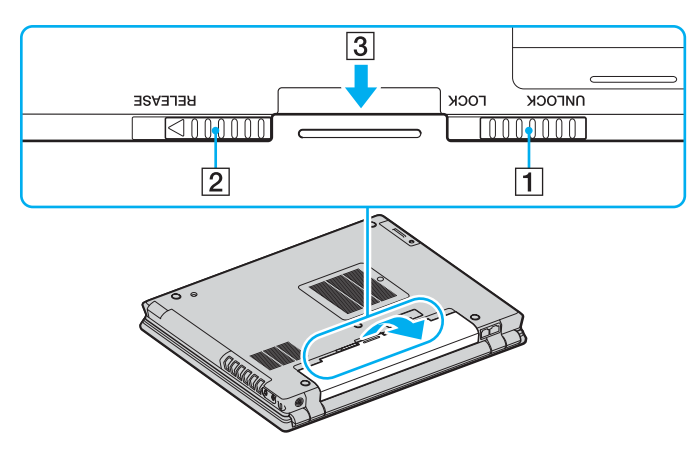

# <span id="page-29-1"></span><span id="page-29-0"></span>Ασφαλής τερματισμός του υπολογιστή σας

Για να αποφύγετε την απώλεια δεδομένων, πρέπει να τερματίζετε τον υπολογιστή σας με τον σωστό τρόπο όπως περινράφεται στη συνέχεια.

#### Τερματισμός του υπολογιστή σας

- **1** Θέστε εκτός λειτουργίας όσες περιφερειακές συσκευές είναι συνδεδεμένες στον υπολογιστή.
- **2** Κάντε κλικ στο κουμπί **Έναρξη** και, στη συνέχεια, επιλέξτε **Σβήσιμο του υπολογιστή**. Εμφανίζεται το παράθυρο **Τερματισμός λειτουργίας των Windows**.
- **3** Κάντε κλικ στο **Τερματισμός λειτουργίας**.
- **4** Απαντήστε θετικά στα μηνύματα που σας προειδοποιούν να αποθηκεύσετε έγγραφα ή να λάβετε υπόψη σας άλλους χρήστες και περιμένετε έως ότου ο υπολογιστής τεθεί αυτόματα εκτός λειτουργίας. Η ενδεικτική λυχνία λειτουργίας σβήνει.

#### ✍

Εάν αντιμετωπίζετε προβλήματα κατά τον τερματισμό λειτουργίας του υπολογιστή, ανατρέξτε στο έντυπο **Εγχειρίδιο αντιμετώπισης προβλημάτων**.

# <span id="page-30-1"></span><span id="page-30-0"></span>Χρήση του υπολογιστή VAIO

Αφού διαβάσετε και ακολουθήσετε τις οδηγίες που περιλαμβάνονται στο έντυπο **Οδηγός προδιαγραφών**, μπορείτε να αρχίσετε να χρησιμοποιείτε τον υπολογιστή με ασφάλεια και αυτοπεποίθηση.

Συνεχίστε να διαβάζετε για να αξιοποιήσετε στο έπακρο τον υπολογιστή που κατέχετε.

- ❑ **.ρήση τυ πληκτρλγίυ [\(σελίδα 32\)](#page-31-0)**
- ❑ **.ρήση της συσκευής κατάδει(ης [\(σελίδα 36\)](#page-35-0)**
- ❑ **.ρήση των κυµπιών ειδικών λειτυργιών [\(σελίδα 39\)](#page-38-0)**
- ❑ **.ρήση της ενσωµατωµένης κάµερας MOTION EYE [\(σελίδα 40\)](#page-39-0)**
- ❑ **.ρήση της θήκης πλλαπλών λειτυργιών [\(σελίδα 41\)](#page-40-0)**
- ❑ **.ρήση καρτών PC [\(σελίδα 46\)](#page-45-0)**
- ❑ **.ρήση τυ Memory Stick [\(σελίδα 50\)](#page-49-0)**
- ❑ **.ρήση άλλων καρτών µνήµης [\(σελίδα 54\)](#page-53-0)**
- ❑ **.ρήση τυ Internet [\(σελίδα 56\)](#page-55-0)**
- ❑ **.ρήση ασύρµατυ LAN (WLAN) [\(σελίδα 58\)](#page-57-0)**
- ❑ **.ρήση της λειτυργίας Bluetooth [\(σελίδα 68\)](#page-67-0)**

<span id="page-31-2"></span>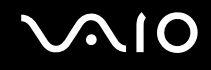

# <span id="page-31-1"></span><span id="page-31-0"></span>Χρήση του πληκτρολογίου

Το πληκτρολόγιό σας μοιάζει πολύ με το πληκτρολόγιο ενός επιτραπέζιου υπολογιστή, αλλά έχει επιπρόσθετα πλήκτρα που εκτελούν ειδικά σχεδιασμένες εργασίες.

Για περισσότερες πληροφορίες σχετικά με τα βασικά πλήκτρα, ανατρέξτε στο **Κέντρο Βοήθειας και υποστήριξης** και κάντε κλικ στη σύνδεση **Πρσαρµγή τυ υπλγιστή σας**.

Η τοποθεσία της υπηρεσίας VAIO-Link ([www.vaio-link.com](http://www.vaio-link.com/)) περιλαμβάνει επίσης γλωσσάρι που σας βοηθά να χρησιμοποιήσετε το πληκτρολόγιο.

## <span id="page-32-0"></span>Συνδυασμοί και λειτουργίες με το πλήκτρο Fn

#### ✍

Mερικες ουνατοτητες σεν ειναι οιαθεσιμες εως οτου ανοιξουν τα windows.

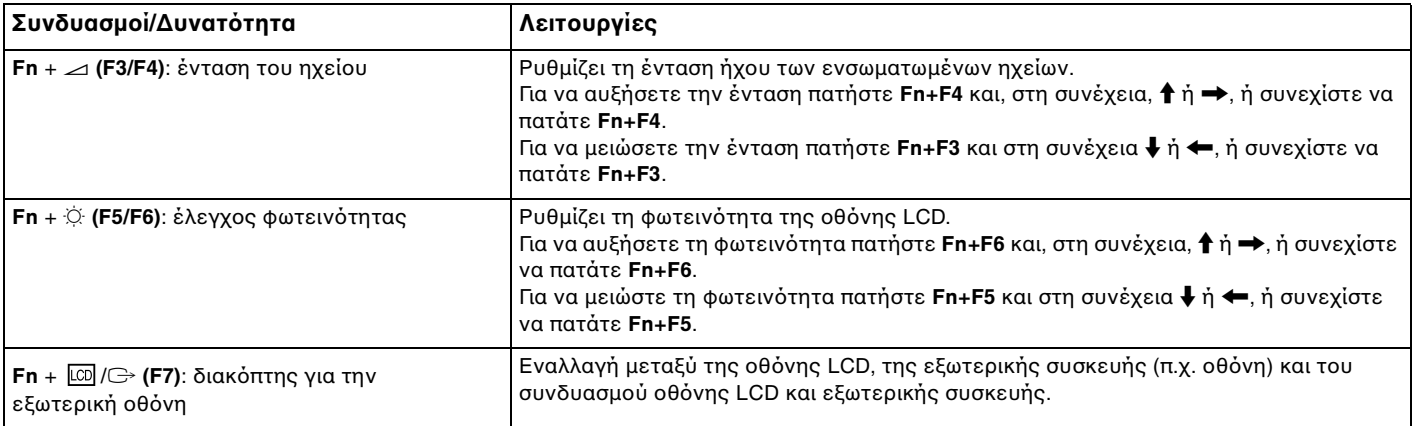

# <span id="page-33-0"></span>**VAIO**

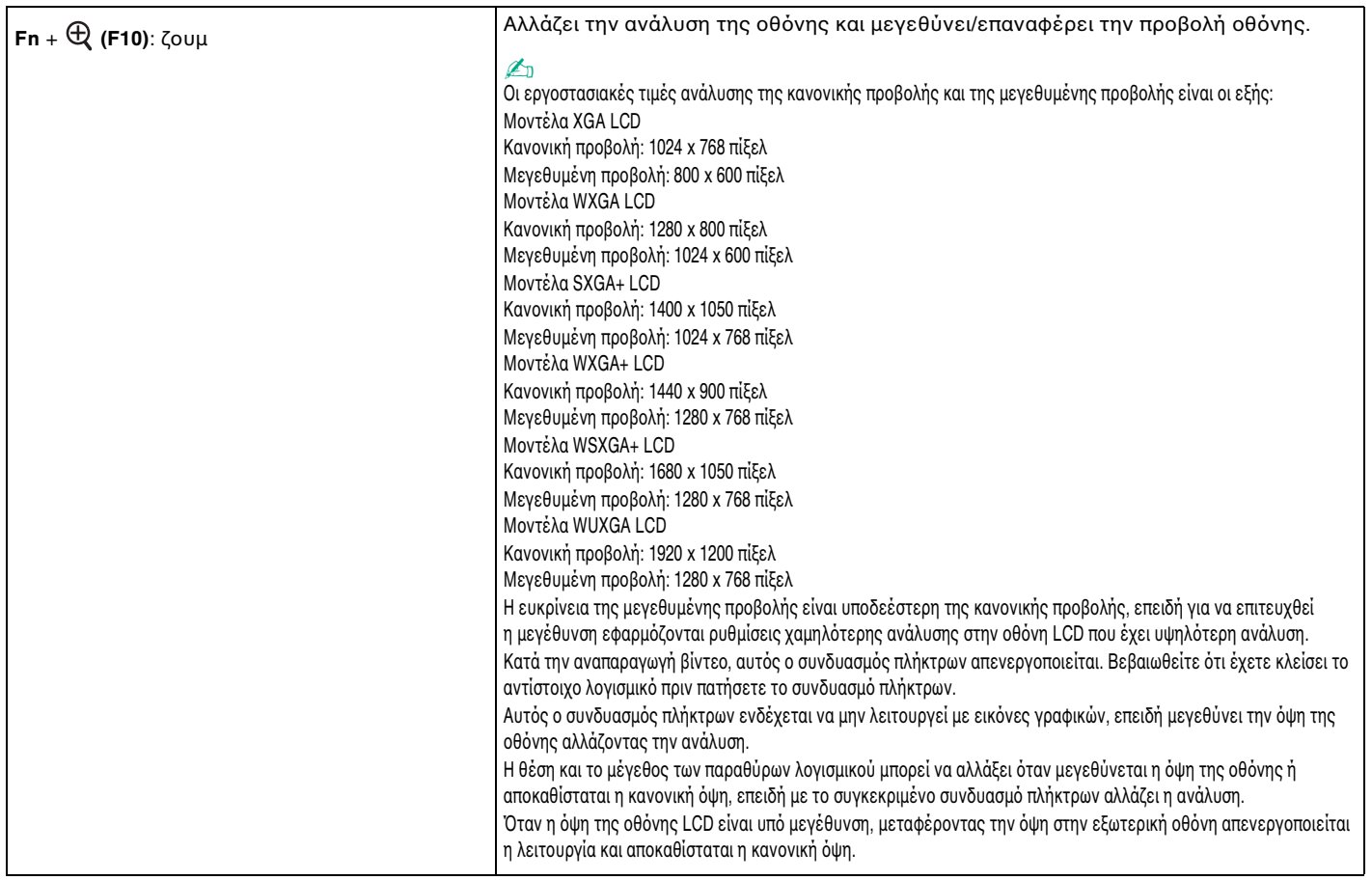

<span id="page-34-0"></span>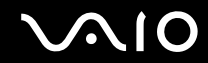

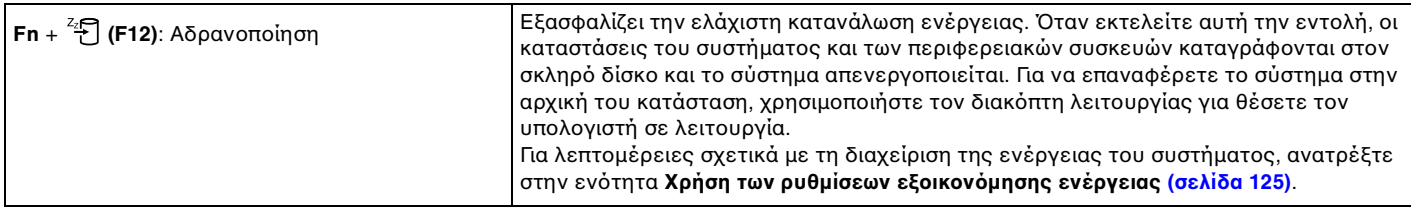

# <span id="page-35-2"></span><span id="page-35-0"></span>Χρήση της συσκευής κατάδειξης

Ο υπολογιστής σας είναι εφοδιασμένος με δύο τύπους συσκευών κατάδειξης: την επιφάνεια αφής και τον μοχλό-δείκτη.

Από προεπιλογή, και οι δύο συσκευές κατάδειξης είναι ενεργοποιημένες αλλά μπορείτε να απενεργοποιήσετε τη μία συσκευή ανάλογα με τις προτιμήσεις σας. Για να αλλάξετε τις ρυθμίσεις της συσκευής κατάδειξης, ανατρέξτε στην ενότητα **Απενεργοποίηση της συσκευής κατάδειξης [\(σελίδα 38\)](#page-37-0).** 

# <span id="page-35-1"></span>\$ρήση της επιφάνειας αφής

Στο πληκτρολόγιο υπάρχει μια συσκευή κατάδειξης, η επιφάνεια αφής (1). Μέσω της ενσωματωμένης επιφάνειας αφής μπορείτε να καταδείξετε, να επιλέξετε, να μεταφέρετε και να πραγματοποιήσετε κύλιση σε αντικείμενα που υπάρχουν στην οθόνη.

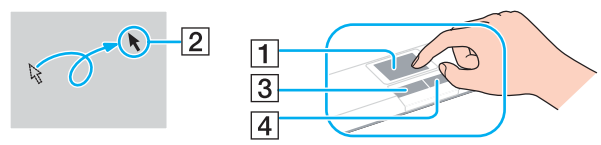

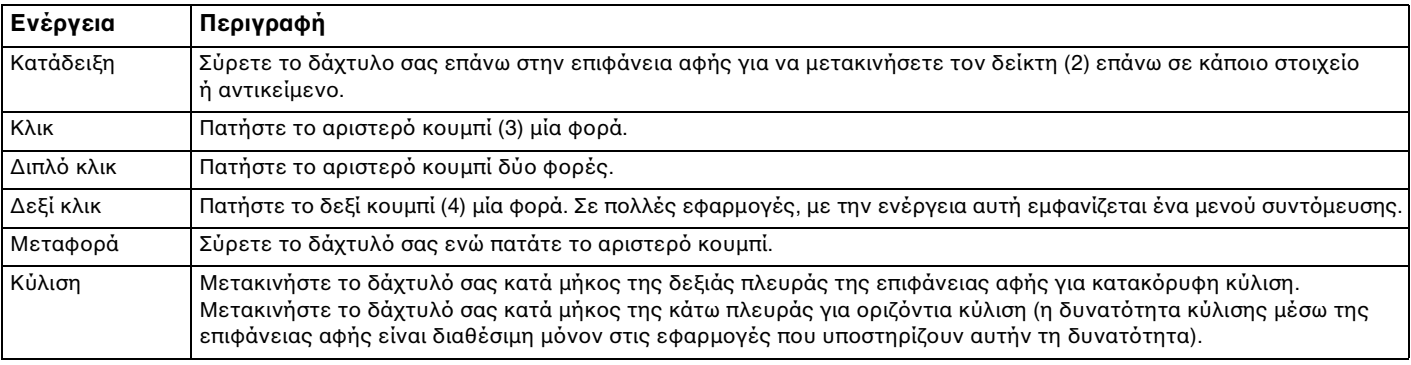
<span id="page-36-0"></span>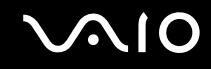

## Χρήση του μοχλού-δείκτη

Στο πληκτρολόγιο υπάρχει μια συσκευή κατάδειξης, ο μοχλός-δείκτη (1). Μπορείτε να καταδείξετε, να επιλέξετε, να μεταφέρετε και να πραγματοποιήσετε κύλιση σε αντικείμενα που υπάρχουν στην οθόνη χρησιμοποιώντας τον μοχλό-δείκτη σε συνδυασμό με τα κουμπιά που βρίσκονται κάτω από το πλήκτρο διαστήματος.

Ο δείκτης (2) μετακινείται προς την κατεύθυνση που σπρώχνετε τον μοχλό-δείκτη. Όσο πιο δυνατά πατάτε τον μοχλό-δείκτη, τόσο πιο γρήγορα μετακινείται ο δείκτης.

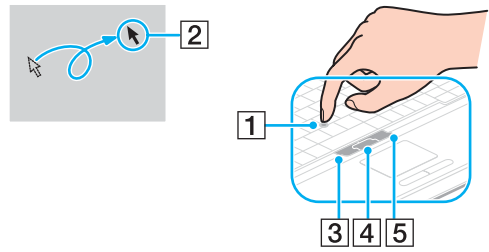

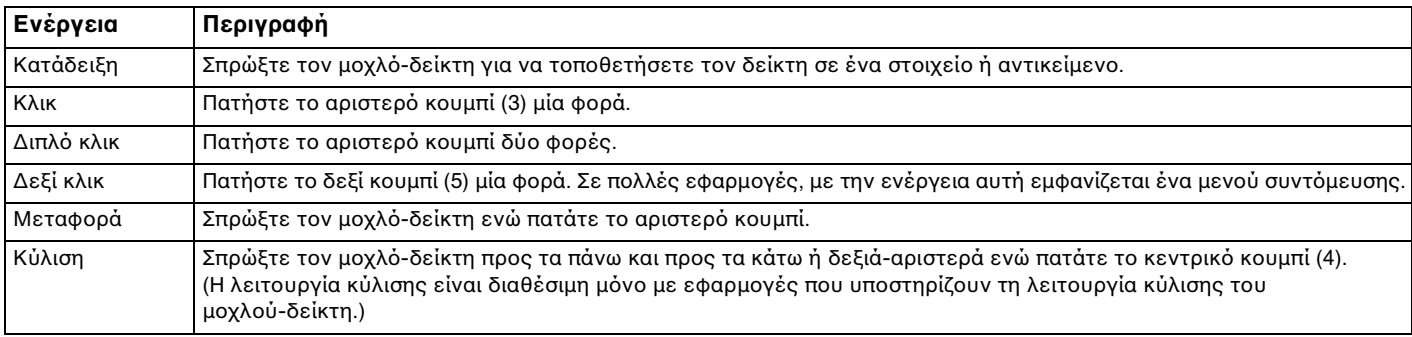

Η αιχμη του μοχλου-δεικτη ειναι αναλωσιμο. Μπορειτε να την αντικαταστησετε με ενα παρεχομενο εφεδρικο καπακι εαν χρειαστει.

✍

<span id="page-37-0"></span>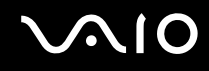

## Απενεργοποίηση μιας συσκευής κατάδειξης

Μπορείτε να αλλάξετε τις ρυθμίσεις της συσκευής κατάδειξης για να απενεργοποιήσετε τις συσκευές κατάδειξης.

Απενεργοποίηση μιας συσκευής κατάδειξης

- **1** Κάντε κλικ στο κουμπί **Έναρξη** και κατόπιν στην επιλογή **Πίνακας Ελέγχου**.
- **2** Κάντε κλικ στο **Εκτυπωτές και άλλο υλικό**.
- **3** Κάντε κλικ στο στοιχείο Ποντίκι. Εμφανίζεται το παράθυρο **Ιδιότητες: Ποντίκι**.
- **4** Κάντε κλικ στην καρτέλα **Device Select**.
- **5** Επιλέξτε τα κουμπιά επιλογής για να απενεργοποιήσετε την επιθυμητή συσκευή κατάδειξης.
- **6** Κάντε κλικ στο κουμπί **ΟΚ**.

# <span id="page-38-0"></span>Χρήση των κουμπιών ειδικών λειτουργιών

Ο υπολογιστής σας είναι εφοδιασμένος με ειδικά κουμπιά για να σας βοηθήσουν να χρησιμοποιήσετε τον υπολογιστή.

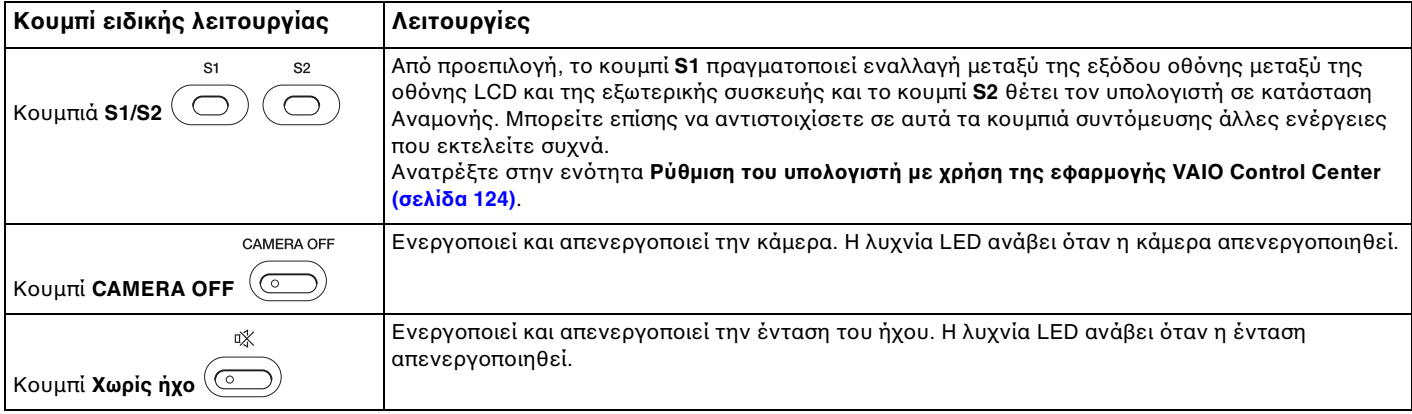

# <span id="page-39-0"></span>\$ρήση της ενσωµατωµένης κάµερας MOTION EYE

O υπολογιστής σας είναι εφοδιασμένος με μια ενσωματωμένη κάμερα MOTION EYE για την προσθήκη λειτουργιών βίντεο σε λογισμικό αλληλεπιδραστικής επικοινωνίας, για παράδειγμα στο **Windows Messenger** και τ **Windows MovieMaker**.

Ενεργοποιώντας τον υπολογιστή ενεργοποιείται η ενσωματωμένη κάμερα MOTION EYE, και έτσι ο υπολογιστής είναι έτοιμος για πραγματοποίηση βιντεοδιάσκεψης μέσω ενός τέτοιου λογισμικού. Για να απενεργοποιήσετε την κάμερα, πατήστε το κουμπί **CAMERA OFF** που βρίσκεται πάνω από το πληκτρολόγιο. Η ενδεικτική λυχνία **CAMERA OFF** ανάβει για να δηλώσει την κατάσταση εκτός σύνδεσης.

Σημειώστε ότι η εκκίνηση ή ο τερματισμός του λογισμικού αλληλεπιδραστικής επικοινωνίας δεν ενεργοποιεί ή απενεργοποιεί την κάμερα MOTION EYE, αντίστοιχα. Βεβαιωθείτε ότι η κάμερα είναι ενεργοποιημένη πριν να χρησιμοποιήσετε το λογισμικό.

#### $\mathbb{Z}_n$

Η ενσωματωμένη κάμερα MOTION EYE δεν μπορεί να χρησιμοποιηθεί από περισσότερες από μία εφαρμογές λογισμικού. Εάν μια άλλη εφαρμογή λογισμικού χρησιμοποιεί την κάμερα, τερματίστε την εφαρμογή πριν να χρησιμοποιήσετε την ενσωματωμένη κάμερα MOTION EYE.

#### **!**

ιο παραθυρο προβολης ενοεχομενως να εμφανίζει ορισμένους θορυβους, για παράδειγμα, οριζοντιες γραμμές, εαν προβαλετε ένα αντικείμενο που κινείται γρήγορα. Αυτό είναι φυσιολογικό φαινόμενο και δεν αποτελεί ένδειξη δυσλειτουργίας.

# <span id="page-40-0"></span>Χρήση της θήκης πολλαπλών λειτουργιών

Ο υπολογιστής σας είναι εφοδιασμένος με μια θήκη εξαρτημάτων, η οποία ονομάζεται θήκη πολλαπλών λειτουργιών, για βελτιώσεις υλικού. Μπορείτε να αγοράσετε μια θήκη και να την τοποθετήσετε στον υπολογιστή. Διαθέσιμες μονάδες:

- $\Box$  Μονάδα θήκης προσαρμογέα HDD (για την τοποθέτηση της μονάδας σκληρού δίσκου PATA)
- ❑ Μ νάδα θήκης HDD 80GB
- ❑ Μ νάδα θήκης DVD+R διπλής στρώσης/DVD±RW Ανατρέ&τε στην εντητα **.ρήση της µνάδας πτικύ δίσκυ [\(σελίδα 76\)](#page-75-0)**.

#### $\mathbb{Z}_n$

Η θήκη πολλαπλών λειτουργιών περιέχει ένα εξάρτημα εξοικονόμησης βάρους κατά την παράδοση.

### <span id="page-41-0"></span>Για να αλλάξετε μια μονάδα θήκης

- **1** Κάντε διπλό κλικ στο εικονίδιο **Ασφαλής κατάργηση συσκευών υλικού** στη γραμμή εργασιών. Εμφανίζεται το παράθυρο Ασφαλής κατάργηση συσκευών υλικού.
- **2** Επιλέξτε τη συσκευή υλικού που επιθυμείτε να αποσυνδέσετε.
- **3** Κάντε κλικ στο κουμπί Διακοπή. Εµφανί/εται τ παράθυρ **Τερµατισµ ς λειτυργίας συσκευής**.
- **4** Βεβαιωθείτε ότι είναι δυνατή η ασφαλής αφαίρεση της συσκευής από το σύστημα.
- **5** Κάντε κλικ στο κουμπί ΟΚ. Θα εμφανιστεί ένα παράθυρο, στο οποίο αναφέρεται ότι η συσκευή μπορεί να αφαιρεθεί με ασφάλεια.
- **6** Κάντε κλικ στο κουμπί **ΟΚ**.
- **7** Κάντε κλικ στο κουμπί **Κλείσιμο**.

# <span id="page-42-0"></span>**210**

**8** Πατήστε το κουμπί εξαγωγής (1) της μονάδας της θήκης πολλαπλών λειτουργιών για να την αφαιρέσετε.

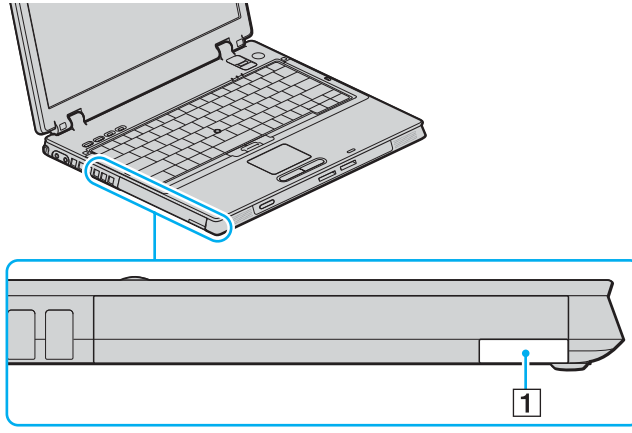

- **9** Τραβήξτε απαλά το κουμπί για να αφαιρέσετε την τοποθετημένη μονάδα της θήκης.
- 10 Πιάστε απαλά τη μονάδα και τραβήξτε την έξω από τη θήκη.

<span id="page-43-0"></span>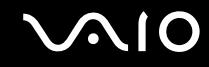

**11** Τοποθετήστε μια άλλη μονάδα θήκης με την ετικέτα στραμμένη προς τα επάνω στη θήκη έως ότου κάνει κλικ στη θέση της.

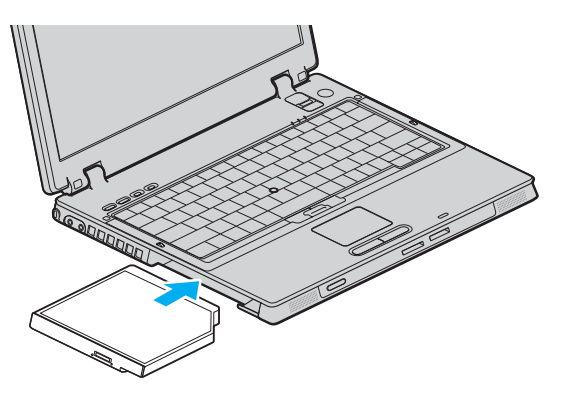

## <span id="page-44-0"></span>Πληροφορίες για την προστασία της μονάδας θήκης από κλοπή

Για να προστατεύσετε τη μονάδα θήκης HDD από κλοπή, ασφαλίστε τη μονάδα θήκης στον υπολογιστή χρησιμοποιώντας μια βίδα ασφαλείας\* και ένα ειδικό κατσαβίδι Alen\*.

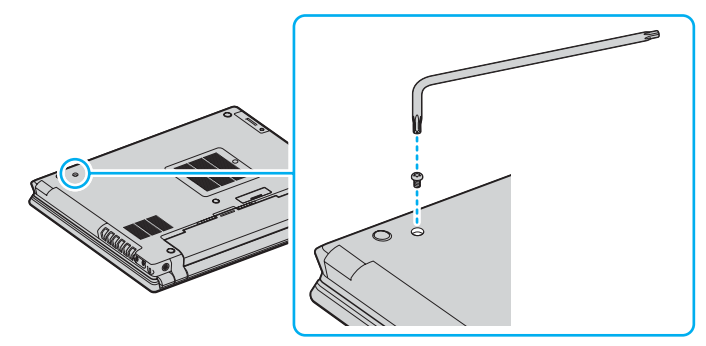

\* Παρέχεται με τα προαιρετικά ή παρεχόμενα εξαρτήματα της θήκης HDD. Δείτε τις Προδιαγραφές για λεπτομέρειες σχετικά με τα εξαρτήματα.

# <span id="page-45-0"></span>\$ρήση καρτών PC

Οι κάρτες PC σάς επιτρέπουν να συνδέετε φορητές εξωτερικές συσκευές στον υπολογιστή σας.

## Τοποθέτηση κάρτας PC

**!** Mερικες καρτες PC η οι λειτουργιες τους μπορει να μην ειναι συμβατες με τον υπολογιστη.

Για να τοποθετήσετε ή να αφαιρέσετε μια κάρτα PC δεν χρειάζεται να θέσετε τον υπολογιστή εκτός λειτουργίας.

### Τοποθέτηση κάρτας PC

- **1** Βάλτε την κάρτα PC μέσα στην υποδοχή κάρτας PC με την εμπρόσθια ετικέτα να βλέπει προς τα επάνω.
- **2** Ωθήστε απαλά την κάρτα PC μέσα στην υποδοχή. Η κάρτα PC αναγνωρίζεται αυτόματα από το σύστημα. Στη γραμμή εργασιών εμφανίζεται το εικονίδιο Ασφαλής κατάργηση συσκευών υλικού.

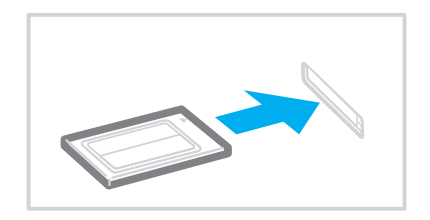

# <span id="page-46-0"></span> $\bigcirc$ 10

#### ✍

Ορισμένες συσκευές είναι πιθανό να μην λειτουργούν σωστά, όταν επαναφέρετε κατ' επανάληψη τον υπολογιστή στην Κανονική κατάσταση από την κατάσταση Αναμονής ή την κατάσταση Αδρανοποίησης. Με ορισμένες κάρτες PC, εάν εναλλάσσετε τον υπολογιστή από την Κανονική κατάσταση στην κατάσταση Αναμονής ή Αδρανοποίησης ενώ η κάρτα είναι τοποθετημένη, είναι πιθανό να μην αναγνωρίζεται κάποια συσκευή που είναι συνδεδεμένη στο σύστημά σας. Επανεκκινήστε το σύστημα για να διορθώσετε το πρόβλημα. Η επανεκκίνηση θα επαναφέρει τον υπολογιστή στην αρχική του κατάσταση.

Ενώ η κάρτα είναι τοποθετημένη, ο υπολογιστής μπορεί να μην μεταβεί στην κατάσταση διαχείρισης ενέργειας Αδρανοποίησης. Μπορεί να μεταβεί σε κατάσταση Αναμονής. Συνιστούμε να αφαιρείτε την κάρτα πριν από τη μετάβαση του υπολογιστή σας σε κατάσταση Αδρανοποίησης.

Φροντίστε να χρησιμοποιήσετε την πιο πρόσφατη έκδοση του προγράμματος οδήγησης που διατίθεται από τον κατασκευαστή της κάρτας PC.

Εάν στην καρτέλα **Διαχείριση συσκευών** στο παράθυρο **Ιδιότητες συστήματος** εμφανίζεται το σύμβολο "!", απεγκαταστήστε το πρόγραμμα οδήγησης και, στη συνέχεια, ενκαταστήστε το ξανά.

Μην πιέζετε με δύναμη την κάρτα PC μέσα στην υποδοχή. Μπορεί να καταστρέψετε τις ακίδες της υποδοχής σύνδεσης. Εάν δυσκολεύεστε να τοποθετήσετε μια κάρτα PC, ελένξτε εάν τοποθετείτε την κάρτα PC προς τη σωστή κατεύθυνση. Ανατρέξτε στο εγχειρίδιο που συνοδεύει την κάρτα PC, για περισσότερες πληροφορίες σχετικά με τον τρόπο χρήσης.

Μην μεταφέρετε τον υπολογιστή ενώ αγγίζετε την κεφαλή μιας κάρτας PC, επειδή, σε περίπτωση που ασκηθεί πίεση ή μηχανική κρούση στην κάρτα, ενδέχεται να καταστραφούν οι ακίδες της υποδοχής σύνδεσης.

<span id="page-47-0"></span>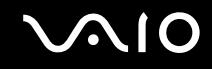

## Αφαίρεση κάρτας PC

Ακολουθήστε τα παρακάτω βήματα για να αφαιρέσετε την κάρτα PC ενώ ο υπολογιστής βρίσκεται σε λειτουργία. Εάν δεν αφαιρεθεί με τον κατάλληλο τρόπο, ενδέχεται το σύστημα να μην λειτουργήσει κανονικά.

Αφαίρεση κάρτας PC

#### ✍

Για να αφαιρέσετε μια κάρτα PC όταν ο υπολογιστής είναι εκτός λειτουργίας, παραλείψτε τα βήματα 1 έως 7.

#### **!**

Εαν αφαιρεσετε την καρτα PC απο τον υπολογιστη οταν ειναι αναμμενος, το συστημα σας μπορει να παψει να λειτουργει σωστα και να χασετε τυχον δεδομενα που δεν έχουν αποθηκευτεί.

Πριν να αφαιρέστε την κάρτα PC, κάντε κλικ στο εικονίδιο της κάρτας PC στη γραμμή εργασιών και κλείστε την κάρτα. Κλείστε όσες εφαρμογές χρησιμοποιούν την κάρτα PC πριν να την αφαιρέσετε. Διαφορετικά, ενδεχομένως να χάσετε δεδομένα.

- **1** Κάντε διπλό κλικ στο εικονίδιο **Ασφαλής κατάργηση συσκευών υλικού** στη γραμμή εργασιών. Εμφανίζεται το παράθυρο **Ασφαλής κατάργηση συσκευών υλικού**.
- **2** Επιλέξτε τη συσκευή υλικού που επιθυμείτε να αποσυνδέσετε.
- **3** Κάντε κλικ στο κουμπί Διακοπή. Εμφανίζεται το παράθυρο **Τερματισμός λειτουργίας συσκευής**.
- **4** Βεβαιωθείτε ότι είναι δυνατή η ασφαλής αφαίρεση της συσκευής από το σύστημα.
- **5** Κάντε κλικ στο κουμπί **ΟΚ**. Θα εμφανιστεί ένα παράθυρο, στο οποίο αναφέρεται ότι η συσκευή μπορεί να αφαιρεθεί με ασφάλεια.
- **6** Κάντε κλικ στο κουμπί ΟΚ.
- **7** Κάντε κλικ στο κουμπί **Κλείσιμο**.
- **8** Σπρώξτε το κουμπί απελευθέρωσης της κάρτας PC, έτσι ώστε το κουμπί να πεταχτεί προς τα έξω.

<span id="page-48-0"></span>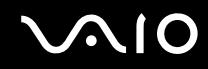

- **9** Σπρώξτε για δεύτερη φορά το κουμπί απελευθέρωσης της κάρτας PC, έτσι ώστε η κάρτα PC να πεταχτεί προς τα έξω.
- **10** Πιάστε απαλά την κάρτα και τραβήξτε την έξω από την υποδοχή.
- 11 Εάν το κουμπί απελευθέρωσης της κάρτας PC εξακολουθεί να είναι έξω, πιέστε το ξανά προς τα μέσα.

# <span id="page-49-0"></span>**Χρήση του Memory Stick**

O υπολογιστής υποστηρίζει τη χρήση Memory Stick. To Memory Stick είναι μια συσκευή συμπαγής, φορητή και πολλαπλών χρήσεων ειδικά σχεδιασμένη για την ανταλλαγή και την κοινή χρήση ψηφιακών δεδομένων με συμβατά προϊόντα, όπως είναι οι ψηφιακές κάμερες και τα κινητά τηλέφωνα. Λόγω του ότι είναι αποσπώμενο, χρησιμοποιείται ως εξωτερικό μέσο αποθήκευσης δεδομένων.

Ανατρέξτε στο έντυπο **Οδηγός προδιαγραφών** για να δείτε ποιοι τύποι Memory Stick είναι συμβατοί με το μοντέλο του υπολονιστή σας και για να διαπιστώσετε εάν υπάρχουν τυχόν περιορισμοί.

- Μπορείτε να αγοράσετε Memory Stick από την τοποθεσία Sony Style ([www.sonystyle-europe.com](http://www.sonystyle-europe.com/)) ή από τον τοπικό αντιπρόσωπο της Sony.
- □ Αναλυτικές πληροφορίες σχετικά με το ποιοι υπολογιστές VAIO είναι συμβατοί με ποια Memory Stick, μπορείτε να βρείτε στη διεύθυνση [www.vaio-link.com.](http://www.vaio-link.com/)

<span id="page-50-0"></span>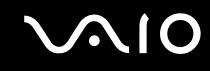

## Προστασία ενός Memory Stick από εγγραφή

Ορισμένα Memory Stick διαθέτουν έναν διακόπτη αποτροπής της διαγραφής, προκειμένου να προστατεύονται τα πολύτιμα δεδομένα από τυχαία διαγραφή ή αντικατάσταση.

Μετακινήστε το κουμπί οριζόντια ή κάθετα<sup>\*</sup> για να ενεργοποιήσετε ή να απενεργοποιήσετε την προστασία από εγγραφή. Όταν ο διακόπτης αποτροπής διαγραφής βρίσκεται στη θέση απενεργοποίησης της προστασίας εγγραφής, είναι δυνατή η αποθήκευση δεδομένων στο Memory Stick. Όταν ο διακόπτης αποτροπής διαγραφής βρίσκεται στη θέση προστασίας εγγραφής, τότε μπορείτε να κάνετε ανάγνωση αλλά όχι εγγραφή δεδομένων στο Memory Stick.

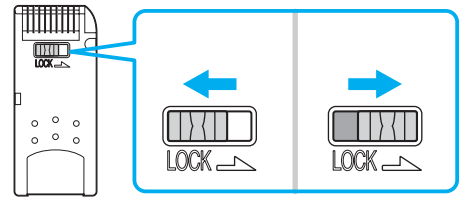

Ορισμένες εκδόσεις Memory Stick δεν διαθέτουν διακόπτη αποτροπής της διαγραφής.

## Toποθέτηση του Memory Stick

Ένα Memory Stick μπορεί να τοποθετηθεί στον υπολογιστή με 2 τρόπους:

- □ Μέσω της υποδοχής για Memory Stick.
- $\Box$  Με χρήση μιας υποδοχής κάρτας PC. Για να γίνει αυτό, χρειάζεστε έναν πρόσθετο προσαρμογέα κάρτας PC. Μπορείτε να τοποθετείτε μόνον ένα Memory Stick κάθε φορά.

### <span id="page-51-0"></span>Τοποθέτηση Memory Stick χρησιμοποιώντας την υποδοχή Memory Stick

- **1** Τοποθετήστε το Memory Stick με το βέλος στραμμένο προς τα επάνω και προς την υποδοχή Memory Stick.
- **2** Σύρετε προσεκτικά το Memory Stick μέσα στην υποδοχή μέχρι να ασφαλίσει στην θέση του. Το Memory Stick εντοπίζεται αυτόματα από το σύστημα και εμφανίζεται το παράθυρο Ο Υπολογιστής μου ως τοπική μονάδα, με το αντίστοιχο γράμμα (ανάλογα με τη διευθέτηση του υπολογιστή).

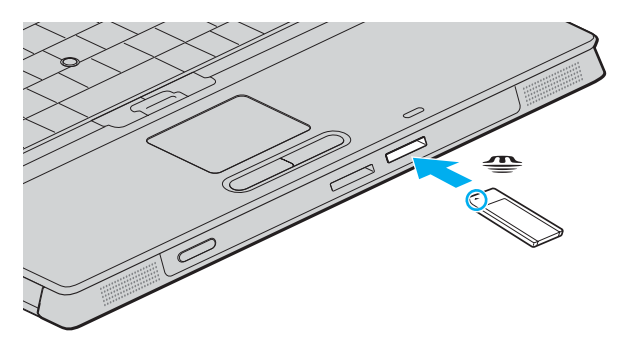

**!** Κατα την εισαγωγή του Memory Stick μεσα στην υποδοχή, να το κρατάτε έχοντας το βελος στραμμένο προς τη σωστή κατευθυνση. Για να αποφυγετε να προκαλέσετε ζημιά στον υπολογιστή ή στο Memory Stick, μην πιέζετε με δύναμη το Memory Stick μέσα στην υποδοχή, εάν δεν εισέρχεται ομαλά.

Μην τοποθετείτε περισσότερα από ένα Memory Stick στην αντίστοιχη υποδοχή. Η λανθασμένη τοποθέτηση του Memory Stick ενδέχεται να προκαλέσει βλάβη στη συσκευή.

#### $\mathbb{Z}_n$

Ο υπολογιστής υποστηρίζει τα Memory Stick Duo και είναι εφοδιασμένος με την σύνθετη υποδοχή Memory Stick η οποία είναι συμβατή με μέσα αποθήκευσης τόσο τυπικού όσο και διπλού μεγέθους. Για περισσότερες πληροφορίες σχετικά με τα Memory Stick Duo, επισκεφθείτε την τοποθεσία Memory Stick στη διεύθυνση <http://www.memorystick.com/en/>.

<span id="page-52-0"></span>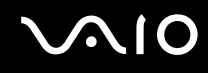

Προβολή του περιεχομένου του Memory Stick

- **1** Κάντε κλικ στο κουμπί **Έναρξη** και κατόπιν στην επιλογή **Ο Υπολογιστής μου** για να ανοίξετε το παράθυρο **Ο Υπολογιστής μου.**
- **2** Κάντε διπλό κλικ στο εικονίδιο του Memory Stick **για να προβάλετε τη λίστα με τα αρχεία** δεδομένων που είναι αποθηκευμένα στο Memory Stick.

### Διαμόρφωση του Memory Stick

Xρησιμοποιήστε το λογισμικό **Memory Stick Formatter**. Για λεπτομέρειες, ανατρέξτε στο αρχείο βοήθειας του πρ γράµµατ ς **Memory Stick Formatter**.

## Aφαίρεση του Memory Stick

Για να αφαιρέσετε ένα Memory Stick χρησιμοποιώντας την υποδοχή Memory Stick

- 1 Βεβαιωθείτε ότι η ενδεικτική λυχνία Memory Stick είναι σβηστή.
- **2** Σπρώξτε το Memory Stick μέσα στον υπολογιστή. Το Memory Stick πετάγεται προς τα έξω.
- **3** Αφαιρέστε το Memory Stick από την υποδοχή.

**!** Παντα αφαιρείτε το Memory Stick απαλά, διαφορετικά μπορεί να πεταχτεί προς τα εξω χωρίς να το περιμένετε.

Μην αφαιρείτε το Memory Stick ενώ είναι αναμμένη η ενδεικτική λυχνία Memory Stick. Αν κάνετε κάτι τέτοιο, μπορεί να χάσετε δεδομένα. Ενδεχομένως να απαιτηθεί μεγάλο χρονικό διάστημα για την αποθήκευση μεγάλου όγκου δεδομένων, για αυτόν τον λόγο βεβαιωθείτε ότι έχει σβήσει η ενδεικτική λυχνία πριν από την αφαίρεση του Memory Stick.

# <span id="page-53-0"></span>\$ρήση άλλων καρτών µνήµης

Εκτός από την υποδοχή Memory Stick, ο υπολογιστής σας είναι εφοδιασμένος με μια υποδοχή για κάρτες SD για να μπορεί να δέχεται και άλλες κάρτες μνήμης. Μπορείτε να χρησιμοποιείτε αυτήν την υποδοχή για να μεταφέρετε δεδομένα ανάμεσα σε ψηφιακές κάμερες, κάμερες εγγραφής, συσκευές αναπαραγωγής ήχου και άλλες συσκευές ήχου/βίντεο.

## Πριν χρησιμοποιήσετε κάρτες μνήμης

Ο υπολογιστής υποστηρίζει τις παρακάτω κάρτες μνήμης:

- ❑ Multi Media Card (MMC)
- ❑ Secure Digital (SD)

Για τις πιο πρόσφατες πληροφορίες σχετικά με τις συμβατές κάρτες μνήμης, να επισκέπτεστε τακτικά την τοποθεσία Web ηλεκτρονικής υποστήριξης της Sony.

**!** Να εισαγετε παντα τη σωστη καρτα μνημης στην καταλληλη υποδοχη καρτας μνημης.

Μην προσπαθείτε να εισαγάγετε διαφορετική κάρτα μνήμη ή διαφορετικό προσαρμογέα κάρτας μνήμης σε διαφορετική υποδοχή κάρτας μνήμης. Ενδεχομένως να είναι δύσκολο να αφαιρέσετε μια ασύμβατη κάρτα μνήμης ή έναν ασύμβατο προσαρμογέα από τη λανθασμένη υποδοχή και κάτι τέτοιο ενδεχομένως να προκαλέσει βλάβη στον υπολογιστή σας.

Να είστε ιδιαίτερα προσεχτικοί όταν εισάγετε ή αφαιρείτε μια κάρτα μνήμης από την υποδοχή. Μην εισάγετε ή εξάγετε βίαια την κάρτα μνήμης από την υποδοχή.

## <span id="page-54-0"></span>Τοποθέτηση κάρτας μνήμης

Για να τοποθετήσετε μια κάρτα μνήμης

**1** Εντοπίστε την υποδοχή κάρτας SD στο μπροστινό μέρος του υπολογιστή.

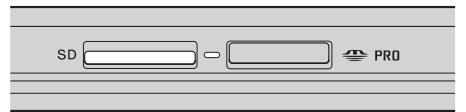

**2** Εισαγάγετε την κάρτα μνήμης στην υποδοχή, με την κατεύθυνση του βέλους που βρίσκεται πάνω στο μέσο. Μην πιέζετε με δύναμη την κάρτα μέσα στην υποδοχή.

### ✍ Εάν η κάρτα μνήμης δεν εισάγεται εύκολα στην υποδοχή, αφαιρέστε την απαλά και βεβαιωθείτε οτι την τοποθετείτε με τη σωστή κατεύθυνση.

## Αφαίρεση κάρτας µνήµης

**!** Μην αφαιρείτε μια καρτα μνημης ενώ η ενδεικτική λυχνία Media Access είναι αναμμένη. Η κάρτα ή τα δεδομένα της ενδέχεται να καταστραφούν.

### Αφαίρεση κάρτας µνήµης

- **1** Πατήστε το εκτεταμένο τμήμα της κάρτας μνήμης έτσι, ώστε να βγει από την υποδοχή.
- **2** Όταν η κάρτα βγει, τραβήξτε την προσεκτικά έξω από την υποδοχή.

# <span id="page-55-0"></span>Χρήση του Internet

## Δημιουργία σύνδεσης για το Internet μέσω τηλεφώνου

Για να συνδεθείτε με το Internet, πρέπει να συνδέσετε τον υπολογιστή σας με τηλεφωνική γραμμή μέσω τηλεφωνικού καλωδίου (δεν παρέχεται). Εφόσον συνδέσετε το τηλεφωνικό καλώδιο, είστε έτοιμοι να συνδεθείτε µε τ Internet.

#### Σύνδεση του τηλεφωνικού καλωδίου

- **1** Συνδέστε το ένα άκρο του τηλεφωνικού καλωδίου (1) στη θύρα του μόντεμ τη στον υπολογιστή.
- **2** Συνδέστε το άλλο άκρο στην πρίζα στον τοίχο (2).

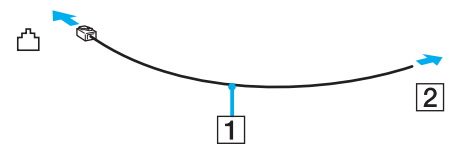

#### ✍

Ο υπολογιστής δεν λειτουργεί με μεριζόμενες γραμμές, δεν μπορεί να συνδεθεί με τηλεφωνική συσκευή κερματοδέκτη και ενδεχομένως να μην λειτουργεί με πολλαπλές τηλεφωνικές γραμμές ή τηλεφωνικό κέντρο (PBX). Ορισμένες από αυτές τις συνδέσεις ενδέχεται να δημιουργήσουν αυξημένο ηλεκτρικό φορτίο, με αποτέλεσμα την πιθανή πρόκληση βλάβης στο εσωτερικό μόντεμ.

Εάν συνδέσετε τηλεφωνικό καλώδιο που διέρχεται μέσω διαμεριστή, το μόντεμ ή η συνδεδεμένη συσκευή ενδεχομένως να μη λειτουργεί σωστά.

<span id="page-56-0"></span>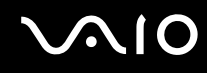

#### Δημιουργία σύνδεσης με το Internet μέσω τηλεφώνου

- **1** Κάντε κλικ στο κουμπί **Έναρξη**, επιλέξτε **Όλα τα προγράμματα, Βοηθήματα, Επικοινωνίες**, και κάντε κλικ στο **δηγ ς δηµιυργίας σύνδεσης**. Εµφανί/εται **δηγ ς δηµιυργίας σύνδεσης**.
- **2** Κάντε κλικ στο κουμπί **Επόμενο**. Εάν εμφανιστεί το παράθυρο **Πληροφορίες τοποθεσίας**, ακολουθήστε τις οδηγίες που εμφανίζονται στην οθόνη.
- **3** Εάν δεν έχει ήδη επιλεγεί, κάντε κλικ να επιλέξετε **Σύνδεση στο Internet**, και κάντε κλικ στο **Επόμενο**.
- **4** Ακολουθήστε τις οδηγίες στην οθόνη.

# <span id="page-57-0"></span>Χρήση ασύρματου LAN (WLAN)

Χρησιμοποιώντας το ασύρματο LAN (WLAN) της Sony, όλες οι ψηφιακές συσκευές σας που διαθέτουν ενσωματωμένη δυνατότητα ασύρματου LAN μπορούν να επικοινωνούν ελεύθερα μεταξύ τους μέσω ενός ισχυρού δικτύου. Το WLAN αποτελεί ένα δίκτυο στο οποίο κάποιος χρήστης έχει τη δυνατότητα να συνδεθεί σε ένα τοπικό δίκτυο (LAN), μέσω ασύρματης (με ραδιοκύματα) σύνδεσης. Με τον τρόπο αυτόν, δεν χρειάζεται πλέον να τραβάτε καλώδια ή σύρματα μέσα από τοίχους και δάπεδα.

Το WLAN της Sony υποστηρίζει όλες τις κανονικές δραστηριότητες Ethernet, αλλά με τα πρόσθετα πλεονεκτήματα της κινητικότητας και της περιαγωγής. Μπορείτε να συνεχίσετε να έχετε πρόσβαση σε πληροφορίες, πόρους Internet/ενδοδικτύου και δικτύου, ακόμα και στο μέσον κάποιας συνέλευσης ή καθώς κινείστε από το ένα μέρος στο άλλο

Μπορείτε να επικοινωνείτε χωρίς σημείο πρόσβασης, γεγονός που σημαίνει ότι είναι δυνατή η επικοινωνία μεταξύ περιορισμένου αριθμού υπολογιστών (ad-hoc). Εναλλακτικά, μπορείτε να επικοινωνείτε μέσω σημείου πρόσβασης που σας επιτρέπει να δημιουργείτε πλήρη υποδομή δικτύου (υποδομή).

# <span id="page-58-0"></span> $\bigcirc$ 10

#### ✍

Σε ορισμένες χώρες/περιοχές, ενδέχεται να υπάρχουν περιορισμοί από τους τοπικούς κανονισμούς αναφορικά με τη χρήση των προϊόντων WLAN (π.χ. περιορισμένος αριθμός καναλιών). Επομένως, προτού ενεργοποιήσετε τη δυνατότητα WLAN, διαβάστε προσεκτικά τον οδηγό **Requiations Guide**. Η επιλονή των καναλιών επεξηνείται περαιτέρω σε αυτό το εγχειρίδιο (ανατρέξτε στην ενότητα **Επιλονή καναλιών για το ασύρυατο LAN** [\(σελίδα 66\)](#page-65-0)).

Το WLAN χρησιμοποιεί το πρότυπο IEEE802.11b/g, το οποίο καθορίζει την τεχνολογία που χρησιμοποιείται. Στο πρότυπο περιλαμβάνεται η μέθοδος κρυπτονράφησης: Wired Equivalent Privacy (WEP), που αποτελεί πρωτόκολλο για την ασφάλεια και η WiFi Protected Access (WPA). Η WiFi Protected Access, που προτείνεται από κοινού από τις IEEE και Wi-Fi Alliance, είναι μία προδιαγραφή προτύπων βασισμένη σε διαλειτουργικές βελτιώσεις ασφάλειας που αυξάνουν το επίπεδο προστασίας των δεδομένων και τον έλεγχο πρόσβασης σε υπάρχοντα δίκτυα WiFi. Η WPA έχει σχεδιαστεί ώστε να είναι συμβατή με την επόμενη προδιαγραφή IEEE802.11i. Χρησιμοποιεί τη βελτιωμένη κρυπτογράφηση δεδομένων TKIP (Temporal Key Integrity Protocol - πρωτόκολλο ακεραιότητας προσωρινού κλειδιού) σε συνδυασμό με τη ταυτοποίηση χρήστη 802.1X και EAP (Extensible Authentication Protocol - Πρωτόκολλο εκτεταμένης ταυτοποίησης). Η κρυπτογράφηση των δεδομένων προστατεύει την ευάλωτη ασύρματη σύνδεση μεταξύ των πελατών και των Σημείων Πρόσβασης. Επιπλέον, υπάρχουν άλλοι τυπικοί μηχανισμοί ασφαλείας δικτύων LAN για την εξασφάλιση της προστασίας του προσωπικού απορρήτου όπως: κωδικός πρόσβασης προστασίας, διατερματική κρυπτογράφηση, εικονικά ιδιωτικά δίκτυα και πιστοποίηση ταυτότητας.

Οι συσκευές ασύρματου LAN που χρησιμοποιούν το πρότυπο IEEE802.11a, καθώς και εκείνες που χρησιμοποιούν το πρότυπο IEEE802.11b ή g δεν μπορούν να επικοινωνήσουν, επειδή οι συχνότητες είναι διαφορετικές.

IEEE802.11b: Η τυπική ταχύτητα είναι 11 Mbps ή περίπου 30 έως 100 φορές μεγαλύτερη από την ταχύτητα μιας τυπικής σύνδεσης μέσω τηλεφώνου.

IEEE802.11a/g: Η τυπική ταχύτητα είναι 54 Mbps ή περίπου 5 φορές μεγαλύτερη από μίας συσκευής ασύρματου LAN που χρησιμοποιεί το πρότυπο IEEE802.11b.

<span id="page-59-0"></span>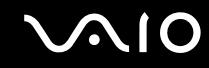

## Επικοινωνία χωρίς Σημείο Πρόσβασης (Ad-hoc)

Ένα προσωρινό (ad-hoc) δίκτυο, είναι ένα δίκτυο στο οποίο δημιουργείται ένα τοπικό δίκτυο αποκλειστικά από τις ίδιες τις ασύρματες συσκευές, χωρίς άλλη κεντρική συσκευή ελέγχου ή Σημείο Πρόσβασης. Κάθε συσκευή επικοινωνεί απευθείας με τις υπόλοιπες συσκευές του δικτύου. Μπορείτε εύκολα να εγκαταστήσετε ένα νέο δίκτυο στο σπίτι

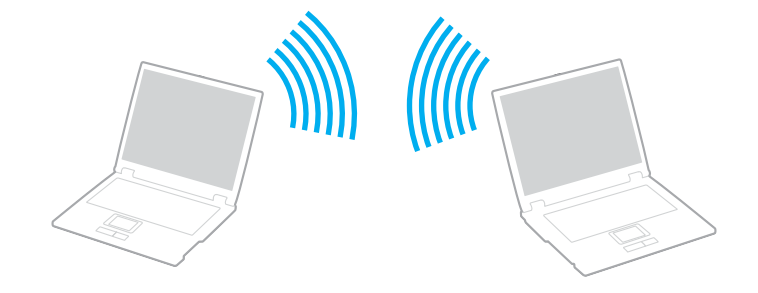

<span id="page-60-0"></span>Επικοινωνία χωρίς Σημείο Πρόσβασης (ad-hoc)

**1** Ενεργοποιήστε το διακόπτη **WIRELESS** ή **WIRELESS LAN**. Θα ανάψει η φωτεινή ένδει&η WIRELESS LAN.

Σε μοντέλα με τη λειτουργία Bluetooth<sup>\*1</sup>, κάντε διπλό κλικ στο <sub>κα</sub>ε (Β / μη) στη γραμμή εργασιών για να εμφανιστεί το παράθυρο Wireless Device Switch. Επιλέξτε το πλαίσιο ελέγχου Enable 2.4 GHz Wireless LAN και κάντε κλικ στ κ υµπί **OK**.

- **2** Κάντε κλικ στο κουμπί **Έναρξη** και κατόπιν στην επιλογή **Πίνακας Ελέγχου**.
- **3** Κάντε κλικ στο Συνδέσεις δικτύου και Internet.
- **4** Κάντε κλικ στην επιλογή **Συνδέσεις δικτύου**. Εμφανίζεται το παράθυρο **Συνδέσεις δικτύου**.
- 5 Κάντε δεξί κλικ στο εικονίδιο Σύνδεση ασύρματου δικτύου και επιλέξτε Ιδιότητες. Εμφανίζεται το παράθυρο **Ιδιότητες σύνδεσης ασύρματου δικτύου**.
- **6** Επιλέ&τε την καρτέλα **Ασύρµατα δίκτυα**.
- **7** Κάντε κλικ στο κουμπί **Προσθήκη...**. Εμφανίζεται το παράθυρο **Ιδιότητες ασύρματου δικτύου**.
- **8** Πληκτρολογήστε ένα όνομα δικτύου (SSID)<sup>\*2</sup>. Μπορείτε να επιλέξετε ένα 32-ψήφιο αλφαριθμητικό όνομα.
- **9** Επιλέξτε **Άνοιγμα** από το αναπτυσσόμενο πλαίσιο **Έλεγχος ταυτότητας δικτύου**.
- 10 Επιλέξτε WEP από το αναπτυσσόμενο πλαίσιο Κρυπτογράφηση δεδομένων.
- 11 Καταργήστε την επιλογή **Αυτόματη παροχή κλειδιού**. Εμφανίζονται ορισμένες πληροφορίες.

<span id="page-61-0"></span>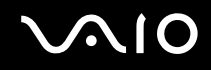

**12** Εισανάνετε το κλειδί δικτύου<sup>\*2</sup>.

Το κλειδί δικτύου θα πρέπει να αποτελείται από 5 ή 13 αλφαριθμητικούς χαρακτήρες ή 10 ή 26 δεκαεξαδικούς<sup>\*3</sup> χαρακτήρες. Μπορείτε να επιλέξετε ό,τι επιθυμείτε.

- **13** Για επιβεβαίωση, πληκτρολογήστε ξανά το ίδιο κλειδί δικτύου.
- **14** Επιλέξτε το πλαίσιο ελέγχου **Αυτό είναι ένα δίκτυο υπολογιστής-προς-υπολογιστή (ad hoc), ασύρματα σημεία πρόσβασης δεν χρησιμοποιούνται** στο κάτω μέρος της οθόνης.
- **15** Κάντε κλικ στο κουμπί ΟΚ.

Το όνομα δικτύου που έχετε ορίσει εμφανίζεται στο πλαίσιο **Προτιμώμενα δίκτυα**.

- 16 Κάντε κλικ στην επιλογή **Για προχωρημένους**. Εµφανί/εται τ παράθυρ **Για πρωρηµένυς**.
- 17 Επιλέξτε Δίκτυα Υπολογιστή-προς-υπολογιστή (ad hoc) μόνο.
- **18** Κάντε κλικ στο κουμπί Κλείσιμο.

#### **19** Κάντε κλικ στο κουμπί ΟΚ. Ο υπολογιστής είναι πλέον έτοιμος να επικοινωνήσει με κάποιον άλλον υπολογιστή.

\*1 Ανατρέξτε στο έντυπο **Οδηγὸς προδιαγραφών** για να διαπιστώσετε εάν το μοντέλο σας υποστηρίζει τη λειτουργία Bluetooth.

- \*2 Εάν επιθυμείτε να έχετε επικοινωνία μεταξύ δύο ή περισσοτέρων υπολογιστών, πρέπει να ρυθμίσετε όλους αυτούς τους υπολογιστές, ακριβώς με τον ίδιο τρόπο. Αυτό σημαίνει ότι το όνομα δικτύου και το κλειδί δικτύου που θα ορίσετε για κάθε υπολογιστή πρέπει να είναι τα ίδια με εκείνα που έχετε ορίσει για τον πρώτο υπολογιστή.
- $^{\cdot 3}$  ∆εκαεξαδικό: Μια αριθµητική αναπαράσταση η οποία χρησιµοποιεί τα ψηφία 0-9, µε τη συνήθη σημασία τους, µαζί µε τα γράµµατα A-F (ή a-f) µε σκοπό να αναπαραστήσει δεκαεξαδικά ψηφία με τιμές (δεκαδικού) από 10 έως 15.

#### $\n *A*$ Το προσωρινό (ad-hoc) δίκτυο δεν υποστηρίζει WPA.

**!** Στη Γαλλία, για τη νομιμη χρηση των συσκευών WLAN σε εξωτερικούς χώρους, επιτρέπεται να χρησιμοποιούνται μονον κάποια συγκεκριμένα κανάλια. Για περισσότερες πληροφορίες, ανατρέξτε στον οδηγό **Regulations Guide**.

### <span id="page-62-0"></span>Αποσύνδεση από δίκτυο υπολογιστή προς υπολογιστή (ad-hoc)

- **1** Κάντε κλικ στο κουμπί **Έναρξη** και κατόπιν στην επιλογή **Πίνακας Ελέγχου**.
- **2** Κάντε κλικ στο Συνδέσεις δικτύου και Internet.
- **3** Κάντε κλικ στην επιλογή Συνδέσεις δικτύου. Εµφανί/εται τ παράθυρ **Συνδέσεις δικτύυ**.
- **4** Στο δεξί πίνακα κάτω από την επιλογή **Τοπικό δίκτυο ή Internet υψηλής ταχύτητας**, κάντε διπλό κλικ στην επιλογή Σύνδεση ασύρματου δικτύου. Εμφανίζεται το παράθυρο **Κατάσταση σύνδεσης ασύρματου δικτύου**.
- **5** Κάντε κλικ στο **Ιδιότητες**. Εμφανίζεται το παράθυρο **Ιδιότητες σύνδεσης ασύρματου δικτύου**.
- **6** Στην καρτέλα **Ασύρµατα δίκτυα** κάντε κλικ στην επιλ γή **Για πρωρηµένυς**. Εµφανί/εται τ παράθυρ **Για πρωρηµένυς**.
- **7** Κάντε κλικ για να επιλέξετε **Κάθε διαθέσιμο δίκτυο (προτιμώμενο σημείου πρόσβασης)**, και κάντε κλικ στ **Κλείσιµ**.
- **8** Κάντε κλικ στο κουμπί **ΟΚ**.
- **9** Κάντε κλικ στο κουμπί Κλείσιμο.
- 10 Απενεργοποιήστε το διακόπτη WIRELESS ή WIRELESS LAN.

<span id="page-63-0"></span>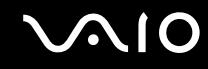

## Επικοινωνία με Σημείο Πρόσβασης (υποδομή)

Το δίκτυο υποδομής είναι ένα δίκτυο το οποίο επεκτείνει το υπάρχον ενσύρματο τοπικό δίκτυο σε ασύρματες συσκευές, μέσω ενός Σημείου Πρόσβασης, για παράδειγμα του Sony Access Point. Το Σημείο Πρόσβασης γεφυρώνει τα ασύρματα με τα ενσύρματα LAN και δρα ως κεντρικός ελεγκτής για το ασύρματο LAN. Το Σημείο Πρόσβασης συντονίζει τη μετάδοση και τη λήψη από πολλαπλές ασύρματες συσκευές, εντός μιας συγκεκριµένης εµέλειας.

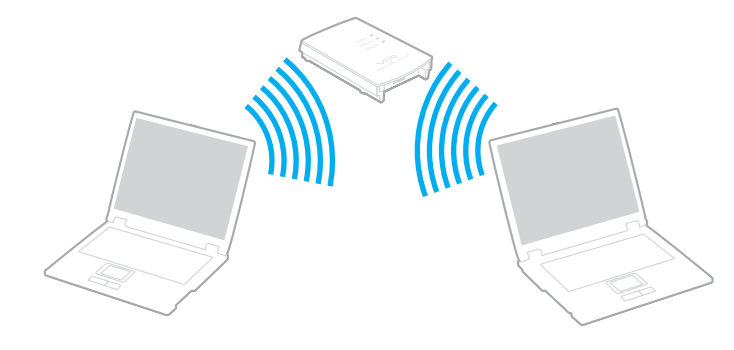

<span id="page-64-0"></span>Σύνδεση με ασύρματο δίκτυο

**1** Ενεργοποιήστε το διακόπτη **WIRELESS** ή **WIRELESS LAN**. Θα ανάψει η φωτεινή ένδει&η WIRELESS LAN.

Σε μοντέλα με τη λειτουργία Bluetooth<sup>\*</sup>, κάντε διπλό κλικ στο <sub>κε</sub>ί ( <mark>Β / | er</mark>) στη γραμμή εργασιών για να εµφανιστεί τ παράθυρ **Wireless Device Switch**. Επιλέ&τε τ πλαίσι ελέγ υ **Enable 2.4 GHz Wireless LAN** και κάντε κλικ στ κ υµπί **OK**.

- **2** Κάντε κλικ στο κουμπί **Έναρξη** και κατόπιν στην επιλογή **Πίνακας Ελέγχου**.
- 3 Κάντε κλικ στο Συνδέσεις δικτύου και Internet.
- **4** Κάντε κλικ στην επιλογή **Συνδέσεις δικτύου**. Εμφανίζεται το παράθυρο **Συνδέσεις δικτύου**.
- **5** Στο δεξί πίνακα κάτω από την επιλογή **Τοπικό δίκτυο ή Internet υψηλής ταχύτητας**, κάντε διπλό κλικ στην επιλογή Σύνδεση ασύρματου δικτύου. Εμφανίζεται το παράθυρο Σύνδεση ασύρματου δικτύου.
- **6** Επιλέξτε το δίκτυο που επιθυμείτε να χρησιμοποιήσετε.
- **7** Πληκτρολογήστε το κλειδί δικτύου.
- **8** Κάντε κλικ στο κουμπί Σύνδεση. Μετά από 30 δευτερόλεπτα, δημιουργείται η σύνδεση.
- \* Ανατρέξτε στο έντυπο **Οδηγός προδιαγραφών** για να διαπιστώσετε εάν το μοντέλο σας υποστηρίζει τη λειτουργία Bluetooth.

Για περισσότερες πληροφορίες σχετικά με την εγκατάσταση ενός σημείου πρόσβασης, ανατρέξτε στο έντυπο που συνοδεύει το Σημείο Πρόσβασης.

#### ✍

Το κλειδί WPA θα πρέπει να περιέχει τουλάχιστον 8 χαρακτήρες.

## <span id="page-65-1"></span><span id="page-65-0"></span>Επιλογή καναλιών για το ασύρματο LAN

Σε διαμόρφωση 802.11b/g, μπορούν να χρησιμοποιηθούν τα κανάλια 1 έως 13.

## (α) Με Σημείο Πρόσβασης ("Υποδομή")

Το χρησιμοποιούμενο κανάλι θα είναι το κανάλι που έχει επιλεγεί από το Σημείο Πρόσβασης.

**!** Για λεπτομερειες σχετικα με την επιλογη του καναλιου που θα χρησιμοποιειται απο το σημειο προσβασης, ανατρεξτε στο εγχειριδιο του σημειου προσβασης.

## (β) Χωρίς Σημείο Πρόσβασης ("ad-hoc")

Εάν η ασύρματη σύνδεση δημιουργηθεί από τον υπολογιστή VAIO, θα επιλεγεί το κανάλι 11.

**!** Στη Γαλλία, για τη νομιμη χρηση των συσκευών WLAN σε εξωτερικούς χώρους, επιτρέπεται να χρησιμοποιούνται μονον κάποια συγκεκριμένα κανάλια. Για περισσότερες πληροφορίες, ανατρέξτε στον οδηγό **Requistions Guide**.

 $\Box$  Εάν η ασύρματη σύνδεση έχει γίνει από συσκευή ομότιμου ασύρματου LAN, τότε για την επικοινωνία του ασύρματου LAN θα χρησιμοποιηθεί το κανάλι που έχει επιλεγεί από τη συσκευή ομότιμου ασύρματου LAN.

#### <span id="page-66-0"></span>✍

Το εύρος ζώνης 2.4 GHz που χρησιμοποιείται από συσκευές συμβατές με ασύρματο LAN χρησιμοποιείται επίσης από διάφορες άλλες συσκευές. Παρότι στις συσκευές που είναι συμβατές με ασύρματο LAN χρησιμοποιούνται τεχνολογίες που ελαχιστοποιούν τη παρεμβολή από άλλες συσκευές που χρησιμοποιούν το ίδιο εύρος ζώνης, τέτοια παρεμβολή μπορεί να προκαλέσει μικρότερη ταχύτητα επικοινωνίας, στενότερη εμβέλεια επικοινωνίας ή διακοπτόμενες ασύρµατες συνδέσεις.

Η ταχύτητα επικοινωνίας διαφέρει ανάλογα με την απόσταση μεταξύ των συσκευών επικοινωνίας, την ύπαρξη εμποδίων μεταξύ τέτοιων συσκευών, τη διαμόρφωση της συσκευής, τις συνθήκες ραδιοεπικοινωνίας και το λονισμικό που χρησιμοποιείται. Επιπλέον, μπορεί να διακοπεί η επικοινωνία ανάλονα με τις συνθήκες ραδιοεπικοινωνίας.

Η εμβέλεια επικοινωνίας διαφέρει ανάλογα με την πραγματική απόσταση μεταξύ των συσκευών επικοινωνίας, την ύπαρξη εμποδίων μεταξύ τέτοιων συσκευών, τις συνθήκες ραδιοεπικοινωνίας, το νειτονικό περιβάλλον που περιλαμβάνει την ύπαρξη τοίχων και των υλικών τοίχων και το λονισμικό που χρησιμοποιείται.

Η χρήση προϊόντων IEEE802.11b και IEEE802.11g στο ίδιο ασύρματο δίκτυο μπορεί να μειώσει την ταχύτητα επικοινωνίας λόγω ραδιοπαρεμβολής. Λαμβάνοντας αυτό υπόψη, τα προϊόντα IEEE802.11g είναι σχεδιασμένα για να μειώνουν την ταχύτητα επικοινωνίας προκειμένου να εξασφαλίσουν επικοινωνία με προϊόντα IEEE802.11b.

Εάν αλλάξετε το ασύρματο κανάλι στο σημείο πρόσβασης, μπορεί να αυξηθεί η ταχύτητα επικοινωνίας όταν αυτή δεν είναι η αναμενόμενη.

**!** Στη Γαλλία, για τη νομιμη χρηση των συσκευών WLAN σε εξωτερικούς χώρους, επιτρέπεται να χρησιμοποιούνται μονον κάποια συγκεκριμένα κανάλια. Για περισσότερες πληροφορίες, ανατρέξτε στον οδηγό **Requiations Guide**.

# <span id="page-67-0"></span>Χρήση της λειτουργίας Bluetooth

Η λειτουργία Bluetooth διατίθεται μόνο σε επιλεγμένα μοντέλα. Ανατρέξτε στο έντυπο **Οδηγός προδιαγραφών** για να διαπιστώσετε εάν το μοντέλο σας υποστηρίζει τη λειτουργία Bluetooth.

Είναι δυνατή η επίτευξη ασύρματης επικοινωνίας μεταξύ του υπολογιστή σας και άλλων συσκευών Bluetooth όπως είναι κάποιος άλλος υπολογιστής ή ένα κινητό τηλέφωνο. Μπορείτε να μεταφέρετε δεδομένα μεταξύ αυτών των συσκευών χωρίς καλώδια και μέχρι απόσταση 10 μέτρων σε ανοιχτό χώρο.

#### Σύνδεση συσκευής Bluetooth

- 1 Ενεργοποιήστε το διακόπτη **WIRELESS**.
- **2** Κάντε διπλ κλικ στ ( / ) στη γραµµή εργασιών για να εµφανιστεί τ παράθυρ **Wireless Device Switch**.
- **3** Ενεργοποιήστε την επιλογή Enable Bluetooth Device.
- **4** Κάντε κλικ στο κουμπί ΟΚ.

## <span id="page-68-0"></span>Πληροφορίες σχετικά με τη χρήση της λειτουργίας Bluetooth

- ❑ J ρυθµς µεταφ ράς δεδ µένων διαφέρει, ανάλ γα µε τις ακλ υθες συνθήκες:
	- □ Εμπόδια όπως τοίχοι που βρίσκονται μεταξύ των συσκευών
	- ❑ Απσταση µετα&ύ συσκευών
	- □ Υλικό χρησιμοποιούμενο στους τοίχους
	- ❑ Εγγύτητα σε µικρ κύµατα και ασύρµατα τηλέφωνα
	- □ Παρεμβολή ραδιοσυχνοτήτων και άλλες περιβαλλοντικές συνθήκες
	- ❑ ∆ιευθέτηση συσκευής
	- **□** Τύπος εφαρμογής λογισμικού
	- **□** Τύπος λειτουργικού συστήματος
	- $\Box$  Χρησιμοποίηση λειτουργικοτήτων Ασύρματου LAN και Bluetooth ταυτόχρονα στον υπολογιστή
	- □ Μέγεθος αρχείου που ανταλλάσσεται
- □ Σημειώνεται ότι λόγω των περιορισμών του προτύπου Bluetooth, είναι δυνατή η καταστροφή μεγάλων αρχείων κατά την διάρκεια συνεχούς μετάδοσης λόγω ηλεκτρομαγνητικών παρεμβολών από το περιβάλλον.
- □ Όλες οι συσκευές Bluetooth πρέπει να πιστοποιούνται προκειμένου να επιβεβαιώνεται ότι τηρούνται τα ισχύοντα απαιτούμενα πρότυπα. Ακόμη και αν τηρούνται τα πρότυπα, η απόδοση της συσκευής, τα τεχνικά χαρακτηριστικά και οι διαδικασίες λειτουργίας μπορεί να διαφέρουν. Ενδεχομένως να μην είναι δυνατή η ανταλλαγή δεδομένων σε όλες τις περιπτώσεις.

<span id="page-69-0"></span>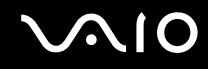

 $\Box$  Η ζώνη 2,4 GHz με την οποία οι συσκευές Bluetooth ή συσκευές ασύρματου LAN λειτουργούν, χρησιμοποιείται από διάφορες συσκευές. Οι συσκευές Bluetooth χρησιμοποιούν την τεχνολογία για να ελαχιστοποιούν τις παρεμβολές από άλλες συσκευές που χρησιμοποιούν το ίδιο μήκος κύματος. Ταχύτητα επικοινωνίας και αποστάσεις μπορεί να είναι κατώτερες από τις κανονικές τιμές. Οι παρεμβολές από άλλες συσκευές ενδέχεται επίσης να προκαλέσουν τη διακοπή της επικοινωνίας. Μη χρησιμοποιείτε ταυτόχρονα την λειτουργία Bluetooth και συσκευές ασύρματης επικοινωνίας που χρησιμοποιούν την ζώνη 2,4 GHz, όπως µια ασύρµατη κάρτα LAN PC.

#### ✍

Διαβάστε το Regulations Guide πριν χρησιμοποιήσετε τη λειτουργία Bluetooth.

□ Η λειτουργία Bluetooth μπορεί να μην λειτουργεί ανάλογα με τις συσκευές τρίτων κατασκευαστών ή την έκδοση λογισμικού που χρησιμοποιείται από τρίτες εταιρείες.

### Ασφάλεια Bluetooth

Η ασύρματη τεχνολογία Bluetooth διαθέτει μια λειτουργία πιστοποίησης ταυτότητας που σας επιτρέπει να είστε βέβαιος με ποιον επικοινωνείτε. Με την λειτουργία πιστοποίησης ταυτότητας, μπορείτε να αποφύγετε την πρόσβαση στον υπολογιστή σας από οποιαδήποτε ανώνυμη συσκευή Bluetooth.

Την πρώτη φορά που δύο συσκευές Bluetooth επικοινωνούν, πρέπει να καθοριστεί ένα κοινό Passkey (κωδικός που απαιτείται για την πιστοποίηση ταυτότητας) και για τις δύο συσκευές που θα καταχωρηθούν. Εφόσον καταχωρηθεί μια συσκευή δεν απαιτείται εκ νέου εισαγωγή του Passkey.

## <span id="page-70-0"></span>Επικοινωνία με άλλη συσκευή Bluetooth

Μπορείτε να συνδέσετε τον υπολογιστή σας με μια συσκευή Bluetooth, όπως έναν άλλο υπολογιστή, κινητό τηλέφωνο, PDA, ακουστικά, ποντίκι ή ψηφιακή φωτογραφική μηχανή χωρίς κανένα καλώδιο.

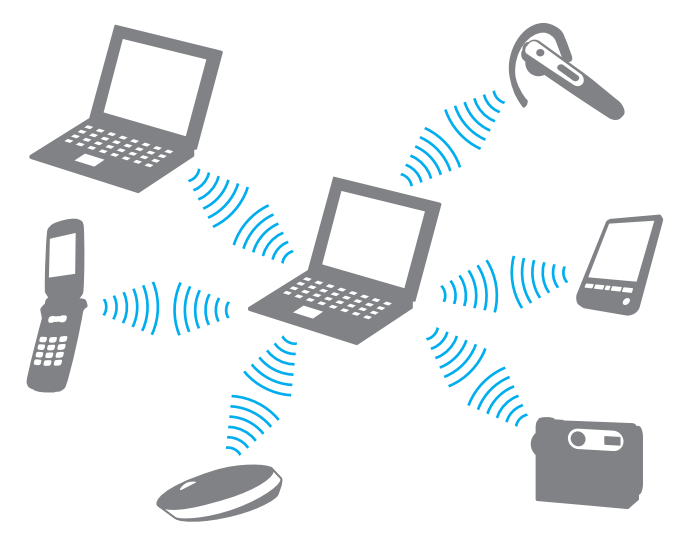

Επικοινωνία με άλλη συσκευή Bluetooth

Για να επικοινωνήσετε με μια άλλη συσκευή Bluetooth, πρώτα θα πρέπει να ρυθμίσετε τη λειτουργία Bluetooth. Για τη ρύθμιση και τη χρήση της λειτουργίας Bluetooth, ανατρέξτε στο αρχείο βοήθειας του λογισμικού Bluetooth Utility.

### <span id="page-71-0"></span>Εμφάνιση του αρχείου βοήθειας

- 1 Κάντε δεξί κλικ στο εικονίδιο Bluetooth **(3)** στη γραμμή εργασιών και επιλέξτε **Ρυθμίσεις Bluetooth** (Bluetooth Settings) από το μενού.
- **2** Επιλέξτε **Βοήθεια** (Help) από το μενού **Βοήθεια** (Help).

### ✍

Ο κωδικός μπορεί να είναι διαφορετικός κάθε φορά, αλλά πρέπει να είναι ο ίδιος στα δύο άκρα.

Για μερικές συσκευές, όπως ένα ποντίκι, δεν χρειάζεται να εισαχθεί κωδικός.

## Τερματισμός της σύνδεσης Bluetooth

Για να τερματίσετε τη σύνδεση Bluetooth, απενεργοποιήστε το διακόπτη WIRELESS. Η ενδεικτική λυχνία του Bluetooth σβήνει.
<span id="page-72-0"></span>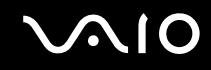

## Χρήση των ακουστικών Bluetooth

Ο υπολογιστής σας μπορεί να διαθέτει τα ακουστικά Bluetooth για μια βιντεοδιάσκεψη μέσω Internet χρησιμοποιώντας λογισμικό αλληλεπιδραστικής επικοινωνίας, για παράδειγμα το Windows Messenger. Για λεπτομέρειες σχετικά με τη χρήση των ακουστικών Bluetooth, ανατρέξτε στο εγχειρίδιο που συνοδεύει τα ακ υστικά Bluetooth.

Aνατρέξτε στο έντυπο **Οδηγός προδιαγραφών** για να διαπιστώσετε εάν ο υπολογιστής σας διαθέτει ακουστικά Bluetooth

### Σύνδεση των ακουστικών στον υπολογιστή

- **1** Πατήστε και κρατήστε πατημένο το κουμπί λειτουργίας τουλάχιστον για πέντε δευτερόλεπτα προκειμένου να ενεργοποιήσετε τα ακουστικά Bluetooth.
- **2** Πατήστε και κρατήστε πατημένα τα κουμπιά της έντασης έως ότου η ενδεικτική λυχνία αναβοσβήσει σε κόκκινο χρώμα.
- **3** Κάντε δεξί κλικ στο εικονίδιο Bluetooth <mark>ελ</mark> στη γραμμή εργασιών και επιλέξτε **Bluetooth Settings** από το μενού. **Εμφανίζεται το παράθυρο Bluetooth Settings.**
- **4** Κάντε κλικ στην επιλ γή **New Connection**. Eμφανίζεται το παράθυρο Add New Connection Wizard.
- **5** Επιλέξτε Express Mode [Recommended] και, στη συνέχεια, κάντε κλικ στο κουμπί Επόμενο. O οδηγός αναζητά συσκευές Bluetooth που βρίσκονται εντός εμβέλειας και εμφανίζει τις διαθέσιμες συσκευές, εάν υπάρχουν.
- **6** Επιλέξτε **HBH-608** και, στη συνέχεια, κάντε κλικ στο κουμπί **Επόμενο**. Όταν πραγματοποιηθεί μια σύνδεση, εμφανίζεται το παράθυρο **Bluetooth Manager-Bluetooth Security**.
- **7** Πληκτρολογήστε "0000" για **Bluetooth Passkey (PIN)** και κατόπιν κάντε κλικ στο κουμπί **ΟΚ**.
- **8** Πατήστε το κουμπί λειτουργίας των ακουστικών.

<span id="page-73-0"></span>**9** Κάντε κλικ στο κουμπί **Τέλος**.

Στο παράθυρο **Bluetooth Settings** εμφανίζεται το εικονίδιο των ακουστικών.

**10** Κάντε κλικ στο εικονίδιο των ακουστικών και, στη συνέχεια, πατήστε το κουμπί λειτουργίας των ακουστικών. Ο υπολογιστής θα πρέπει τώρα να είναι έτοιμος να επικοινωνήσει με τα ακουστικά Bluetooth.

Αποσύνδεση των ακουστικών από τον υπολογιστή

- **1** Κάντε δεξί κλικ στο εικονίδιο Bluetooth <mark>θ</mark>έ στη γραμμή εργασιών και επιλέξτε **Bluetooth Settings** από το μενού. Εμφανίζεται το παράθυρο **Bluetooth Settings**.
- **2** Επιλέξτε Disconnect από το μενού Bluetooth.
- **3** Κάντε κλικ στο κουμπί Ναι.

# <span id="page-74-0"></span>\$ρήση περιφερειακών συσκευών

Μπορείτε να προσθέσετε δυνατότητες στον υπολογιστή σας, χρησιμοποιώντας τις διάφορες θύρες που υπάρχουν στον υπολογιστή.

- ❑ **.ρήση της µνάδας πτικύ δίσκυ [\(σελίδα 76\)](#page-75-1)**
- ❑ **Σύνδεση της θέσης σύνδεσης της θήκης πλλαπλών λειτυργιών [\(σελίδα 85\)](#page-84-0)**
- ❑ **Σύνδεση ε(ωτερικών ηείων [\(σελίδα 98\)](#page-97-0)**
- ❑ **Σύνδεση ε(ωτερικής θ νης [\(σελίδα 99\)](#page-98-0)**
- ❑ **Επιλγή καταστάσεων πρλής [\(σελίδα 104\)](#page-103-0)**
- ❑ **.ρήση της λειτυργίας πλλαπλών θνών [\(σελίδα 107\)](#page-106-0)**
- ❑ **Σύνδεση ε(ωτερικύ µικρφώνυ [\(σελίδα 110\)](#page-109-0)**
- ❑ **Σύνδεση συσκευής Ενιαίυ Σειριακύ ∆ιαύλυ (USB) [\(σελίδα 111\)](#page-110-0)**
- ❑ **Σύνδεση εκτυπωτή [\(σελίδα 114\)](#page-113-0)**
- ❑ **Σύνδεση συσκευής i.LINK [\(σελίδα 116\)](#page-115-0)**
- ❑ **Σύνδεση σε τπικ δίκτυ (LAN) [\(σελίδα 118\)](#page-117-0)**

# <span id="page-75-1"></span><span id="page-75-0"></span>Χρήση της μονάδας οπτικού δίσκου

Εάν αγοράσετε μια προαιρετική μονάδα θήκης δίσκου, θα παρέχετε με τον υπολογιστή σας.

Κατά την εγγραφή ή αναπαραγωγή σε CD ή DVD, αντικαταστήστε το εξάρτημα εξοικονόμησης βάρους με τη μονάδα θήκης δίσκου. Ανατρέξτε στην ενότητα **Χρήση της θήκης πολλαπλών λειτουργιών [\(σελίδα 41\)](#page-40-0)** για αναλυτικές οδηγίες.

Εισαγωγή δίσκου

- **1** Θέστε τον υπολογιστή σε λειτουργία.
- **2** Πατήστε το κουμπί εξαγωγής (1) για να ανοίξετε τη μονάδα. Ο δίσκος υποδοχής σύρεται προς τα έξω.
- **3** Τοποθετήστε έναν δίσκο στο μέσον του δίσκου υποδοχής, έχοντας την ετικέτα στραμμένη προς τα επάνω, ώστε ο δίσκος να ασφαλίσει στη θέση του.

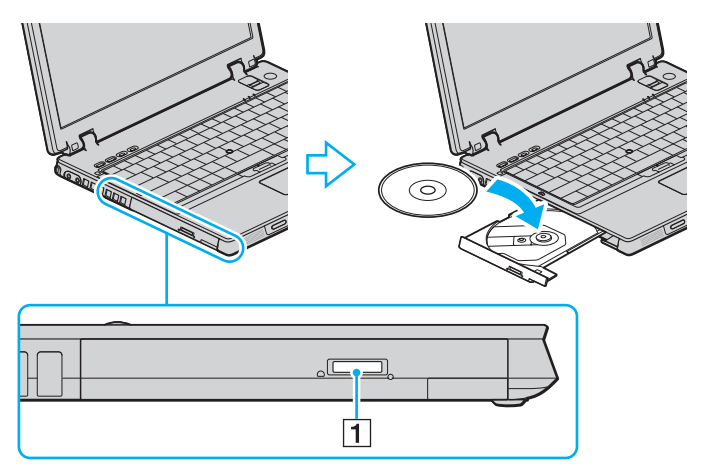

<span id="page-76-0"></span>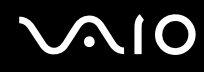

**4** Κλείστε το δίσκο υποδοχής ωθώντας τον απαλά.

**!** Μην αφαιρείτε τον οπτικο οισκο οταν ο υπολογιστής βρίσκεται σε κατάσταση εξοικονομήσης ενεργείας (Αναμονή ή Αορανοποίηση). Ενοεχεται να προκλήθει βλάβη στον υπολογιστή.

### ✍

Εάν σκοπεύετε να χρησιμοποιήσετε εξωτερική μονάδα οπτικού δίσκου, συνδέστε τη μονάδα πριν από την εκκίνηση οποιουδήποτε προεγκατεστημένου προγράμματος CD/DVD.

Ανατρέξτε στο έντυπο **Εγχειρίδιο αντιμετώπισης προβλημάτων** εάν έχετε προβλήματα με τη χρήση των δίσκων.

Η θέση του κουμπιού εξαγωγής εξαρτάται από το μοντέλο του υπολογιστή σας. Ανατρέξτε στην ενότητα **Εντοπισμός στοιχείων ελέγχου και θυρών [\(σελίδα 13\)](#page-12-0)**.

## <span id="page-77-1"></span><span id="page-77-0"></span>Ανάγνωση και εγγραφή δίσκων CD και DVD

Ο υπολογιστής σας αναπαράγει και αντιγράφει δίσκους CD και DVD, αναλόγως του μοντέλου σας. Ελέγξτε τις προδιαγραφές σχετικά με τον τύπο μονάδας οπτικού δίσκου που είναι εγκατεστημένη στο μοντέλο του υπολογιστή σας. Χρησιμοποιήστε τον πίνακα που ακολουθεί για να δείτε τα μέσα που υποστηρίζει η μονάδα οπτικού δίσκου.

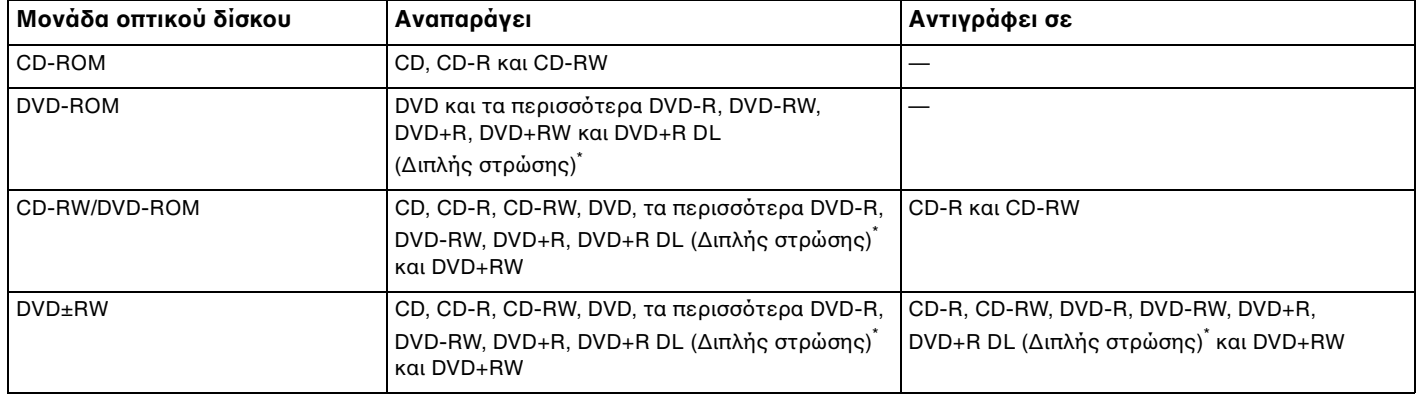

Μόνο σε επιλεγμένα μοντέλα.

**!** Αυτο το προιον εχει σχεδιαστει για την αναπαραγωγη δισκων που πληρουν τις τυποποιημένες προδιαγραφές του προτυπου συμπιεσμένων δισκων ψηφιακου ήχου (CD Standard). DualDisc είναι ένας δίσκος με δύο πλευρές, από τις οποίες στη μία αποθηκεύεται περιεχόμενο DVD και στην άλλη ψηφιακός ήχος. Επισημαίνεται ότι η αναπαραγωγή σε αυτό το προϊόν της πλευράς ήχου (πλευρά περιεχομένου μη DVD) ενός DualDisc ενδέχεται να μην είναι δυνατή, επειδή δεν πληροί τις προδιαγραφές του προτύπου CD Standard.

<span id="page-78-0"></span>**!** Λογω των πολλων μορφων δισκων που ειναι διαθεσιμες σημερα, οταν αγοραζετε προεγγεγραμμενους η κενους δισκους για χρηση σε καποιον υπολογιστη VAIO, βεβαιωθείτε ότι έχετε διαβάσει προσεκτικά τις πληροφορίες στη συσκευασία όσον αφορά τη συμβατότητα αναπαραγωγής και εγγραφής με τις μονάδες οπτικού δίσκου του υπολογιστή σας. Η Sony ΔΕΝ εγγυάται τη συμβατότητα των μονάδων CD VAIO με δίσκους που δεν είναι σύμφωνοι με το επίσημο πρότυπο μορφής "CD" (ή το πρότυπο "DVD" όταν πρόκειται για μονάδες DVD). Η ΧΡΗΣΗ ΜΗ ΕΓΚΕΚΡΙΜΕΝΩΝ ΔΙΣΚΩΝ ΜΠΟΡΕΙ ΝΑ ΠΡΟΚΑΛΕΣΕΙ ΜΗ ΑΝΑΣΤΡΕΨΙΜΗ ΒΛΑΒΗ ΣΤΟΝ ΥΠΟΛΟΓΙΣΤΗ VAIO Ή ΝΑ ΠΡΟΚΑΛΕΣΕΙ ΛΙΕΝΕΞΕΙΣ ΛΟΓΙΣΜΙΚΟΥ ΚΑΙ ΚΑΤΑΡΡΕΥΣΗ ΤΟΥ ΣΥΣΤΗΜΑΤΟΣ. Για πληροφορίες σχετικά με τις μορφές δίσκων, επικοινωνήστε με την εταιρία κυκλοφορίας του συγκεκριμένου προεγγεγραμμένου δίσκου ή τον κατασκευαστή των εγγράψιµων δίσκων.

### ✍

Υποστηρίζεται εγγραφή σε δίσκους DVD-RW συμβατούς με DVD-RW έκδοσης 1.1/1.2.

Υποστηρίζεται εγγραφή σε δίσκους DVD-R συμβατούς με DVD-R γενικής έκδοσης 2.0/2.1.

Υποστηρίζεται ανάγνωση δίσκου 8 εκ, αλλά δεν υποστηρίζεται εγγραφή δίσκου 8 εκ.

Η εγγραφή σε δίσκους DVD+R DL (διπλής στρώσης) διατίθεται μόνο για δίσκους που υποστηρίζουν εγγραφή DVD+R DL (διπλής στρώσης).

## Πληροφορίες σχετικά με την εγγραφή δεδομένων σε δίσκους

- Για να καταστήσετε τα δεδομένα σε ένα δίσκο αναγνώσιμα από μια μονάδα οπτικού δίσκου, πρέπει να κλείσετε την περίοδο λειτουργίας της εγγραφής (session) όταν εξαγάγετε το δίσκο από τον οδηγό. Για να ολοκληρώσετε αυτή τη διαδικασία, ακολουθήστε τις οδηγίες που περιλαμβάνονται στο λογισμικό που έχετε στην κατοχή σας.
- $\Box$  Να χρησιμοποιείτε μόνον δίσκους που έχουν κυκλικό σχήμα. Μη χρησιμοποιείτε δίσκους άλλου σχήματος (αστέρι, καρδιά, κάρτα κ.λπ.), καθώς κάτι τέτοιο ενδέχεται να προκαλέσει βλάβη στη μονάδα δίσκου.
- □ Μη χτυπάτε και μη κουνάτε τον υπολογιστή κατά την εγγραφή των δεδομένων σε δίσκο.
- □ Απενεργοποιήστε την προστασία οθόνης και εξέλθετε από λογισμικά προστασίας από ιούς πριν από την εγγραφή δεδομένων σε κάποιον δίσκο.

<span id="page-79-0"></span>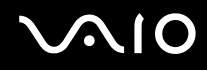

- □ Μην χρησιμοποιείτε λογισμικά που βρίσκονται εγκατεστημένα στη μνήμη κατά την εγγραφή δεδομένων σε δίσκο. Ενδέχεται να προκαλέσουν βλάβη στον υπολογιστή.
- □ Όταν χρησιμοποιείτε την εφαρμογή εγγραφής δίσκων, βεβαιωθείτε ότι έχετε κλείσει όλες τις άλλες εφαρμογές.
- □ Ποτέ μην αγγίζετε την επιφάνεια του δίσκου. Δακτυλικά αποτυπώματα και σκόνη στην επιφάνεια ενός δίσκου μπορεί να προκαλέσουν λάθη εγγραφής.
- $\Box$  Μην αλλάζετε πηγή τροφοδοσίας κατά τη χρήση του προεγκατεστημένου λογισμικού ή κατά τη χρήση λογισμικού αντιγραφής δίσκων CD.
- □ Ποτέ μην κολλάτε αυτοκόλλητα στους δίσκους. Κάτι τέτοιο θα επηρεάσει ανεπανόρθωτα τη χρήση του δίσκου.
- $\Box$  Συνδέστε και χρησιμοποιήστε τον προσαρμογέα εναλλασσόμενου ρεύματος για να τροφοδοτήσετε τον υπολογιστή σας ή βεβαιωθείτε ότι η μπαταρία είναι φορτισμένη σε ποσοστό τουλάχιστον 50%.
- □ Ορισμένες επιτραπέζιες συσκευές DVD και μονάδες DVD υπολογιστών μπορεί να μην είναι δυνατόν να αναπαραγάγουν δίσκους DVD που δημιουργήθηκαν σε κατάλληλα μοντέλα με χρήση του λογισμικού **VAIO Zone**.

## Πληροφορίες σχετικά με την αναπαραγωγή δίσκων DVD

Για να επιτύχετε την καλύτερη δυνατή απόδοση κατά την αναπαραγωγή δίσκων DVD, θα πρέπει να ακολουθήσετε τις παρακάτω υποδείξεις.

- □ Μπορείτε να αναπαραγάγετε δίσκους DVD χρησιμοποιώντας τη μονάδα οπτικού δίσκου και το λογισμικό αναπαραγωγής DVD, όπως το **VAIO Zone** ή το WinDVD. Δείτε το αρχείο βοήθειας του λογισμικού για λεπτομέρειες.
- □ Κλείστε όλες τις ανοιχτές εφαρμογές, προτού ξεκινήσετε την αναπαραγωγή κάποιας ταινίας DVD.
- □ Μην χρησιμοποιείτε βοηθητικές εφαρμογές εγκατεστημένες στη μνήμη για να αυξήσετε την ταχύτητα πρόσβασης του δίσκου όταν αναπαραγάγετε δίσκους DVD. Ενδέχεται να προκληθεί βλάβη στον υπολογιστή.

<span id="page-80-0"></span>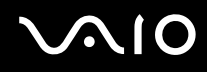

- □ Απενεργοποιήστε την προστασία οθόνης και εξέλθετε από λογισμικά προστασίας από ιούς πριν από την αναπαραγωγή δίσκων.
- □ Ορισμένοι δίσκοι που έχουν εγγραφεί σε 20 ή 24 bit ενδέχεται να δημιουργούν θόρυβο κατά την αναπαραγωγή τους. Εάν υπάρχουν συνδεδεμένες συσκευές ήχου, ενδέχεται να προκληθεί βλάβη στην ακοή σας και στα ηχεία. Μειώστε την ένταση του ήχου πριν από την αναπαραγωγή δίσκων DVD.
- □ Μην ενεργοποιείτε καταστάσεις εξοικονόμησης ενέργειας κατά την αναπαραγωγή δίσκων DVD.
- □ Στους δίσκους DVD αναγράφονται ενδείξεις κωδικών περιοχής υποδεικνύοντας την περιοχή και τους τύπους συσκευής όπου μπορείτε να τους αναπαραγάγετε. Εάν ο δίσκος DVD ή το περίβλημά του δεν φέρει την ένδειξη "2" (η Ευρώπη ανήκει στην περιοχή "2") ή "all" (αυτό σημαίνει ότι μπορείτε να αναπαραγάγετε το δίσκο DVD οπουδήποτε στον κόσμο), δεν μπορείτε να αναπαραγάγετε το δίσκο στη συσκευή αυτή.

### **!** Εάν αλλάξετε τον κωδικο περιοχής του δισκου DVD ενώ εκτελείται το λογισμικο **WinDVD**, επανεκκινήστε το λογισμικο ή αφαιρέστε το δίσκο και τοποθετήστε τον ξανά ώστε να ενεργοποιηθεί η νέα ρύθμιση.

- □ Μην προσπαθήσετε να αλλάξετε τις ρυθμίσεις του κωδικού περιοχής της μονάδας DVD. Τυχόν προβλήματα που θα παρουσιαστούν λόγω της αλλαγής των ρυθμίσεων του κωδικού περιοχής της μονάδας DVD δεν καλύπτονται από την εγγύηση.
- □ Εάν ο υπολογιστής διαθέτει Ασύρματο δίκτυο LAN και αυτό είναι ενεργοποιημένο, η αναπαραγωγή δίσκων DVD ενδέχεται να προκαλέσει διακοπές στον ήχο και την εικόνα.
- □ Όταν αναπαράγετε DVD (εικόνας ή ήχου) και θέλετε να αφαιρέσετε μια συσκευή USB, όπως ηχεία USB, βεβαιωθείτε ότι έχετε διακόψει πρώτα την αναπαραγωγή του DVD. Αν αφαιρέσετε μία συσκευή USB κατά την αναπαραγωγή DVD (εικόνας ή ήχου), μπορεί να προκληθεί δυσλειτουργία.

<span id="page-81-0"></span>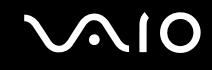

## Αναπαραγωγή δίσκων CD

Για να αναπαραγάγετε έναν δίσκο CD ήχου

- **1** Τοποθετήστε το δίσκο στη μονάδα οπτικού δίσκου.
- **2** Εάν δεν εμφανιστεί τίποτα στην επιφάνεια εργασίας έπειτα από την τοποθέτηση δίσκου CD ήχου, κάντε κλικ στο κουμπί Έναρξη, επιλέξτε Όλα τα προγράμματα και κάντε κλικ για να ανοίξετε ένα λογισμικό δίσκων CD,  $\delta$ πως είναι το λογισμικό **SonicStage**.

Εάν εμφανιστεί το παράθυρο CD ήχου, κάντε μια επιλογή.

<span id="page-82-0"></span>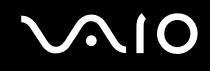

## Αντιγραφή αρχείων σε δίσκο CD

Για να καθορίσετε τον τύπο δίσκου CD που υποστηρίζει ο υπολογιστής σας, ανατρέξτε στην ενότητα **Ανάγνωση και εγγραφή δίσκων CD και DVD [\(σελίδα 78\)](#page-77-1)**.

### <u>Για να αντιγράψετε αρχεία σε δίσκο CD-RW ή CD-R</u>

**!** Μη χτυπατε και μη κουνατε τον υπολογιστη κατα την εγγραφη των δεδομενων σε δισκο.

- **1** Τοποθετήστε έναν κενό δίσκο CD-R ή CD-RW στη μονάδα οπτικού δίσκου. Εάν εμφανιστεί το παράθυρο **Μονάδα CD**, κάντε κλικ στην επιλογή **Καμία ενέργεια**.
- **2** Ανοίξτε την Εξερεύνηση των Windows πατώντας παράλληλα το πλήκτρο Windows και το πλήκτρο **E**.
- **3** Στον πίνακα **Φάκελοι** στα αριστερά βρείτε το(τα) αρχείο(α) ή τον(τους) φάκελο(φακέλους) που θέλετε να αντιγράψετε και:
	- □ Κάντε δεξί κλικ στο αρχείο(α) ή στο φάκελο(ους), επιλέξτε **Αποστολή προς**, και επιλέξτε το όνομα της μονάδας οπτικού δίσκου໋.
	- $\Box$  Σύρετε το(τα) αρχείο(α) ή τον(τους) φάκελο(φακέλους) στο εικονίδιο της μονάδας οπτικού δίσκου στον πίνακα **Αποθηκευμένα αρχεία σε αυτόν τον υπολογιστή**.
- **4** Κλείστε το Windows Explorer.
- **5** Κάντε κλικ στο κουμπί **Έναρξη** και, στη συνέχεια, στο **Ο Υπολογιστής μου.**
- **6** Κάντε κλικ στο εικονίδιο της μονάδας οπτικού δίσκου στην τοποθεσία **Συσκευές με αφαιρούμενους χώρους αποθήκευσης**. Θα εμφανιστεί ένα νέο παράθυρο με το αρχείο(α) ή το φάκελο(ους) που θέλετε να αντιγράψετε στην τοποθεσία Αρχεία έτοιμα για εγγραφή στο CD.
- **7** Στο πλαίσιο **Εργασίες εγγραφής CD**, κάντε κλικ στην επιλογή **Εγγραφή αυτών των αρχείων σε CD**.
- **8** Ακολουθήστε τις οδηγίες στον **Οδηγό εγγραφής CD**.
- \* Το γράμμα της μονάδας ανάγνωσης/ εγγραφής ενδέχεται να διαφέρει αναλόγως τη ρύθμιση των συσκευών υλικού του συστήματός σας.

## <span id="page-83-0"></span>Αναπαραγωγή δίσκων DVD

### Για να αναπαραγάγετε ένα DVD

- 1 Κλείστε όλες τις ανοιχτές εφαρμογές.
- **2** Τοποθετήστε το δίσκο DVD στη μονάδα οπτικού δίσκου.
- **3** Κάντε κλικ στο κουμπί **Έναρξη** και επιλέξτε **Όλα τα προγράμματα**.
- **4** Επιλέξτε ένα λογισμικό δίσκων DVD για την αναπαραγωγή του δίσκου DVD.

Για οδηγίες σχετικά με τη χρήση κάποιου προγράμματος, ανατρέξτε στο εγχειρίδιο βοήθειας που συνοδεύει το λονισμικό δίσκων DVD.

## Αντιγραφή αρχείων σε δίσκο DVD

Η λειτουργία εγγραφής σε DVD διατίθεται μόνο σε επιλεγμένα μοντέλα. Ανατρέξτε στο έντυπο **Οδηγός προδιαγραφών** για να διαπιστώσετε εάν ο υπολογιστής σας είναι εφοδιασμένος με μια μονάδα οπτικού δίσκου με δυνατότητα εγγραφής σε DVD.

### Αντιγραφή αρχείων σε δίσκο DVD-R ή DVD-RW

- **1** Συνδέστε τον προσαρμογέα εναλλασσόμενου ρεύματος στον υπολογιστή.
- **2** Τοποθετήστε το δίσκο στη μονάδα οπτικού δίσκου.
- **3** Κάντε κλικ στο κουμπί **Έναρξη** και επιλέξτε **Όλα τα προγράμματα**.
- **4** Από το υπομενού επιλέξτε το λογισμικό DVD που θέλετε να χρησιμοποιήσετε.

Για οδηγίες σχετικά με τη χρήση κάποιου προγράμματος, ανατρέξτε στο εγχειρίδιο βοήθειας που συνοδεύει το λογισμικό δίσκων DVD.

# <span id="page-84-1"></span><span id="page-84-0"></span>Σύνδεση της θέσης σύνδεσης της θήκης πολλαπλών λειτουργιών

Η σύνδεση μιας θέσης σύνδεσης για θήκη πολλαπλών λειτουργιών σας δίνει την δυνατότητα να συνδέσετε επιπρόσθετα περιφερειακά στον υπολογιστή σας, όπως εκτυπωτή και εξωτερική οθόνη.

Η θέση σύνδεσης για θήκη πολλαπλών λειτουργιών δεν παρέχεται με τον υπολογιστή σας και είναι διαθέσιμο ως προαιρετικό εξάρτημα.

# <span id="page-85-0"></span>**210**

## Εντοπισμός θυρών στη θέση σύνδεσης της θήκης πολλαπλών λειτουργιών ∆εξιά ὀψη

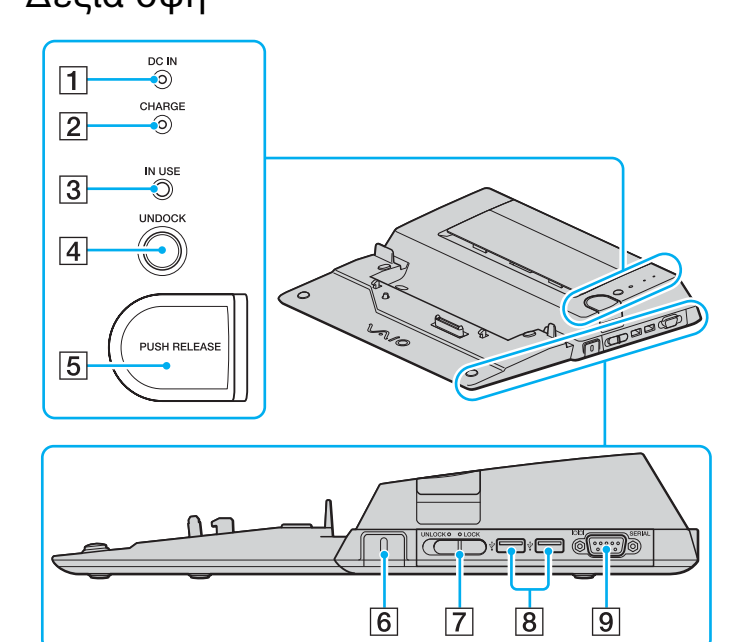

### A Ενδεικτική λυνία **DC IN**

Ανάβει όταν η θέση σύνδεσης της θήκης πολλαπλών λειτουργιών είναι ενεργοποιημένη.

- **2** Ενδεικτική λυχνία μπαταρίας CHARGE Διπλή αναλαμπή: Η μπαταρία είναι σωστά τοποθετημένη ή δεν είναι συμβατή με τον υπολογιστή. Διπλή αναλαμπή: Η μπαταρία φορτίζεται. Σηστή: Η µπαταρία είναι πλήρως φ ρτισµένη.
- **3** Ενδεικτική λυχνία **IN USE** [\(σελίδα 92\)](#page-91-0)
- **A** Κουμπί **UNDOCK** [\(σελίδα 92\)](#page-91-0)
- E Κ υµπί **PUSH RELEASE** [\(σελίδα 92\)](#page-91-0)
- Γ6 Υποδοχή ασφαλείας

Εισαγάγετε μια προαιρετική κλειδαριά Kensington για να κλειδώσετε το διακόπτη LOCK/UNLOCK.

- G ∆ιακπτης **LOCK**/**UNLOCK** [\(σελίδα 88\)](#page-87-0)
- 8 Θύρες USB υψηλής ταχύτητας (USB 2.0)<sup>\*</sup> [\(σελίδα 111\)](#page-110-0)
- I Σειριακή θύρα

Συνδέστε µια σειριακή συσκευή, για παράδειγµα, ένα εξωτερικό ποντίκι ή έναν προσαρμογέα τερματικού.

Υποστηρίζει υψηλή/πλήρη/χαμηλή ταχύτητα.

# <span id="page-86-0"></span>**210**

## Πίσω αριστερή όψη

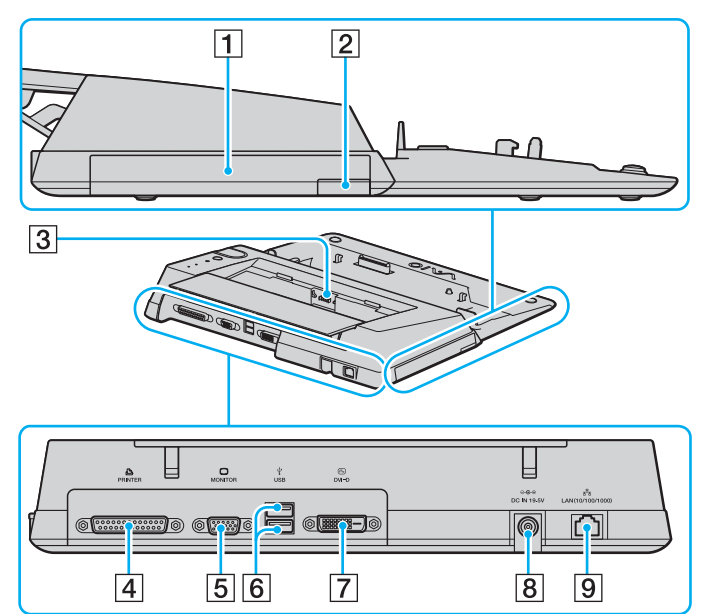

- A Θήκη π λλαπλών λειτ υργιών [\(σελίδα 41\)](#page-40-0)
- **2** Κουμπί εξαγωγής της θήκης πολλαπλών λειτουργιών [\(σελίδα 41\)](#page-40-0)
- C Φ ρτιστής µπαταρίας Εισανάνετε μια εφεδρική μπαταρία για να τη φορτίσετε.
- D Θύρα εκτυπωτή [\(σελίδα 115\)](#page-114-0)
- E Θύρα θνης (VGA) [\(σελίδα 100\)](#page-99-0)
- $\overline{6}$  Θύρες USB υψηλής ταχύτητας (USB 2.0)<sup>\*</sup> [\(σελίδα 111\)](#page-110-0)
- G Θύρα **DVI-D** [\(σελίδα 100\)](#page-99-0)
- H Θύρα **DC IN** [\(σελίδα 22\)](#page-21-0)
- I Θύρα δικτύ υ (Ethernet) (1000BASE-T / 100BASE-TX / 10BASE-T) [\(σελίδα 118\)](#page-117-0)
- Υποστηρίζει υψηλή/πλήρη/χαμηλή ταχύτητα.

### $\mathcal{A}_n$

Η θύρα εκτυπωτή στη θέση σύνδεσης της θήκης πολλαπλών λειτουργιών προορίζεται μόνο για συνδέσεις εκτυπωτή.

**!** Η θεση συνδεσης της θηκης πολλαπλών λειτουργιών μπορει να τροφοδοτηθει μονο μεσώ του προσαρμογεα εναλλασσομενου ρευματος που τη συνοδευει. Μην αφαιρέσετε τον προσαρμογέα εναλλασσόμενου ρεύματος από τη θέση σύνδεσης της θήκης πολλαπλών λειτουργιών και την πρίζα εναλλασσόμενου ρεύματος όταν χρησιμοποιείται τη θέση σύνδεσης της θήκης πολλαπλών λειτουργιών, γιατί μπορεί να προκληθεί ζημιά στα δεδομένα ή βλάβη υλικού.

## <span id="page-87-1"></span><span id="page-87-0"></span>Σύνδεση του υπολογιστή σας στη θέση σύνδεσης της θήκης πολλαπλών λειτουργιών

 $\mathbb{Z}_n$ 

Όταν δεν υπάρχει μπαταρία τοποθετημένη στον υπολογιστή, μην συνδέετε τον υπολογιστή στη θέση σύνδεσης της θήκης πολλαπλών λειτουργιών.

Σύνδεση του υπολογιστή σας στη θέση σύνδεσης της θήκης πολλαπλών λειτουργιών

- **1** Αποσυνδέστε όλα τα περιφερειακά από τον υπολογιστή.
- **2** Συνδέστε το καλώδιο ρεύματος (1) στον προσαρμογέα εναλλασσόμενου ρεύματος και σε μια πρίζα εναλλασσόμενου ρεύματος.
- **3** Συνδέστε το καλώδιο που είναι συνδεδεμένο στο τροφοδοτικό εναλλασσόμενου ρεύματος (3) στην υποδοχή DC In στη θέση σύνδεσης θήκης πολλαπλών λειτουργιών (4).

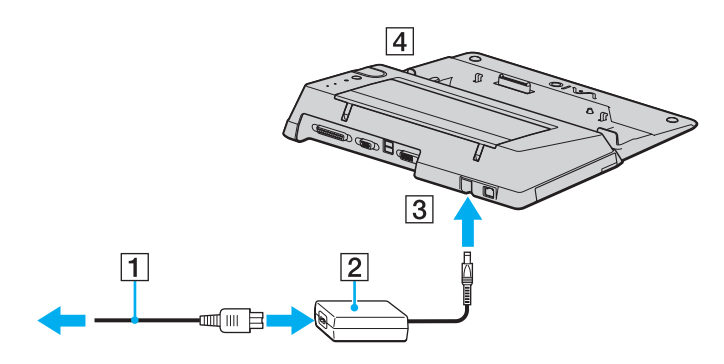

<span id="page-88-0"></span>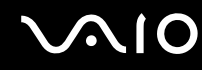

**4** Ανοίξτε το κάλυμμα της θέσης σύνδεσης της θήκης πολλαπλών λειτουργιών στο κάτω μέρος του υπολογιστή.

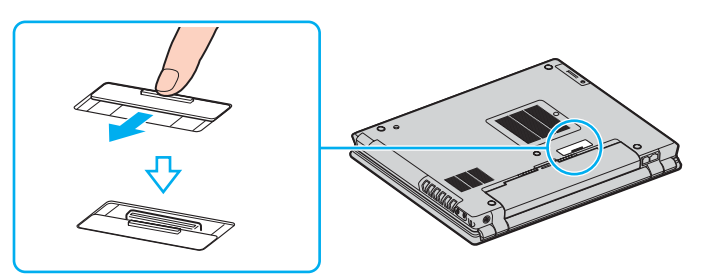

5 Σύρετε τον διακόπτη LOCK/UNLOCK στη θέση σύνδεσης της θήκης πολλαπλών λειτουργιών στη θέση **UNLOCK**.

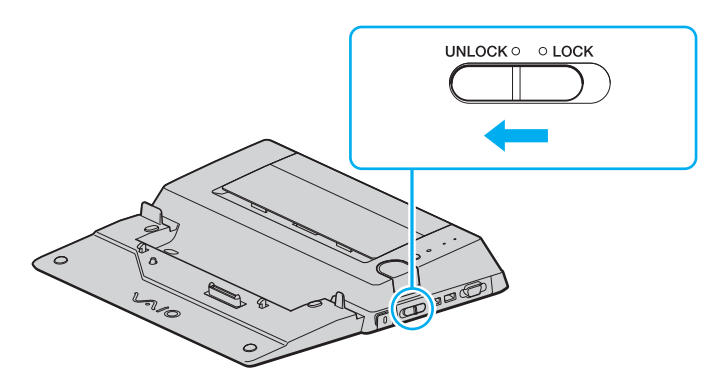

<span id="page-89-0"></span>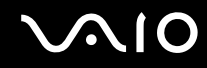

**6** Τοποθετήστε τον υπολογιστή στη θέση σύνδεσης της θήκης πολλαπλών λειτουργιών. Ευθυγραμμίστε τα βέλη στο πίσω μέρος της οθόνης LCD και της θέσης σύνδεσης της θήκης πολλαπλών λειτουργιών ώστε ι ο συνδετήρας στο κάτω μέρος του υπολογιστή να ακουμπά στη θέση σύνδεσης.

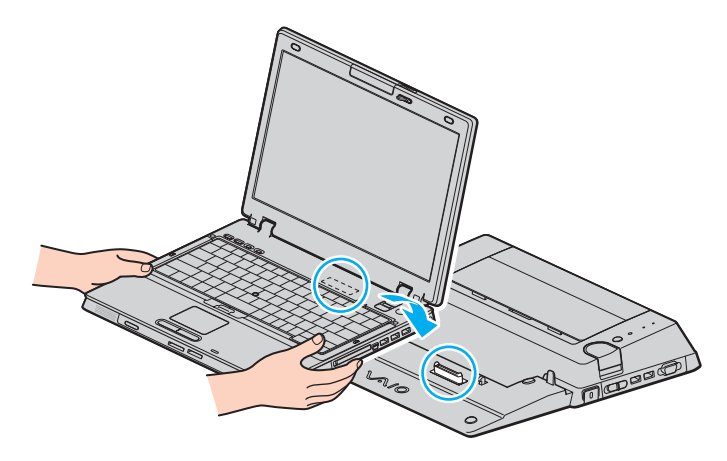

# <span id="page-90-0"></span>**210**

**7** Σπρώξτε απαλά τον υπολογιστή μέχρι να κάνει κλικ στη θέση του.

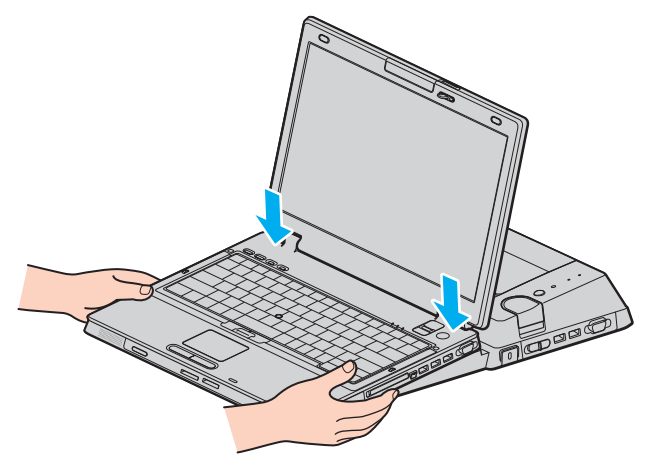

- **8** Σύρετε τ ν διακπτη **LOCK/UNLOCK** στη θέση **LOCK**.
- **9** Θέστε τον υπολογιστή σε λειτουργία.

**!** Χρησιμοποιηστε τον προσαρμογεα εναλλασσομενου ρευματος που παρεχεται με τη θεση συνδεσης της θηκης πολλαπλών λειτουργιών.

Μην μετακινείτε τον υπολογιστή ενώ είναι συνδεδεμένος στη θέση σύνδεσης της θήκης πολλαπλών λειτουργιών, γιατί κάτι τέτοιο μπορεί να προκαλέσει την αποσύνδεση της θέσης σύνδεσης της θήκης πολλαπλών λειτουργιών και να προκαλέσει βλάβη στη θέση σύνδεσης και στον υπολογιστή.

## <span id="page-91-1"></span><span id="page-91-0"></span>Αποσύνδεση του υπολογιστή σας από τη θέση σύνδεσης της θήκης πολλαπλών λειτουργιών

**!** Βεβαιωθειτε οτι εχετε σβησει τον υπολογιστη πριν τον αποσυνδεσετε απο τη θεση συνδεσης της θηκης πολλαπλών λειτουργιών για να αποφυγετε απώλεια μη αποθηκευμένων δεδομένων.

Πριν να αποσυνδέσετε τον υπολογιστή, βεβαιωθείτε ότι οι συσκευές που είναι συνδεδεμένες στη θέση σύνδεσης της θήκης πολλαπλών λειτουργιών δεν χρησιμοποιούνται.

Μην αποσυνδέσετε τον υπολογιστή από τη θέση σύνδεσης της θήκης πολλαπλών λειτουργιών όταν η ενδεικτική λυχνία **IN USE** είναι αναμμένη. Εάν αποσυνδέσετε τον υπολογιστή ενώ η ενδεικτική λυχνία **IN USE** είναι αναμμένη μπορεί να χαθούν δεδομένα που δεν έχουν αποθηκευτεί ή να προκληθεί αστοχία του υπολογιστή.

Εάν αποσυνδέσετε τον υπολογιστή από τη θέση σύνδεσης της θήκης πολλαπλών λειτουργιών, όταν η μπαταρία βρίσκεται σε χαμηλά επίπεδα ενέργειας, ενδεχομένως να χαθούν τα δεδομένα που δεν έχουν αποθηκευτεί.

Μην αποσυνδέετε τον υπολογιστή από τη θέση σύνδεσης της θήκης πολλαπλών λειτουργιών κατά την αναπαραγωγή βίντεο. Κλείστε το λογισμικό αναπαραγωγής βίντεο πριν την αποσύνδεση.

# <span id="page-92-0"></span>**210**

Αποσύνδεση του υπολογιστή σας από τη θέση σύνδεσης της θήκης πολλαπλών λειτουργιών

- **1** Απενεργοποιήστε τον υπολογιστή και τα συνδεδεμένα περιφερειακά και, στη συνέχεια, αποσυνδέστε όλα τα συνδεδεµένα περιφερειακά.
- **2** Σύρετε τον διακόπτη **LOCK/UNLOCK** στη θέση σύνδεσης της θήκης πολλαπλών λειτουργιών στη θέση **UNLOCK**.

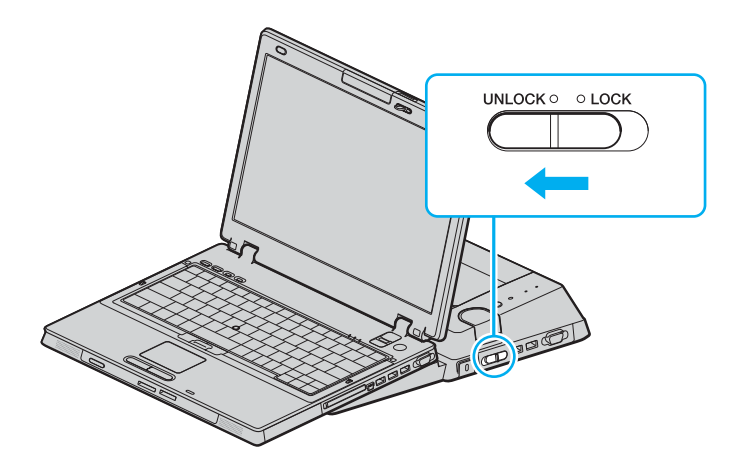

# <span id="page-93-0"></span>**210**

**3** Πατήστε το κουμπί **UNDOCK**.

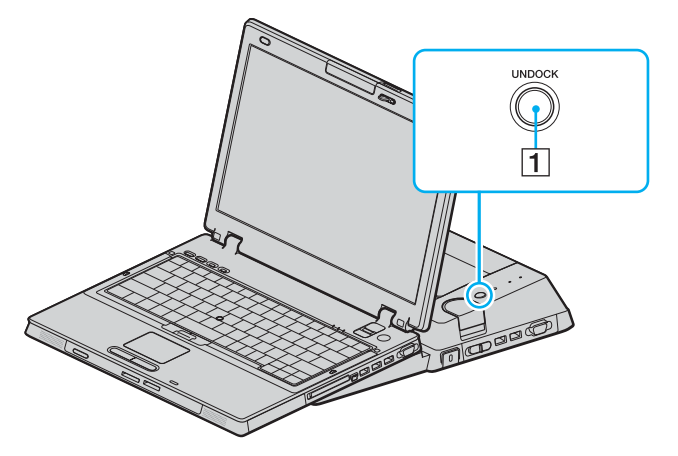

### ✍

Εαν η ενδεικτικη λυχνια **IN USE** δεν ειναι αναμμενη, δεν χρειαζεται να πατησετε το κουμπι **UNDOCK**.

Εάν πατήσετε το κουμπί UNDOCK ενώ ο υπολογιστής βρίσκεται σε κατάσταση εξοικονόμησης ενέργειας, ο υπολογιστής θα επιστρέψει πρώτα σε Κανονική κατάσταση και στη συνέχεια θα εκκινηθεί η διαδικασία αποσύνδεσης.

Εάν πατήσετε το κουμπί **UNDOCK** ενώ ο υπολογιστής βρίσκεται σε κατάσταση Αδρανοποίησης, όταν ο υπολογιστής επιστρέψει σε Κανονική κατάσταση ίσως σας ζητηθεί να εισαγάγετε έναν κωδικό πρόσβασης ή να γίνει έλεγχος ταυτότητας μέσω δακτυλικών αποτυπωμάτων. Σε αυτή την περίπτωση, εισαγάγετε τον κωδικό πρόσβασής σας ή τοποθετήστε το δάκτυλό σας στον αισθητήρα δακτυλικών αποτυπωμάτων. Ανατρέξτε στον έντυπο **Οδηγό δυνατοτήτων ασφαλείας** για περισσότερες πληροφορίες σχετικά με τον έλεγχο ταυτότητας μέσω δακτυλικών αποτυπωμάτων.

<span id="page-94-0"></span>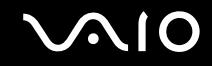

**4** Περιμένετε έως ότου η ενδεικτική λυχνία **IN USE** (1) σβήσει και, στη συνέχεια, πατήστε το κουμπί **PUSH RELEASE** (2).

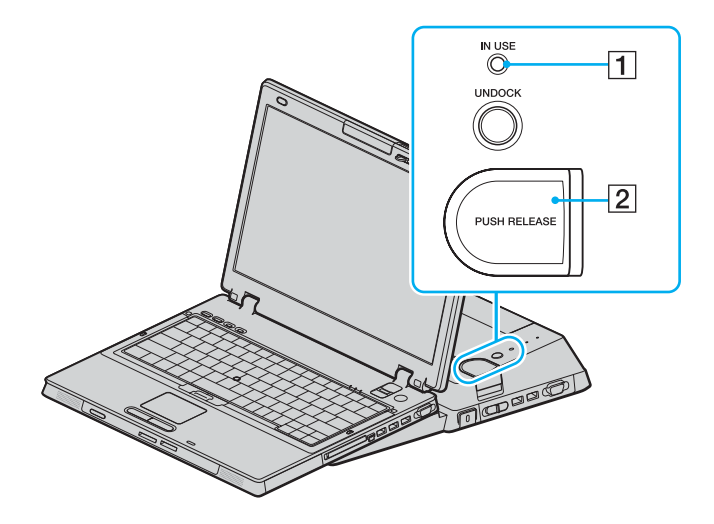

<span id="page-95-0"></span>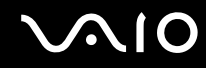

**5** Απομακρύνετε τον υπολογιστή από τη θέση σύνδεσης της θήκης πολλαπλών λειτουργιών.

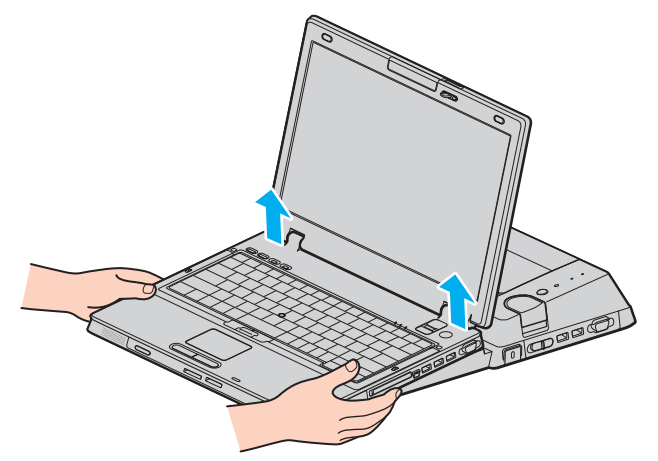

**6** Κλείστε το κάλυμμα της θέσης σύνδεσης της θήκης πολλαπλών λειτουργιών στο κάτω μέρος του υπολογιστή.

<span id="page-96-0"></span>Εναλλακτικά, μπορείτε να αποσυνδέσετε τον υπολογιστή σας από τη θέση σύνδεσης της θήκης πολλαπλών λειτουργιών ως εξής:

- **1** Απενεργοποιήστε τον υπολογιστή και τα συνδεδεμένα περιφερειακά και, στη συνέχεια, αποσυνδέστε όλα τα συνδεδεµένα περιφερειακά.
- **2** Σύρετε τον διακόπτη **LOCK/UNLOCK** στη θέση σύνδεσης της θήκης πολλαπλών λειτουργιών στη θέση **UNLOCK**.
- **3** Κάντε κλικ στο κουμπί Έναρξη και, στη συνέχεια, στο Απαγκύρωση υπολογιστή.
- **4** Βεβαιωθείτε ότι έχει εμφανιστεί ένα μήνυμα και ότι η ενδεικτική λυχνία **IN USE** (1) έχει σβήσει και, στη συνέεια, πατήστε τ κ υµπί **PUSH RELEASE**.
- **5** Απομακρύνετε τον υπολογιστή από τη θέση σύνδεσης της θήκης πολλαπλών λειτουργιών.
- **6** Κλείστε το κάλυμμα της θέσης σύνδεσης της θήκης πολλαπλών λειτουργιών στο κάτω μέρος του υπολογιστή.

### ✍

Είναι πολύ σημαντικό να κλείσετε το κάλυμμα της θέσης σύνδεσης της θήκης πολλαπλών λειτουργιών αφού αποσυνδέσετε τον υπολογιστή από τη θέση σύνδεσης. Εάν το κάλυμμα αφεθεί ανοικτό, μπορεί να μπει μέσα σκόνη και να προκαλέσει βλάβη στον υπολογιστή.

Για να αποσυνδέσετε πλήρως τη θέση σύνδεσης της θήκης πολλαπλών λειτουργών από το εναλλασσόμενο ρεύμα, αποσυνδέστε την πρίζα εναλλασσόμενου ρεύματος.

# <span id="page-97-1"></span><span id="page-97-0"></span>Σύνδεση εξωτερικών ηχείων

Μπορείτε να βελτιώσετε την ποιότητα του ήχου του υπολογιστή σας με απευθείας σύνδεση και άλλων εξωτερικών ηχείων.

### Σύνδεση εξωτερικών ηχείων

- **1** Συνδέστε το καλώδιο των ηχείων (1) στην υποδοχή των ακουστικών (2)  $\Omega$ .
- **2** Συνδέστε το άλλο άκρο του καλωδίου ηχείων στο εξωτερικό ηχείο (3).
- **3** Μειώστε τη ένταση του ήχου των ηχείων προτού τα ενεργοποιήσετε.

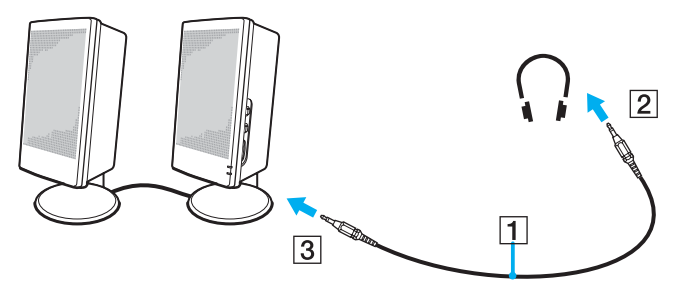

### ✍

Βεβαιωθείτε οτι τα ηχεία που διαθέτετε προορίζονται για χρήση με υπολογίστη.

### **!**

Μην τοποθετειτε δισκετες επανω στα ηχεια, διοτι το μαγνητικο τους πεδιο μπορει να καταστρεψει τα δεδομενα που βρισκονται αποθηκευμενα σε αυτες.

# <span id="page-98-1"></span><span id="page-98-0"></span>Σύνδεση εξωτερικής οθόνης

Μπορείτε να συνδέσετε εξωτερική οθόνη στον υπολογιστή VAIO. Για παράδειγμα, μπορείτε να χρησιμοποιήσετε τον υπολογιστή με οθόνη υπολογιστή ή με συσκευή προβολής.

- ❑ **Σύνδεση θ νης υπλγιστή [\(σελίδα 100\)](#page-99-0)**
- ❑ **Σύνδεση θ νης υπλγιστή πλυµέσων [\(σελίδα 102\)](#page-101-0)**
- ❑ **Σύνδεση συσκευής πρλής [\(σελίδα 103\)](#page-102-0)**

### $\mathbb{Z}_n$

Συνδέστε το καλώδιο του ρεύματος, αφού πρώτα έχετε συνδέσει όλα τα υπόλοιπα καλώδια.

Οι εξωτερικές οθόνες χρησιμοποιούνται ως δεύτερες οθόνες.

Αποκλειστικά στο λειτουργικό σύστημα Windows, μπορείτε επίσης να χρησιμοποιήσετε μια εξωτερική οθόνη για να ρυθμίσετε πολλαπλές οθόνες.

<span id="page-99-1"></span>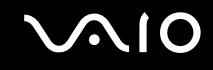

## <span id="page-99-0"></span>Σύνδεση οθόνης υπολογιστή

Μπορείτε να συνδέσετε μια οθόνη υπολογιστή είτε απευθείας στον υπολογιστή σας είτε μέσω της προαιρετικής θέσης σύνδεσης θήκης πολλαπλών λειτουργιών.

## Σύνδεση οθόνης υπολογιστή

**!** Η θυρα οθονης (VGA) στον υπολογιστη απενεργοποιειται οταν συνδεεται με μια θεση συνδεσης θηκης πολλαπλών λειτουργιών.

- **1** Εάν χρειάζεται, συνδέστε το ένα άκρο του καλωδίου ρεύματος (1) στην οθόνη και το άλλο άκρο στην πρίζα.
- **2** Εάν θέλετε να συνδέσετε μια οθόνη VGA, συνδέστε το καλώδιο της οθόνης (2) (δεν παρέχεται) στη θύρα  $\theta$ θόνης (VGA) (3)  $\Box$  στον υπολογιστή ή στη θέση σύνδεσης της θήκης πολλαπλών λειτουργιών.
- **3** Εάν θέλετε να συνδέσετε οθόνη TFT/DVI, συνδέστε το καλώδιο της οθόνης (δεν παρέχεται) στη θύρα DVI-D στη θέση σύνδεσης της θήκης πολλαπλών λειτουργιών.

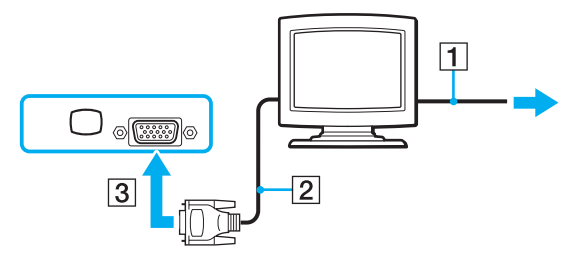

### ✍

Το **DVI-D** σημαίνει Digital Visual Interface - Digital (Ψηφιακή Οπτική-Διασύνδεση - Ψηφιακή). Είναι ένα είδος θύρας DVI που υποστηρίζει μονο ψηφιακά σήματα βίντεο και όχι αναλογικά σήματα βίντεο. Έχει 24 ακίδες.

Η θύρα DVI-I (Digital Visual Interface – Integrated, δηλαδή "Ψηφιακή Οπτική-Διασύνδεση - Ολοκληρωμένη") υποστηρίζει ψηφιακά σήματα βίντεο και αναλογικά σήματα βίντεο. Έχει 29 ακίδες.

<span id="page-100-0"></span>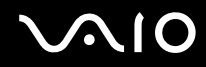

**!** Μπορειτε να χρησιμοποιησετε οθονη TFT/DVI μονο με μοντελο που διαθετει τον ελεγκτη βιντεο ATI. Για συσκευές προσαρμογέα βίντεο απαιτείται σύνδεση οθόνης VGA με χρήση της θύρας DVI-D.

## <span id="page-101-1"></span><span id="page-101-0"></span>Σύνδεση οθόνης υπολογιστή πολυμέσων

Μπορείτε να συνδέσετε μια οθόνη υπολογιστή πολυμέσων με ενσωματωμένα ηχεία και μικρόφωνο στον υπολογιστή σας ή μέσω της προαιρετικής θέσης σύνδεσης της θήκης πολλαπλών λειτουργιών.

### Σύνδεση οθόνης υπολογιστή πολυμέσων

- **1** Συνδέστε το ηλεκτρικό καλώδιο της οθόνης υπολογιστή πολυμέσων (1) σε πρίζα εναλλασσόμενου ρεύματος.
- **2** Συνδέστε το καλώδιο της οθόνης (2) (δεν παρέχεται) στη θύρα οθόνης (VGA) (3) στον υπολογιστή ή στη θέση σύνδεσης της θήκης πολλαπλών λειτουργιών.
- **3** Συνδέστε το καλώδιο του ηχείου (4) στην υποδοχή ακουστικών (5)  $\Omega$  του υπολογιστή.
- **4** Συνδέστε το καλώδιο του μικροφώνου (6) στην υποδοχή μικροφώνου (7) λ του υπολογιστή.

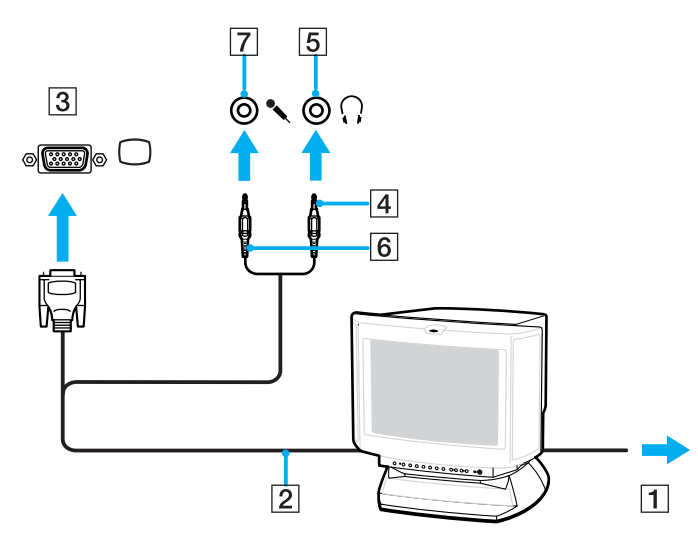

## <span id="page-102-1"></span><span id="page-102-0"></span>Σύνδεση συσκευής προβολής

Μπορείτε να συνδέσετε μια συσκευή προβολής (για παράδειγμα, τη συσκευή προβολής LCD της Sony) είτε απευθείας στον υπολογιστή σας είτε μέσω της προαιρετικής θέσης σύνδεσης θήκης πολλαπλών λειτουργιών.

## Σύνδεση συσκευής προβολής

- **1** Συνδέστε στην πρίζα το καλώδιο τροφοδοσίας (1) της συσκευής προβολής.
- **2** Συνδέστε το καλώδιο σήματος RGB (2) στη θύρα οθόνης (VGA) (3) στον υπολογιστή ή στη θέση σύνδεσης της θήκης πολλαπλών λειτουργιών.
- **3** Συνδέστε το καλώδιο ήχου (4) (δεν παρέχεται) στην υποδοχή ακουστικών (5)  $\Omega$ .
- **4** Συνδέστε το καλώδιο σήματος RGB και το καλώδιο ήχου στην υποδοχή και τη θύρα της συσκευής προβολής (6).

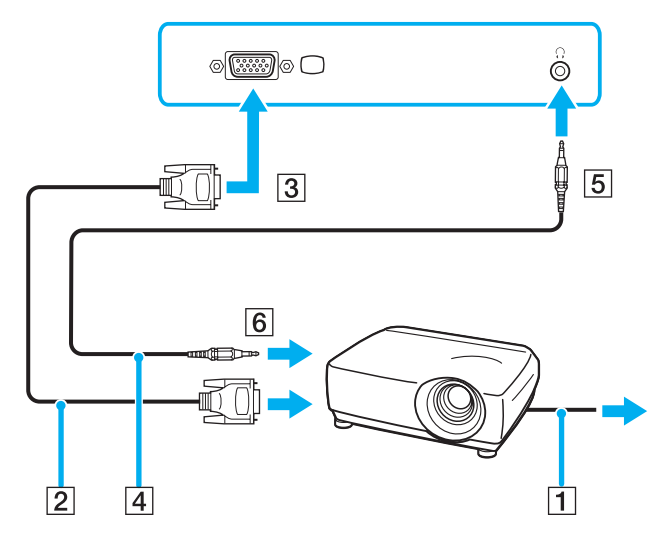

# <span id="page-103-1"></span><span id="page-103-0"></span>Επιλογή καταστάσεων προβολής

Μπορείτε να επιλέξετε την οθόνη που θα χρησιμοποιηθεί ως πρωτεύουσα οθόνη σε περίπτωση σύνδεσης εξωτερικής οθόνης (επιτραπέζιας οθόνης, τηλεόρασης κ.λπ.) στον υπολογιστή.

Η διαδικασία επιλογής οθόνης εξαρτάται από τον ελεγκτή βίντεο του υπολογιστή. Ανατρέξτε στο έντυπο **Οδηγός προδιαγραφών** για αναλυτικές πληροφορίες σχετικά με τον ελεγκτή βίντεο.

Εάν θέλετε να εργαστείτε στην οθόνη LCD του υπολογιστή και στην εξωτερική οθόνη ταυτόχρονα, ανατρέξτε στην ενότητα **Χρήση της λειτουργίας πολλαπλών οθονών [\(σελίδα 107\)](#page-106-0)** για περισσότερες πληροφορίες.

## <span id="page-104-0"></span>Επιλογή οθόνης

**!**

Η θυρα οθονης (VGA) στον υπολογιστη απενεργοποιειται οταν συνδεεται με μια θεση συνδεσης θηκης πολλαπλών λειτουργιών.

## **Μοντέλα με ελεγκτή βίντεο ATI**

\$ρησιµ π ιήστε τα πλήκτρα **Fn+F7** για να επιλέ&ετε µια θνη. Ανατρέ&τε στην εντητα **Συνδυασµί και λειτουργίες με το πλήκτρο Fn [\(σελίδα 33\)](#page-32-0)** για περισσότερες πληροφορίες.

Όταν στον υπολογιστή είναι συνδεδεμένη μια εξωτερική οθόνη, μπορείτε να αλλάξετε τις ρυθμίσεις Main/Clone ως ε&ής:

- **1** Κάντε κλικ στο κουμπί **Έναρξη** και κατόπιν στην επιλογή **Πίνακας Ελέγχου**.
- **2** Κάντε κλικ στο **Εμφάνιση και Θέματα**.
- **3** Κάντε κλικ στο Οθόνη.
- **4** Κάντε κλικ στην καρτέλα **Ρυθµίσεις**.
- **5** Κάντε κλικ στην επιλ γή **Για πρωρηµένυς**.
- **6** Κάντε κλικ στην καρτέλα **CATALYST Control Center**.
- **7** Κάντε κλικ στην καρτέλα **ATI CATALYST™ Control Center**. Εμφανίζεται το παράθυρο ATI CATALYST<sup>™</sup> Control Center.
- **8** Επιλέ&τε **∆ιαείριση θνών** (Displays Manager) στην καρτέλα **Ρυθµίσεις γραφικών** (Graphics Settings).
- **9** Κάντε δεξί κλικ στο εικονίδιο της κύριας οθόνης ή της οθόνης κλώνου στην περιοχή **Ρύθμιση επιφάνειας εργασίας και θ νης** (Desktop and Display Setup).
- **10** Επιλέξτε **Ανταλλαγή αντιστοίχισης οθόνης** (Swap display mapping) από το μενού.
- 11 Κάντε κλικ στο κουμπί **Ναι** στο παράθυρο **Ειδοποίηση Διαχείρισης οθονών** (Display Manager Notification).

### <span id="page-105-0"></span>**Μντέλα µε Επιτάυνση πλυµέσων γραφικών της Intel**

- **1** Κάντε κλικ στο κουμπί **Έναρξη** και κατόπιν στην επιλογή **Πίνακας Ελέγχου**.
- **2** Κάντε κλικ στο **Εμφάνιση και Θέματα**.
- **3** Κάντε κλικ στο Οθόνη.
- **4** Κάντε κλικ στην καρτέλα **Ρυθµίσεις**.
- **5** Κάντε κλικ στην επιλ γή **Για πρωρηµένυς**.
- **6** Κάντε κλικ στην καρτέλα της οποίας το όνομα αρχίζει με **Intel(R)**.
- **7** Κάντε κλικ στο **Ιδιότητες γραφικών** (Graphic Properties).
- **8** Επιλέξτε μια οθόνη από το μενού **Συσκευές οθόνης** (Display Devices).
- **9** Κάντε κλικ στο κουμπί **ΟΚ**.

### ✍

Ενδεχεται να μην μπορειτε να χρησιμοποιησετε ταυτοχρονα την οθονη LCD του υπολογιστη και την εξωτερικη οθονη η τη συσκευη προβολης, αναλογα με τον τύπο της εξωτερικής οθόνης ή της συσκευής προβολής.

Ενεργοποιήστε τις περιφερειακές συσκευές πριν ενεργοποιήσετε τον υπολογιστή.

# <span id="page-106-1"></span><span id="page-106-0"></span>Χρήση της λειτουργίας πολλαπλών οθονών

Η λειτουργία πολλαπλών οθονών σάς επιτρέπει να διανέμετε τμήματα της επιφάνειας εργασίας σας σε άλλες οθόνες. Για παράδειγμα, εάν έχετε μια εξωτερική οθόνη συνδεδεμένη στη θύρα οθόνης (VGA), η οθόνη LCD του υπολογιστή σας και η εξωτερική οθόνη μπορούν να λειτουργούν ως μία οθόνη.

Μπορείτε να μετακινείτε τον δρομέα από τη μια οθόνη στην άλλη. Η δυνατότητα αυτή σας επιτρέπει να μεταφέρετε αντικείμενα, όπως ένα ανοιχτό παράθυρο κάποιας εφαρμογής ή μια γραμμή εργαλείων, από τη μια οθόνη στην άλλη.

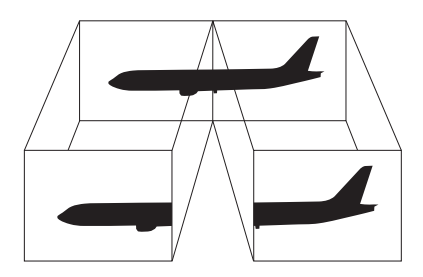

### ✍

Η εξωτερική σας οθόνη μπορεί να μην υποστηρίζει την λειτουργία πολλαπλών οθονών.

Ορισμένες εφαρμογές μπορεί να μην είναι συμβατές με τις ρυθμίσεις της λειτουργίας πολλαπλών οθονών.

Βεβαιωθείτε ότι ο υπολογιστής δεν μεταβαίνει σε κατάσταση Αναμονής ή Αδρανοποίησης ενώ χρησιμοποιείτε τη λειτουργία πολλαπλών οθονών, διαφορετικά υπάρχει το ενδεχόμενο ο υπολονιστής σας να μην επανέλθει σε Κανονική κατάσταση.

Εάν έχετε ορίσει διαφορετικά χρώματα για κάθε οθόνη, μην χωρίζετε ένα παράθυρο σε δύο οθόνες, διαφορετικά η εφαρμογή είναι πιθανό να μην λειτουργήσει σωστά.

Ορίστε λιγότερα χρώματα ή χαμηλότερη ανάλυση για κάθε οθόνη.

## <span id="page-107-0"></span>Επιλογή της λειτουργίας πολλαπλών οθονών

### **!**

Ιια να μαθετε ποιος ελεγκτης βιντεο χρησιμοποιειται στο μοντελο σας, δειτε το εντυπο **Οδηγος προδιαγραφων**.

### **Μοντέλα με ελεγκτή βίντεο ATI**

- **1** Κάντε κλικ στο κουμπί **Έναρξη** και κατόπιν στην επιλογή **Πίνακας Ελέγχου**.
- **2** Κάντε κλικ στο **Εμφάνιση και Θέματα**.
- **3** Κάντε κλικ στο **Οθόνη**.
- **4** Επιλέ&τε την καρτέλα **Ρυθµίσεις**.
- **5** Κάντε κλικ στο εικονίδιο οθόνης με την ένδειξη 2.
- **6** Ενεργοποιήστε την επιλογή **Επέκταση σε αυτήν την οθόνη** (Extend my Windows desktop onto this monitor).
- **7** Κάντε κλικ στο κουμπί Εφαρμογή (Apply) και, στη συνέχεια, στο ΟΚ. Εάν εμφανιστεί το παράθυρο **Ρυθμίσεις οθόνης** (Monitor settings), κάντε κλικ στην επιλογή NAI.
### <span id="page-108-0"></span>**Μντέλα µε Επιτάυνση πλυµέσων γραφικών της Intel**

- **1** Κάντε δεξιό κλικ στην επιφάνεια εργασίας για να εμφανιστεί το μενού.
- **2** Επιλέξτε **Επιλογές γραφικών** και κάντε κλικ στην επιλογή **Ιδιότητες γραφικών** (Graphics Properties).
- **3** Επιλέξτε Εκτεταμένη επιφάνεια εργασίας (Extended Desktop) από το μενού Συσκευές οθόνης (Display Devices).

Για να αλλάξετε τις ρυθμίσεις της κύριας και της δευτερεύουσας συσκευής, χρησιμοποιήστε τις αναπτυσσόμενες λίστες **Πρωτεύουσα συσκευή** (Primary Device) και Δε**υτερεύουσα συσκευή** (Secondary Device), στην περιοχή **Πολλαπλές οθόνες** (Multiple Display).

**4** Κάντε κλικ στο κουμπί ΟΚ. Εάν εμφανιστεί το παράθυρο **Ρυθμίσεις οθόνης** (Monitor Settings), κάντε κλικ στην επιλογή **ΟΚ**.

#### ✍

Για να απενεργοποιήσετε την κατάσταση πολλαπλών οθονών (Multiple Monitors), καταργήστε την επιλογή του πλαισίου ελέγχου στο βήμα 6.

#### $\mathbb{Z}_n$

Μπορείτε επίσης να επιλέξετε και να απενεργοποιήσετε την κατάσταση πολλαπλών οθονών πατώντας απλώς ένα από τα κουμπιά **S** εάν έχετε αλλάξει την αντιστοίχιση του κουμπιού σε Multiple Monitors με την εφαρμογή VAIO Control Center. Για λεπτομέρειες σχετικά με την αλλαγή της ανάθεσης των κουμπιών, ανατρέ&τε στην εντητα **Ρύθµιση τυ υπλγιστή µε ρήση της εφαρµγής VAIO Control Center [\(σελίδα 124\)](#page-123-0)**.

#### ✍

Επιπλέον, μπορείτε να ρυθμίσετε τα χρώματα και την ανάλυση για κάθε οθόνη και να προσαρμόσετε την κατάσταση πολλαπλών οθονών.

# <span id="page-109-0"></span>Σύνδεση εξωτερικού μικροφώνου

Εάν χρειαστεί να χρησιμοποιήσετε συσκευή εισόδου ήχου, για παράδειγμα για να συζητήσετε στο Internet, πρέπει να συνδέσετε εξωτερικό μικρόφωνο.

#### Σύνδεση εξωτερικού μικροφώνου

Συνδέστε το καλώδιο του μικροφώνου (1) στην υποδοχή μικροφώνου (2)  $\blacklozenge$ .

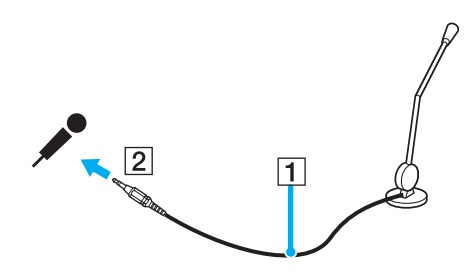

✍ Βεβαιωθείτε ότι το μικρόφωνο που διαθέτετε έχει σχεδιαστεί για χρήση με υπολογιστή.

# <span id="page-110-0"></span>Σύνδεση συσκευής Ενιαίου Σειριακού Διαύλου (USB)

Για να αποφύγετε την πρόκληση βλάβης στον υπολογιστή ή/και στις συσκευές USB, τηρήστε τα εξής:

- □ Όταν μετακινείτε τον υπολογιστή ενώ υπάρχουν συνδεδεμένες συσκευές USB, να αποφεύγετε τυχόν κραδασµ ύς ή άσκηση δύναµης στις θύρες USB.
- $\Box$  Μην τοποθετείτε τον υπολογιστή σε σάκο ή σε τσάντα μεταφοράς όταν είναι συνδεδεμένες με αυτόν συσκευές USB.

## Σύνδεση ποντικιού USB

Για να συνδέσετε ένα ποντίκι USB

- **1** Επιλέξτε τη θύρα USB (1)  $\dot{\Psi}$  που επιθυμείτε να χρησιμοποιήσετε.
- **2** Συνδέστε το καλώδιο του ποντικιού USB (2) στη θύρα USB. Τώρα μπορείτε να χρησιμοποιήσετε το ποντίκι USB (3).

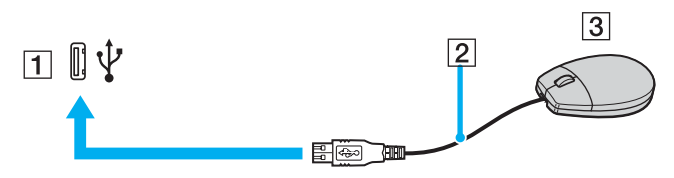

✍

Το πρόγραμμα οδήγησης λογισμικού ποντικιού USB VAIO είναι προεγκατεστημένο στον υπολογιστή. Συνεπώς, αρκεί να συνδέσετε το ποντίκι USB στη θύρα USB και να αρχίσετε να δουλεύετε.

<span id="page-111-0"></span>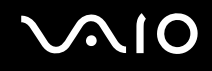

## Σύνδεση µ νάδας δισκέτας USB

Μπορείτε να αγοράσετε μια μονάδα δισκέτας USB και να τη συνδέσετε με τον υπολογιστή σας.

## Σύνδεση µ νάδας δισκέτας USB

- **1** Επιλέξτε τη θύρα USB  $\dot{\Psi}$  που επιθυμείτε να χρησιμοποιήσετε.
- **2** Συνδέστε το καλώδιο της μονάδας δισκέτας USB στη θύρα USB. Το λογότυπο VAIO της μονάδας δισκέτας θα πρέπει να είναι στραμμένο προς τα επάνω. Η μονάδα δισκέτας USB είναι πλέον έτοιμη προς χρήση.

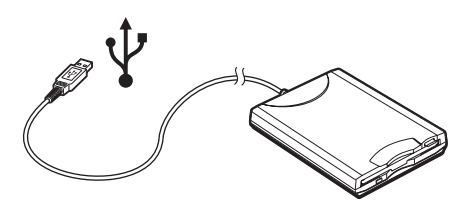

**!**

Uταν χρησιμοποιειτε μοναδα δισκετας USB, να μην ασκειτε δυναμη στη θυρα USB. Αυτο μπορει να προκαλεσει δυσλειτουργια.

## <span id="page-112-0"></span>Αποσύνδεση μονάδας δισκέτας USB

Μπορείτε να αποσυνδέσετε μια μονάδα δισκέτας USB όταν ο υπολογιστής βρίσκεται σε λειτουργία ή εκτός λειτουργίας. Η αποσύνδεση της μονάδας όταν ο υπολογιστής βρίσκεται σε κατάσταση εξοικονόμησης ενέργειας (Αναμονή ή Αδρανοποίηση) ενδέχεται να προκαλέσει βλάβη στον υπολογιστή.

Εάν ο υπολογιστής είναι εκτός λειτουργίας, μπορείτε να αποσυνδέσετε απευθείας το καλώδιο USB από τον υπολονιστή.

#### Αποσύνδεση μονάδας δισκέτας USB

- **1** Κλείστε όλες τις εφαρμογές που χρησιμοποιούν τη μονάδα δισκέτας.
- **2** Κάντε διπλό κλικ στο εικονίδιο **Ασφαλής κατάργηση συσκευών υλικού** στη γραμμή εργασιών. Εμφανίζεται το παράθυρο **Ασφαλής κατάργηση συσκευών υλικού**.
- **3** Επιλέξτε τη μονάδα δισκέτας που θέλετε να αποσυνδέσετε.
- **4** Κάντε κλικ στο κουμπί Διακοπή. Εμφανίζεται το παράθυρο Διακοπή συσκευής υλικού.
- **5** Βεβαιωθείτε ότι η μονάδα δισκέτας έχει επιλεγεί και κάντε κλικ στο **ΟΚ**. Θα εμφανιστεί μήνυμα που θα δηλώνει ότι είναι ασφαλής η αφαίρεση της συσκευής υλικού.
- **6** Αφαιρέστε τη μονάδα δισκέτας από τον υπολογιστή.

# <span id="page-113-0"></span>Σύνδεση εκτυπωτή

Για την εκτύπωση εγγράφων, μπορεί να συνδεθεί στον υπολογιστή ένας εκτυπωτής συμβατός με Windows.

## Σύνδεση εκτυπωτή µέσω θύρας USB

Μπορείτε να συνδέσετε στον υπολογιστή έναν εκτυπωτή USB συμβατό με τη έκδοση των Windows που χρησιμοποιείτε.

## Σύνδεση εκτυπωτή µέσω θύρας USB

- **1** Συνδέστε το καλώδιο ρεύματος του εκτυπωτή στην πρίζα (1).
- **2** Επιλέξτε τη θύρα USB (3)  $\dot{\Psi}$  που επιθυμείτε να χρησιμοποιήσετε.
- **3** Συνδέστε το ένα άκρο του καλωδίου εκτυπωτή USB (2) στη θύρα USB και το άλλο άκρο στον εκτυπωτή σας.

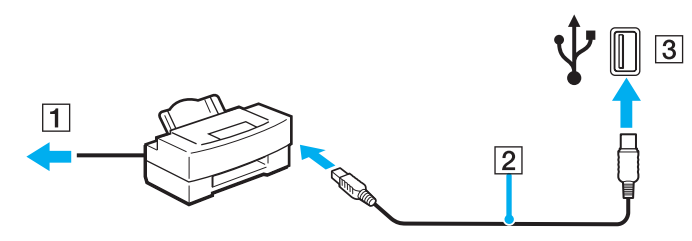

<span id="page-114-0"></span>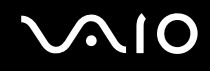

## Σύνδεση εκτυπωτή µέσω θύρας εκτυπωτή

Για να συνδέσετε έναν εκτυπωτή μέσω της θύρας εκτυπωτή

- **1** Συνδέστε το καλώδιο ρεύματος (1) του εκτυπωτή στην πρίζα.
- **2** Συνδέστε το καλώδιο εκτυπωτή (2) που παρέχεται με τον εκτυπωτή σας στη θύρα εκτυπωτή (3)  $\Box$  στην προαιρετική θέση σύνδεσης της θήκης πολλαπλών λειτουργιών.

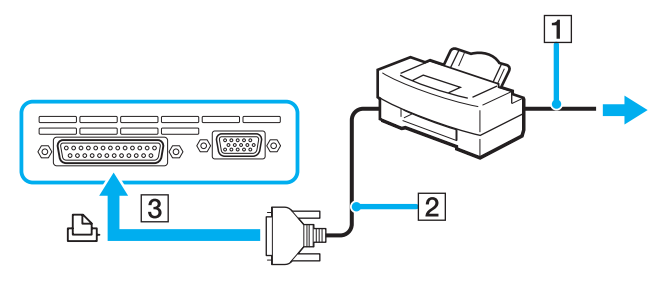

#### $\n *A*$

Πριν συνδέσετε τον εκτυπωτή, σβήστε τον υπολογιστή και τον εκτυπωτή σας και αποσυνδέστε τον προσαρμογέα εναλλασσόμενου ρεύματος και το καλώδιο τροφοδοσίας.

# <span id="page-115-0"></span>Σύνδεση συσκευής i.LINK

## Πληροφορίες σχετικά με τη σύνδεση συσκευών i.LINK

- $\Box$  Ο υπολογιστής διαθέτει θύρα i.LINK (IEEE1394), που μπορείτε να χρησιμοποιήσετε για να συνδέσετε μια συσκευή i.LINK όπως ψηφιακή βιντεοκάμερα ή δύο υπολογιστές VAIO για να κάνετε αντιγραφή, διαγραφή ή επε&εργασία αρείων.
- □ H θύρα i.LINK που διαθέτει ο υπολογιστής δεν τροφοδοτεί με ρεύμα εξωτερικές συσκευές, οι οποίες γενικά παίρνουν ρεύμα από θύρες i.LINK.
- $\Box$  Η θύρα i.LINK υποστηρίζει ταχύτητα μεταφοράς δεδομένων έως και 400 Mbps, όμως η πραγματική ταχύτητα μεταφοράς εξαρτάται από την ταχύτητα μεταφοράς δεδομένων της εξωτερικής συσκευής.
- $\square$  Στα καλώδια i.LINK που είναι συμβατά με τον υπολογιστή περιλαμβάνονται τα καλώδια με τους εξής αριθμούς είδους: VMC-IL4415 (καλώδιο 1,5 μέτρων με συνδετήρα 4 ακίδων σε κάθε άκρο), VMC-IL4408 Series (καλώδιο 0,8 μέτρων με συνδετήρα 4 ακίδων σε κάθε άκρο).
- ❑ Η σύνδεση i.LINK µε άλλες συµατές συσκευές δεν είναι πλήρως εγγυηµένη.
- $□$  Η σύνδεση i.LINK διαφέρει ανάλογα με τις εφαρμογές, το λειτουργικό σύστημα και τις συμβατές συσκευές i.LINK που χρησιμοποιείτε. Ανατρέξτε στο εγχειρίδιο που συνοδεύει το λογισμικό για περισσότερες πληροφορίες.
- $\square$  Προτού συνδέσετε περιφερειακές συσκευές προσωπικού υπολογιστή που είναι συμβατές με i.LINK (π.χ., μονάδα σκληρού δίσκου ή μονάδα CD-RW), ελέγξτε τις συνθήκες λειτουργίας και τη συμβατότητα λειτουργικών συστημάτων αυτών των συσκευών.

<span id="page-116-0"></span>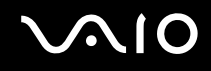

## Σύνδεση ψηφιακής βιντεοκάμερας

#### Για να συνδέσετε μια ψηφιακή βιντεοκάμερα

- **1** Συνδέστε το ένα άκρο του καλωδίου i.LINK (1) στη θύρα i.LINK (2) του υπολογιστή και το άλλο άκρο στη θύρα DV In/Out (3) της ψηφιακής βιντεοκάμερας.
- **2** Εκκινήστε το λογισμικό **DVgate Plus**.

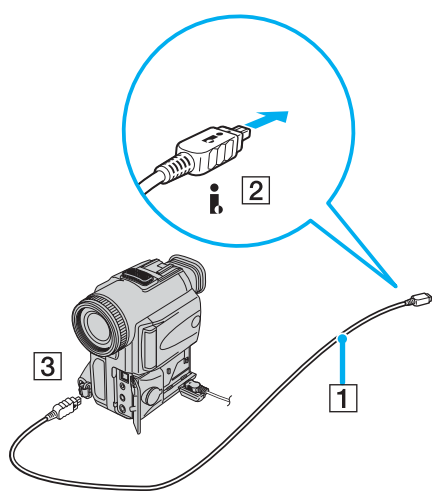

#### $\n *A*$

Στις ψηφιακές βιντεοκάμερες της Sony, οι θύρες DV Out, DV In/Out ή i.LINK είναι συμβατές με i.LINK.

Η ψηφιακή βιντεοκάμερα της Sony που παρουσιάζεται εδώ αποτελεί ένα παράδειγμα, όμως η ψηφιακή βιντεοκάμερα που έχετε στην κατοχή σας μπορεί να χρειάζεται να συνδεθεί διαφορετικά.

Όταν χρησιμοποιείτε σύνδεση i.LINK, δεν μπορείτε να προσπελάσετε τις εικόνες που είναι αποθηκευμένες σε Memory Stick.

# <span id="page-117-0"></span>Σύνδεση σε τοπικό δίκτυο (LAN)

Μπορείτε να συνδέσετε τον υπολογιστή σας σε δίκτυα τύπου 1000BASE-T/100BASE-TX/10BASE-T μέσω καλωδίου δικτύου Ethernet. Συνδέστε το ένα άκρο του προαιρετικού καλωδίου δικτύου στη θύρα δικτύου (Ethernet) στον υπολογιστή σας ή στην προαιρετική θέση σύνδεσης της θήκης πολλαπλών λειτουργιών και το άλλο άκρο στο δίκτυό σας. Για λεπτομέρειες σχετικά με τις απαιτούμενες ρυθμίσεις και συσκευές για τη σύνδεση με το δίκτυο, απευθυνθείτε στον διαχειριστή του δικτύου σας.

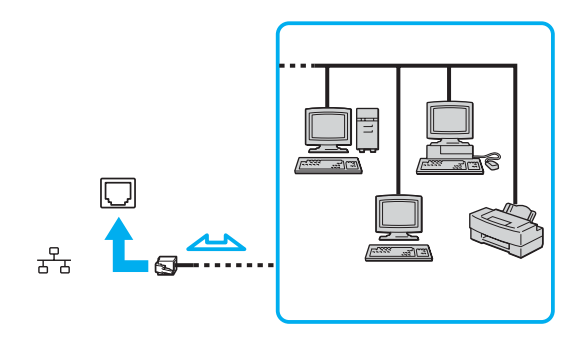

#### ✍ Ο υπολογιστής μπορεί να συνδεθεί στο δίκτυο με τις προεπιλεγμένες ρυθμίσεις.

# <span id="page-118-0"></span> $\mathcal{U}$

**!** Uι τηλεφωνικές γραμμές και οι γραμμές δικτύου δεν μπορούν να συνδεθούν στη θύρα δικτύου (Ethernet) στον υπολογιστή. Εάν οι παρακάτω υποδοχές είναι συνδεδεμένες με τις τηλεφωνικές γραμμές που αναφέρονται παρακάτω, υψηλό ηλεκτρικό ρεύμα στο συνδετικό μπορεί να προκαλέσει ζημιά, υπερθέρµανση ή φωτιά.

- Τηλεφωνικές γραμμές οικίας (ενδοεπικοινωνία) ή επιχειρησιακής χρήσης (εταιρικό τηλέφωνο πολλαπλών γραμμών)
- Γραμμές δικτύου όπως 1000BASE-T, 100BASE-TX και 10BASE-T
- Συνδρομητική γραμμή δημόσιου τηλεφώνου
- PBX (ιδιωτικό τηλεφωνικό κέντρο)
- Γραμμές εκτός των παραπάνω

**!** Μην συνδεσετε καλωδιο τηλεφωνου στη θυρα δικτυου.

# <span id="page-119-0"></span>Προσαρμογή του υπολογιστή VAIO

Αυτή η ενότητα περιγράφει εν συντομία πώς να αλλάξετε τις κύριες ρυθμίσεις του υπολογιστή σας. Μεταξύ άλλων, θα μάθετε πώς να προετοιμάζετε το μόντεμ σας για χρήση, πώς να χρησιμοποιείτε και να εξατομικεύετε την εμφάνιση του λογισμικού και των βοηθητικών προγραμμάτων της Sony κλπ.

- ❑ **Ρύθµιση τυ κωδικύ πρ σασης [\(σελίδα 121\)](#page-120-1)**
- ❑ **Ρύθµιση τυ υπλγιστή µε ρήση της εφαρµγής VAIO Control Center [\(σελίδα 124\)](#page-123-1)**
- **a** Χρήση των ρυθμίσεων εξοικονόμησης ενέργειας [\(σελίδα 125\)](#page-124-0)
- ❑ **∆ιαείριση ενέργειας µε την εφαρµγή VAIO Power Management [\(σελίδα 130\)](#page-129-0)**
- ❑ **Ρύθµιση της γλώσσας σας στα Windows XP Professional [\(σελίδα 133\)](#page-132-0)**

# <span id="page-120-1"></span><span id="page-120-0"></span>Ρύθμιση του κωδικού πρόσβασης

Χρησιμοποιήστε τις λειτουργίες του BIOS για να ρυθμίσετε τον κωδικό πρόσβασης.

Αφού έχετε ρυθμίσει τον κωδικό πρόσβασης, θα χρειαστεί να τον εισάγετε αφού εμφανιστεί το λογότυπο VAIO για να εκκινήσετε τον υπολογιστή σας. Με τον τρόπο αυτό, μπορείτε να προστατεύσετε τον υπολογιστή σας από πρόσβαση χωρίς άδεια.

## <span id="page-121-0"></span>Προσθήκη του κωδικού πρόσβασης ενεργοποίησης

**!** ∆εν μπορειτε να εκκινησετε τον υπολογιστη χωρις να εισαγαγετε τον κωδικο προσβασης ενεργοποιησης. Βεβαιωθειτε οτι δεν θα ξεχασετε τον κωδικο. Σημειώστε τον κωδικό πρόσβασής σας και κρατήστε τον απόρρητο.

Εάν ξεχάσετε τον κωδικό πρόσβασης ενεργοποίησης και χρειάζεστε βοήθεια για να τον επαναφέρετε, θα υπάρξει μια χρέωση επαναφοράς κωδικού πρόσβασης και ενδέχεται να χρειαστεί να σταλεί ο υπολογιστής σας για επισκευή προκειμένου να πραγματοποιηθεί η επαναφορά του κωδικού πρόσβασης.

### Προσθήκη του κωδικού πρόσβασης ενεργοποίησης

- **1** Θέστε τον υπολογιστή σε λειτουργία.
- **2** Πατήστε το πλήκτρο **F2** όταν εμφανιστεί το λογότυπο VAIO. Εμφανίζεται η οθόνη ρύθμισης του BIOS. Εάν η οθόνη δεν εμφανιστεί, επανεκκινήστε τον υπολογιστή και πατήστε το πλήκτρο **F2** αρκετές φορές όταν εμφανιστεί το λογότυπο VAIO.
- **3** Χρησιμοποιήστε το πλήκτρο ← ή → για να επιλέξετε **Security** για να εμφανιστεί άλλη οθόνη, επιλέξτε **Set Machine Password, και μετά πατήστε το πλήκτρο Enter.**
- **4** Στην οθόνη εισαγωγής κωδικού πρόσβασης, εισαγάγετε τον κωδικό πρόσβασης δύο φορές και πατήστε **Enter**. Ο κωδικός πρόσβασης πρέπει να αποτελείται από έως και 32 αλφαριθμητικούς χαρακτήρες (συμπεριλαμβανομένων των διαστημάτων).

#### ✍

Το επόμενο βήμα είναι να διαμορφώσετε τον υπολογιστή ώστε να σας προτρέπει για την εισαγωγή του κωδικού πρόσβασης όταν τον θέτετε σε λειτουργία ή όταν εμφανίζεται η οθόνη ρύθμισης BIOS.

**5** Επιλέξτε Password When Power ON κάτω από την επιλογή Security. Πατήστε το πλήκτρο διαστήματος για να αλλάξετε την ρύθμιση από Disabled σε Enabled.

<span id="page-122-0"></span>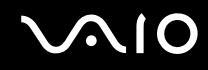

**6** Χρησιμοποιήστε το πλήκτρο ← ή → για να επιλέξετε **Exit** και στη συνέχεια **Exit (Save Changes)** και πατήστε **Enter**.

Στην οθόνη Setup Confirmation βεβαιωθείτε ότι έχει ενεργοποιηθεί η επιλογή Yes και πατήστε Enter.

✍ Εάν έχετε ρυθμίσει τον κωδικό προσβάσης ενεργοποιήσης σε συνουάσμο με τη λειτουργία ελέγχου ταυτοτήτας βάσει του αισθήτηρα δακτυλικών αποτυπωμάτων, μπορείτε να υποκαταστήστε τον έλεγχο ταυτότητας βάσει του αισθητήρα δακτυλικών αποτυπωμάτων για την καταχώρηση κωδικού πρόσβασης όταν ενεργοποιείτε τον υπολογιστή. Για περισσότερες πληροφορίες, ανατρέξτε στον έντυπο Οδηγό δυνατοτήτων **ασφαλείας**.

## Αλλαγή/κατάργηση του κωδικού πρόσβασης ενεργοποίησης

## Για αλλαγή ή κατάργηση του κωδικού πρόσβασης

- **1** Θέστε τον υπολογιστή σε λειτουργία.
- **2** Πατήστε το πλήκτρο **F2** όταν εμφανιστεί το λογότυπο VAIO. Εμφανίζεται η οθόνη ρύθμισης του BIOS.
- **3** Εισάγετε τον τρέχοντα κωδικό στην προτροπή Enter Password:
- **4** Χρησιμοποιήστε το πλήκτρο ← ή → για να επιλέξετε Security για να εμφανιστεί άλλη οθόνη, επιλέξτε Set Machine Password, και μετά πατήστε το πλήκτρο Enter.
- **5** Στην οθόνη εισαγωγής κωδικού, εισάγετε τον τρέχοντα κωδικό μια φορά και έπειτα έναν νέο κωδικό πρόσβασης δύο φορές και πατήστε **Enter**. Για να καταργήσετε τ ν κωδικ, αφήστε τα πεδία **Enter New Password** και **Confirm New Password** κενά και πατήστε το πλήκτρο **Enter**.
- **6** Χρησιμοποιήστε το πλήκτρο ← ή → για να επιλέξετε **Exit** και στη συνέχεια **Exit (Save Changes)** και πατήστε **Enter**.

Στην οθόνη Setup Confirmation βεβαιωθείτε ότι έχει ενεργοποιηθεί η επιλογή Yes και πατήστε Enter.

# <span id="page-123-2"></span><span id="page-123-1"></span><span id="page-123-0"></span>Pύθμιση του υπολογιστή με χρήση της εφαρμογής VAIO Control Center

To βοηθητικό πρόγραμμα **VAIO Control Center** σας επιτρέπει να αναζητήσετε πληροφορίες του συστήματος και να καθορίσετε τις προτιμήσεις σας για τη συμπεριφορά του συστήματος.

### Χρήση της εφαρμογής VAIO Control Center

- **1** Κάντε κλικ στο κουμπί **Έναρξη**, επιλέξτε **Όλα τα Προγράμματα**, και μετά κάντε κλικ στην επιλογή **VAIO Control Center**. Εµφανί/εται τ παράθυρ **VAIO Control Center**.
- **2** Επιλέξτε το επιθυμητό στοιχείο ελέγχου και αλλάξτε τις ρυθμίσεις του.
- **3** Όταν ολοκληρώσετε τις αλλαγές, κάντε κλικ στο **ΟΚ**. Η ρύθμιση του στοιχείου έχει πλέον αλλάξει.

#### $\mathbb{Z}_n$

Για περισσότερες πληροφορίες σχετικά με κάθε επιλογή, κάντε κλικ στην επιλογή **Help** στο παράθυρο του **VAIO Control Center** για να εμφανιστεί το αρχείο βοήθειας.

Ορισμένα από τα στοιχεία ελέγχου δεν θα είναι ορατά εάν ανοίξετε το VAIO Control Center ως χρήστης με περιορισμένα δικαιώματα.

# <span id="page-124-1"></span><span id="page-124-0"></span>Χρήση των ρυθμίσεων εξοικονόμησης ενέργειας

Όταν ο υπολογιστής τροφοδοτείται με ρεύμα από μπαταρία, μπορείτε να χρησιμοποιήσετε τις ρυθμίσεις διαχείρισης ενέργειας για να παρατείνετε τη διάρκεια ζωής της μπαταρίας. Εκτός από τον κανονικό τρόπο λειτουργίας, ο οποίος σάς επιτρέπει να θέτετε εκτός λειτουργίας συγκεκριμένες συσκευές, ο υπολογιστής διαθέτει δύο ξεχωριστές ρυθμίσεις για την εξοικονόμηση ενέργειας: Αναμονή και Αδρανοποίηση. Εάν για τη τροφοδοσία ρεύματος χρησιμοποιείτε τη μπαταρία, θα πρέπει να γνωρίζετε ότι ο υπολογιστής μεταβαίνει αυτόματα σε κατάσταση Αδρανοποίησης όταν εξαντληθεί η φόρτιση της μπαταρίας, ανεξάρτητα από τη ρύθμιση διαχείρισης ενέργειας που έχετε επιλέξει.

**!** Εαν το επιπεδο φορτισης της μπαταριας μειωθει κατω απο το 10%, θα πρεπει ειτε να συνδεσετε τον προσαρμογεα εναλλασσομενου ρευματος για να επαναφορτιστεί η μπαταρία είτε να θέσετε τον υπολογιστή εκτός λειτουργίας και να τοποθετήσετε μια πλήρως φορτισμένη μπαταρία.

## Χρήση της Κανονικής κατάστασης

Αυτή είναι η κανονική κατάσταση λειτουργίας του υπολογιστή. Η πράσινη ενδεικτική λυχνία σε αυτόν τον τρόπο λειτουργίας είναι αναμμένη. Για να εξοικονομήσετε ενέργεια κατά το χρονικό διάστημα που δεν εργάζεστε, μπορείτε να θέσετε εκτός λειτουργίας κάποια συγκεκριμένη συσκευή, όπως την οθόνη LCD ή τον σκληρό δίσκο.

<span id="page-125-0"></span>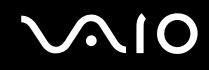

## Χρήση της κατάστασης Αναμονής

Η ρύθμιση Αναμονή θέτει εκτός λειτουργίας την οθόνη LCD και τον σκληρό δίσκο, καθώς και την κεντρική μονάδα επεξεργασίας σε κατάσταση χαμηλής κατανάλωσης ενέργειας. Σε αυτήν τη ρύθμιση αναβοσβήνει η φαιοκίτρινη λυγνία λειτουργίας.

Ενεργοποίηση της κατάστασης Αναμονής

- **1** Κάντε κλικ στο κουμπί **Έναρξη** και, στη συνέχεια, επιλέξτε **Σβήσιμο του υπολογιστή**.
- **2** Κάντε κλικ στην επιλογή **Αναμονή**.

#### Επιστροφή στην Κανονική κατάσταση

Πατήστε οποιοδήποτε πλήκτρο.

**!** Εάν πατήσετε το κουμπί λειτουργίας για περισσοτερο απο τεσσερα οευτερολεπτα, ο υπολογιστής θα τεθεί αυτοματα εκτος λειτουργίας. Θα χασετε οσα δεδομένα δεν είχατε αποθηκεύσει.

#### ✍

Όταν ο υπολονιστής βρίσκεται σε κατάσταση Αναμονής, δεν μπορείτε να τοποθετήσετε κάποιον δίσκο.

Ο υπολογιστής επανέρχεται από την κατάσταση Αναμονής ταχύτερα από όσο από την κατάσταση Αδρανοποίησης.

Στην κατάσταση Αναμονής καταναλώνεται περισσότερη ενέργεια από όση στην κατάσταση Αδρανοποίησης.

#### **!**

Εαν εξαντληθει η μπαταρια οταν ο υπολογιστης περναει σε κατασταση Αναμονης, θα χασετε οσα δεδομενα δεν ειχατε αποθηκευσει. Δεν ειναι δυνατο να επιστρέψετε στην προηγούμενη κατάσταση εργασίας. Για να μη χάνετε δεδομένα, θα πρέπει να τα αποθηκεύετε συχνά.

Εάν ο υπολογιστής δεν χρησιμοποιηθεί για 25 λεπτά, θα εισέλθει σε κατάσταση Αναμονής. Προκειμένου να αποφευγθεί αυτό, αλλάξτε τις ρυθμίσεις της κατάστασης Αναμονής.

# <span id="page-126-0"></span>**AIO**

Αλλαγή των ρυθμίσεων της κατάστασης Αναμονής

- **1** Κάντε κλικ στο κουμπί Έναρξη και κατόπιν στην επιλογή Πίνακας Ελέγχου.
- **2** Κάντε κλικ στο **Επιδόσεις και Συντήρηση**.
- **3** Κάντε κλικ στο κουμπί Επιλογές τροφοδοσίας. Εμφανίζεται το παράθυρο **Ιδιότητες επιλογών τροφοδοσίας**.
- **4** Επιλέξτε την καρτέλα **Συνδυασμοί τροφοδοσίας**.
- **5** Αλλά&τε τις ρυθµίσεις **Αναµνή συστήµατς**.

## <span id="page-127-0"></span>Χρήση της κατάστασης Αδρανοποίηση

Στην κατάσταση Αδρανοποίησης, η κατάσταση του συστήματος αποθηκεύεται στον σκληρό δίσκο και ο υπολογιστής τίθεται εκτός λειτουργίας. Ακόμη και όταν εξαντληθεί η μπαταρία, δεν θα χαθούν δεδομένα. Η ενδεικτική λυχνία λειτουργίας είναι σβηστή όταν ο υπολογιστής βρίσκεται σε αυτήν την κατάσταση.

Ενεργοποίηση της κατάστασης Αδρανοποίησης

Πατήστε τα πλήκτρα **Fn**+**F12**.

Εμφανίζεται η οθόνη **Αδρανοποίηση** και ο υπολογιστής περνάει στην κατάσταση Αδρανοποίησης. Εναλλακτικά,

- **1** Κάντε κλικ στο κουμπί **Έναρξη** και, στη συνέχεια, επιλέξτε **Σβήσιμο του υπολογιστή**.
- **2** Κάντε κλικ στο κουμπί **Αδρανοποίηση**.

#### Επιστροφή στην Κανονική κατάσταση

Θέστε τον υπολογιστή σε λειτουργία, πατώντας το κουμπί λειτουργίας.

Ο υπολογιστής επανέρχεται στην προηγούμενη κατάσταση.

**!** Εαν πατησετε το κουμπι λειτουργιας για περισσοτερο απο τεσσερα δευτερολεπτα, ο υπολογιστης θα τεθει αυτοματα εκτος λειτουργιας.

<span id="page-128-0"></span>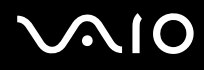

#### $\mathbb{Z}_n$

Εάν δεν χρησιμοποιείτε τον προσαρμογέα εναλλασσόμενου ρεύματος για μεγάλη χρονική περίοδο, θέστε τον υπολογιστή σε κατάσταση Αδρανοποίησης. Με αυτήν την κατάσταση εξοικονόμησης ενέργειας, εξοικονομείτε και το χρόνο που απαιτείται για να τερματίσετε τη λειτουργία του υπολογιστή σας με το συνήθη τρόπο.

Όταν ο υπολογιστής βρίσκεται σε κατάσταση Αδρανοποίησης, δεν μπορείτε να τοποθετήσετε κάποιον δίσκο.

Για την ενεργοποίηση της κατάστασης Αδρανοποίησης απαιτείται περισσότερος χρόνος από όσο για την κατάσταση Αναμονής.

Για να επανέλθει το σύστημα από την κατάσταση Αδρανοποίησης στην Κανονική κατάσταση, απαιτείται περισσότερος χρόνος από όσο από την κατάσταση Αναμονής.

Στην κατάσταση Αδρανοποίησης καταναλώνεται περισσότερη ενέργεια από όση στην κατάσταση Αναμονής.

**!** Μην μετακινειτε τον υπολογιστη εως οτου σβησει η λυχνια λειτουργιας.

## <span id="page-129-1"></span><span id="page-129-0"></span>Διαχείριση ενέργειας με την εφαρμογή VAIO Power Management

Η διαχείριση ενέργειας σας βοηθά να δημιουργείτε συνδυασμούς τροφοδοσίας για τον υπολογιστή σας για λειτουργία με ρεύμα ή μπαταρίες, ώστε να πληροί τις απαιτήσεις κατανάλωσης ενέργειας.

Η εφαρμογή **VAIO Power Management** είναι ένα λογισμικό που αναπτύχθηκε αποκλειστικά για τους υπολογιστές VAIO. Με αυτό το λογισμικό μπορείτε να βελτιώσετε τις λειτουργίες διαχείρισης ενέργειας των Windows, ώστε να εξασφαλίσετε καλύτερη λειτουργία του υπολογιστή σας και μεγαλύτερη διάρκεια ζωής της μπαταρίας. Για περισσότερες πληροφορίες σχετικά με την εφαρμογή VAIO Power Management, ανατρέξτε στο εγχειρίδιο **βοηθείας του λογισμικού VAIO Power Management.** 

## Eνεργοποίηση του VAIO Power Management

Κατά την εκκίνηση του υπολογιστή, στη γραμμή εργασιών εμφανίζεται το εικονίδιο **κατάστασης τροφοδοσίας**. Το εικονίδιο αυτό υποδηλώνει το είδος πηγής ενέργειας που χρησιμοποιείται εκείνη τη στιγμή, π.χ. εναλλασσόμενο ρεύμα. Εάν κάνετε διπλό κλικ σε αυτό το εικονίδιο, εμφανίζεται το παράθυρο **Μετρητής ενέργειας**, προβάλλοντας την κατάσταση ενέργειας.

Οι λειτουργίες του VAIO Power Management προστίθενται στις λειτουργίες **Ιδιότητες επιλογών τροφοδοσίας** των Windows.

# <span id="page-130-0"></span> $\Omega$ 10

Eνεργοποίηση του VAIO Power Management

- **1** Κάντε κλικ στο κουμπί Έναρξη και κατόπιν στην επιλογή Πίνακας Ελέγχου.
- **2** Κάντε κλικ στο **Επιδόσεις και Συντήρηση**.
- **3** Κάντε κλικ στο κουμπί Επιλογές τροφοδοσίας. Εμφανίζεται το παράθυρο **Ιδιότητες επιλογών τροφοδοσίας**.
- **4** Επιλέ&τε την καρτέλα **VAIO Power Management**.

#### Επαναφορά των προεπιλεγμένων ρυθμίσεων

- **1** Στην καρτέλα VAIO Power Management κάντε κλικ στην επιλογή Advanced. Εμφανίζεται το παράθυρο VAIO Power Management.
- **2** Ακολουθήστε τις οδηγίες στην οθόνη για να αλλάξετε τις ρυθμίσεις.

## <span id="page-131-0"></span>Ενεργοποίηση των συνδυασμών τροφοδοσίας VAIO Power Management

Η εφαρμογή VAIO Power Management παρέχει αρκετούς προκαθορισμένους συνδυασμούς τροφοδοσίας. Κάθε συνδυασμός τροφοδοσίας αποτελείται από ένα σύνολο ρυθμίσεων για τη διαχείριση ενέργειας, οι οποίες σχεδιάστηκαν ώστε να ανταποκρίνονται σε συγκεκριμένους στόχους διαχείρισης ενέργειας, από τη μέγιστη διαχείριση ενέργειας έως καμία διαχείριση ενέργειας.

#### Ενεργοποίηση συνδυασμού τροφοδοσίας VAIO Power Management

- **1** Κάντε κλικ στο κουμπί **Έναρξη** και κατόπιν στην επιλογή **Πίνακας Ελέγχου**.
- **2** Κάντε κλικ στο **Επιδόσεις και Συντήρηση**.
- **3** Κάντε κλικ στο κουμπί Επιλογές τροφοδοσίας. Εμφανίζεται το παράθυρο **Ιδιότητες επιλογών τροφοδοσίας**.
- **4** Επιλέξτε την καρτέλα **Συνδυασμοί τροφοδοσίας**.
- **5** Επιλέξτε έναν συνδυασμό τροφοδοσίας από την πτυσσόμενη λίστα **Συνδυασμοί τροφοδοσίας**.
- **6** Εάν τώρα επιλέξετε την καρτέλα **VAIO Power Management**, θα δείτε ότι ο επιλεγμένος συνδυασμός τρ φ δ σίας εµφανί/εται στα δε&ιά της ένδει&ης **Power Scheme**.
- **7** Εάν απαιτείται, μπορείτε να αλλάξετε τα στοιχεία στη λίστα, π.χ. τη φωτεινότητα της οθόνης LCD.
- **8** Κάντε κλικ στο κουμπί **ΟΚ**. Ο συνδυασμός τροφοδοσίας έχει ενεργοποιηθεί.

#### $\mathbb{Z}_n$

Για να δημιουργήσετε έναν συνδυασμό τροφοδοσίας, θα πρέπει να έχετε δικαιώματα διαχειριστή στον υπολογιστή.

Για περισσότερες πληροφορίες σχετικά με την εφαρμογή VAIO Power Management και την επιλογή Συνδυασμοί τροφοδοσίας, ανατρέξτε στο εγχειρίδιο βοηθείας του λογισμικού VAIO Power Management.

# <span id="page-132-1"></span><span id="page-132-0"></span>Ρύθµιση της γλώσσας σας στα Windows XP Professional

Jι υπ λ γιστές µε Windows XP Professional περιλαµάν υν τη δυναττητα **Multilingual User Interface (MUI)**. Σας επιτρέπει να αλλάζετε το αγγλικό λειτουργικό σύστημα, μερικές εφαρμογές λογισμικού και τα χαρακτηριστικά του πληκτρολογίου στη γλώσσα της προτίμησης σας: Γαλλικά, Γερμανικά, Ιαπωνικά, Ολλανδικά, Ιταλικά, Ισπανικά, Τσεχικά, Φινλανδικά, Ελληνικά, Πορτοναλικά και Σουηδικά.

Είναι σημαντικό να επιλέγεται η σωστή ρύθμιση του πληκτρολογίου κατά την εγκατάσταση των Windows.

#### Επιλογή των σωστών ρυθμίσεων πληκτρολογίου κατά την εγκατάσταση των Windows

- **1** Κατά την πρώτη εκκίνηση, κάντε κλικ στο κουμπί **Επόμενο** (Next), στη συνέχεια κάντε ξανά κλικ στο κουμπί **Επόμενο** (Next) στο παράθυρο **Οδηγός Εγκατάστασης των Windows XP** (Windows XP Setup Wizard). Eμφανίζεται το παράθυρο **Επιλέξτε τις ρυθμίσεις του συστήματός σας** (Select Your System Settings).
- **2** Απαντήστε στις τρεις αυτές ερωτήσεις:
	- $\Box$  Ζω εγγύτερα σε αυτήν την περιοχή (I live the closest to this region).
	- $\Box$  Πληκτρολογώ συνήθως σε αυτή τη γλώσσα (I type mostly in this language).
	- $\Box$  Χρησιμοποιώ αυτόν τον τύπο πληκτρολογίου (I use this type of keyboard).
- **3** Στο στοιχείο **Άδεια Χρήσης Τελικού Χρήστη** (End User License Agreement), αποδεχτείτε την άδεια χρήσης και κάντε κλικ στο κουμπί **Επόμενο** (Next).
- **4** Συνείστε την εγκατάσταση των Windows µέρι να τελειώσει.

Μπορείτε επίσης να αλλάξετε τις ρυθμίσεις της χώρας και της γλώσσας μόλις τα Windows επανεκκινήσουν.

## <span id="page-133-0"></span>Αλλαγή των ρυθµίσεων ώρας και γλώσσας

- **1** Κάντε κλικ στο κουμπί **Έναρξη** (Start) και κατόπιν στην επιλογή **Πίνακας Ελέγχου** (Control Panel).
- **2** Στο παράθυρο **Πίνακας Ελέγχου** (Control Panel), κάντε διπλό κλικ στο εικονίδιο **Τοπικές ρυθμίσεις και ρυθμίσεις γλώσσας** (Regional and Language Options). Εάν δεν δείτε αυτό το εικονίδιο, κάντε κλικ στην επιλογή **Αλλαγή σε κλασική προβολή** (Switch to Classic View) στην αριστερή πλευρά.
- **3** Στην καρτέλα **Τοπικές ρυθμίσεις** (Regional Options) του παραθύρου **Τοπικές ρυθμίσεις και ρυθμίσεις γλώσσας** (Regional and Language Options), επιλέξτε τη γλώσσα σας από το αναπτυσσόμενο μενού Πρότυπα και μορφές (Standards and formats).
- **4** Στην καρτέλα **Για προχωρημένους** (Advanced) του παραθύρου **Τοπικές ρυθμίσεις και ρυθμίσεις γλώσσας** (Regional and Language Options), επιλέξτε τη γλώσσα σας από το αναπτυσσόμενο μενού **Γλώσσα για μη Unicode πργράµµατα** (Language for non-Unicode programs).
- **5** Για να αλλάξετε την γλώσσα των μενού, των παραθύρων και των αρχείων ηλεκτρονικής βοήθειας που παρέχονται στα Microsoft Windows, επιλέξτε την καρτέλα **Γλώσσες** (Languages) του παραθύρου **Τοπικές ρυθµίσεις και ρυθµίσεις γλώσσας** (Regional and Language Options).

#### $\mathbb{Z}_n$

Οι εφαρμογές που δεν ανήκουν στα Microsoft Windows παραμένουν στα Αγγλικά, ακόμη και αν αλλάξετε τις ρυθμίσεις αυτές.

- **6** Επιλέξτε την γλώσσα σας από την αναπτυσσόμενη λίστα.
- **7** Κάντε κλικ στο κουμπί **Εφαρμογή** (Apply) για να εφαρμόσετε τις αλλαγές. Θα σας ζητηθεί να αποσυνδεθείτε και να συνδεθείτε ξανά. Μόνο τότε θα ισχύσουν οι αλλαγές στην νέα γλώσσα.
- **8** Κάντε κλικ στο κουμπί **Έναρξη** (Start) και επιλέξτε **Αποσύνδεση** (Log Off).
- **9** Κάντε κλικ στο **Αποσύνδεση** (Log Off) στο παράθυρο **Αποσύνδεση των Windows** (Log Off Windows). Εάν είναι απαραίτητο, εισαγάγετε τον κωδικό σας να εκκινήσετε το σύστημα πάλι. Όλα τα μενού, τα αρχεία βοήθειας και τα εικονίδια θα εμφανίζονται στην γλώσσα επιλογής σας. Όμως, μερικά μέρη μπορεί να παραμείνουν στην Αγγλική.

## <span id="page-134-0"></span>Αλλαγή της διάταξης πληκτρολογίου

- **1** Κάντε κλικ στο κουμπί Έναρξη (Start) και κατόπιν στην επιλογή Πίνακας Ελέγχου (Control Panel).
- **2** Στο παράθυρο **Πίνακας Ελέγχου** (Control Panel), κάντε διπλό κλικ στο εικονίδιο **Τοπικές ρυθμίσεις και ρυθμίσεις γλώσσας** (Regional and Language Options). Εάν δεν δείτε αυτό το εικονίδιο, κάντε κλικ στην επιλογή **Αλλαγή σε κλασική προβολή** (Switch to Classic View) στην αριστερή πλευρά.
- **3** Στην καρτέλα **Γλώσσες** (Languages) του παραθύρου **Τοπικές ρυθμίσεις και ρυθμίσεις γλώσσας** (Regional and Language Options), κάντε κλικ στο κουμπί **Λεπτομέρειες** (Details). Εμφανίζεται το παράθυρο Υπηρεσίες κειμένου και γλώσσες εισαγωγής (Text Services and Input Languages).
- **4** Στην καρτέλα **Ρυθμίσεις** (Settings) του παραθύρου **Υπηρεσίες κειμένου και γλώσσες εισαγωγής** (Text Services and Input Languages) επιλέξτε το πληκτρολόγιο σας από το αναπτυσσόμενο μενού **Προεπιλεγμένη γλώσσα εισαγωγής** (Default input language).
- **5** Εάν το πληκτρολόγιό σας δεν είναι διαθέσιμο, κάντε κλικ στο κουμπί **Προσθήκη** (Add). Eμφανίζεται το παράθυρο **Προσθήκη γλώσσας** (Add Input Language).
- **6** Επιλέξτε τη γλώσσα εισαγωγής και το πληκτρολόγιο από το αναπτυσσόμενο μενού.
- **7** Κάντε κλικ στο κουμπί **ΟΚ** για να κλείσετε το παράθυρο **Προσθήκη γλώσσας** (Add Input Language).
- **8** Κάντε κλικ στο κουμπί **OK** για να κλείσετε το παράθυρο **Τοπικές ρυθμίσεις και ρυθμίσεις γλώσσας** (Regional and Language Options).

# <span id="page-135-0"></span>Αναβάθμιση του υπολογιστή VAIO

Ο υπολογιστής και οι υπομονάδες μνήμης χρησιμοποιούν εξαρτήματα υψηλής ακρίβειας και τεχνολογία ηλεκτρονικών υποδοχών σύνδεσης. Για να αποφύγετε ακύρωση της εγγύησης λόγω κακού χειρισμού, συνιστάται:

- $\Box$  Να απευθυνθείτε στον αντιπρόσωπο προκειμένου να εγκαταστήσετε μια νέα υπομονάδα μνήμης.
- Να μην την εγκαταστήσετε οι ίδιοι, εάν δεν είστε εξοικειωμένοι με τις εργασίες αναβάθμισης της μνήμης ενός υπολογιστή.
- $\Box$  Να μην αγγίζετε τις υποδοχές σύνδεσης και να μην ανοίγετε τη θήκη της μνήμης.

Για πληροφορίες σχετικά με τον τύπο της λειτουργικής μονάδας και την ποσότητα της εγκατεστημένης μνήμης στο μοντέλο του υπολογιστή σας, ανατρέξτε στο έντυπο **προδιαγραφών**.

Επικοινωνήστε με τη VAIO-Link εάν χρειάζεστε βοήθεια.

# <span id="page-136-0"></span>Πρ σθήκη και αφαίρεση µνήµης

Εάν θέλετε να επεκτείνετε τις λειτουργίες του υπολογιστή σας, μπορείτε να αυξήσετε τη μνήμη εγκαθιστώντας προαιρετικά στοιχεία μνήμης. Πριν αναβαθμίσετε τη μνήμη του υπολογιστή σας, διαβάστε τις σημειώσεις και τις διαδικασίες στις σελίδες που ακολουθούν. Ο αριθμός των διαθέσιμων υποδοχών εξαρτάται από τη διαμόρφωση του μοντέλου σας.

## Πληροφορίες σχετικά με την προσθήκη/αφαίρεση υπομονάδων μνήμης

- □ Να είστε προσεκτικοί κατά την αλλαγή της μνήμης. Η λανθασμένη εγκατάσταση υπομονάδων μνήμης μπορεί να προκαλέσει βλάβες στον υπολογιστή σας. Τέτοιου είδους βλάβες ενδέχεται να ακυρώσουν την εγγύηση του κατασκευαστή.
- □ Χρησιμοποιείτε μόνο μνήμες που είναι συμβατές με τον υπολογιστή. Εάν μια μνήμη δεν μπορεί να ανιχνευθεί από τον υπολογιστή ή τα Windows παρουσιάζουν ασταθή λειτουργία, αποταθείτε στο κατάστημα αγοράς ή στον κατασκευαστή της µνήµης.
- □ Η ηλεκτροστατική εκφόρτιση μπορεί να καταστρέψει τα ηλεκτρονικά εξαρτήματα. Πριν αγγίξετε μια μνήμη, βεβαιωθείτε για τα εξής:
	- $\Box$  Οι διαδικασίες που περιγράφονται σε αυτό το έντυπο προϋποθέτουν εξοικείωση με τη γενική ορολογία που έχει σχέση με τους προσωπικούς υπολογιστές και με τις ασφαλείς πρακτικές, καθώς και συμμόρφωση με τους κανονισμούς που απαιτούνται για τη χρήση και την τροποποίηση του ηλεκτρονικού εξοπλισμού.
	- $□$  Σβήστε τον υπολογιστή και αποσυνδέστε το σύστημα από την πηγή παροχής ενέργειας (μπαταρία ή προσαρμογέας εναλλασσόμενου ρεύματος) και από όποιες τηλεπικοινωνιακές συνδέσεις, δίκτυα ή μόντεμ, προτού ανοίξετε τον υπολογιστή. Εάν δεν κάνετε τα παραπάνω είναι πιθανό να τραυματιστείτε ή να προκληθεί βλάβη στον εξοπλισμό.

<span id="page-137-0"></span>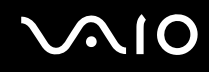

- $\Box$  Η ηλεκτροστατική εκφόρτιση (ESD) μπορεί να καταστρέψει τις υπομονάδες μνήμης και άλλα εξαρτήματα. Εγκαταστήστε την υπομονάδα μνήμης μόνο σε σταθμό εργασίας που προστατεύεται από το στατικό ηλεκτρισμό. Εάν δεν υπάρχει διαθέσιμος τέτοιος σταθμός, μην εργάζεστε σε χώρο όπου υπάρχουν χαλιά και μην χειρίζεστε υλικά που παράγουν ή φέρουν στατικό ηλεκτρισμό (μεμβράνη περιτυλίγματος, για παράδειγμα). Να είστε γειωμένος, διατηρώντας επαφή με κάποιο μεταλλικό τμήμα χωρίς βαφή του πλαισίου, ενόσω εκτελείτε τη διαδικασία.
- □ Μην ανοίγετε τη συσκευασία της υπομονάδας μνήμης προτού να είστε έτοιμοι να αλλάξετε την υπομονάδα. Η συσκευασία προστατεύει την υπομονάδα από ηλεκτροστατική εκφόρτιση (ESD).
- □ Χρησιμοποιήστε την ειδική σακούλα που διατίθεται με την υπομονάδα μνήμης ή τυλίξτε την υπομονάδα σε αλουμινόχαρτο προκειμένου να είναι προστατευμένη από ηλεκτροστατική εκφόρτιση.
- $\Box$  Εάν οι υποδοχές της μνήμης ή άλλα εσωτερικά εξαρτήματα του υπολογιστή έρθουν σε επαφή με υγρά ή οποιεσδήποτε ξένες ουσίες ή αντικείμενα, αυτό θα έχει ως αποτέλεσμα να προκληθεί βλάβη στον υπολογιστή και το κόστος των επισκευών δεν καλύπτεται από την εγγύηση.
- $\Box$  Μην τοποθετείτε την υπομονάδα μνήμης σε μέρη που είναι εκτεθειμένα σε:
	- □ Πηγές θερμότητας όπως καλοριφέρ ή αεραγωγούς,
	- □ Άμεσο ηλιακό φως,
	- □ Υπερβολική σκόνη,
	- □ Μηχανικούς κραδασμούς ή καταπονήσεις,
	- □ Ισχυρούς μαγνήτες ή ηχεία που δεν έχουν μαγνητική θωράκιση,
	- Θερμοκρασία περιβάλλοντος υψηλότερη από 35°C ή χαμηλότερη από 5°C,
	- ❑ Υψηλά επίπεδα υγρασίας.
- □ Χειριστείτε την υπομονάδα μνήμης με προσοχή. Για να αποφεύγετε την πρόκληση τραυματισμών στα χέρια και τα δάχτυλά σας, μην αγγίζετε τα άκρα των εξαρτημάτων και των καρτών κυκλωμάτων που βρίσκονται στο εσωτερικό του υπολογιστή.

<span id="page-138-0"></span>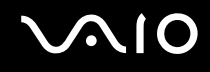

## Αφαίρεση και εγκατάσταση υπομονάδας μνήμης

#### Για να αλλάξετε ή να προσθέσετε μια υπομονάδα μνήμης

- 1 Θέστε τον υπολογιστή εκτός λειτουργίας και αποσυνδέστε όλες τις περιφερειακές συσκευές.
- **2** Αποσυνδέστε τον υπολογιστή και αφαιρέστε τις μπαταρίες.
- **3** Περιμένετε μέχρις ότου κρυώσει ο υπολογιστής.
- **4** Εεβιδώστε τη βίδα στην κάτω επιφάνεια του υπολογιστή.

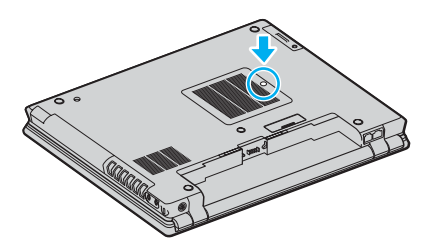

**5** Αγγίξτε ένα μεταλλικό αντικείμενο (όπως ο συνδετικός πίνακας στο πίσω μέρος του υπολογιστή) για να εκφορτώσετε στατικό ηλεκτρισμό.

<span id="page-139-0"></span>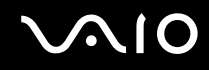

- **6** Αφαιρέστε την υπομονάδα μνήμης:
	- □ Τραβήξτε τα γλωσσίδια κατά την διεύθυνση των βελών (1). Η υπομονάδα μνήμης απελευθερώνεται.

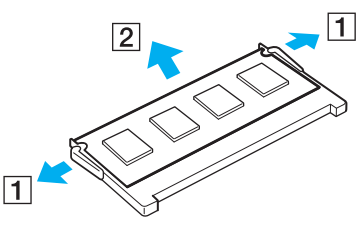

- □ Βεβαιωθείτε ότι η υπομονάδα μνήμης κλίνει προς τα επάνω και μετά τραβήξτε την έξω προς την διεύθυνση του βέλους (2).
- **7** Αφαιρέστε τη νέα υπομονάδα μνήμης από τη συσκευασία της.

<span id="page-140-0"></span>**8** Σύρετε την υπομονάδα μνήμης μέσα στην υποδοχή και σπρώξτε τη προς τα μέσα μέχρι να κάνει κλικ στη θέση της.

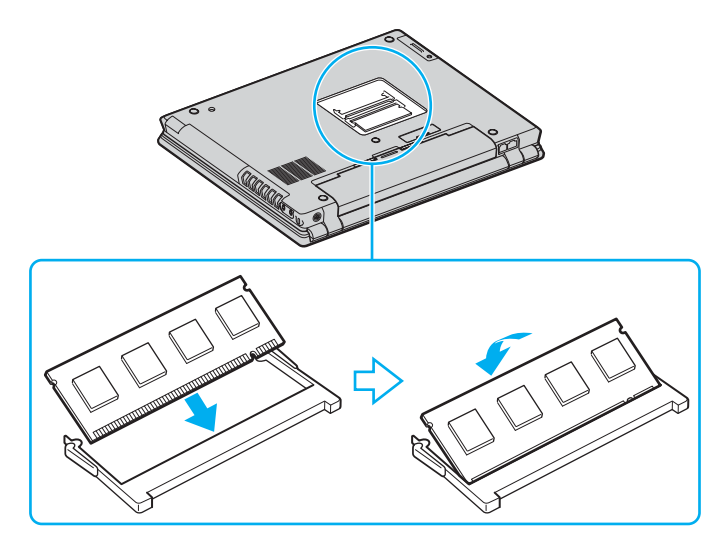

**!** Μην αγγιζετε κανενα τμημα της μητρικης πλακετας.

Βεβαιωθείτε ότι έχετε εισαγάγει την άκρη της υπομονάδας μνήμης τοποθετώντας την εγκοπή μέσα στην υποδοχή μνήμης.

- **9** Κλείστε το κάλυμμα της μονάδας και μετά σφίξτε τις βίδες στο κάτω μέρος του υπολογιστή.
- 10 Τοποθετήστε ξανά την μπαταρία και ανάψτε τον υπολογιστή.

## <span id="page-141-0"></span>Προβολή του μεγέθους της μνήμης

## Για να προβάλετε το μέγεθος της μνήμης

- **1** Θέστε τον υπολογιστή σε λειτουργία.
- **2** Κάντε κλικ στο κουμπί Έναρξη, επιλέξτε Όλα τα Προγράμματα και μετά κάντε κλικ στην επιλογή **VAIO Control Center**.
- $3$  Κάντε διπλό κλικ στο φάκελο System Information στο παράθυρο VAIO Control Center.
- $4$  Κάντε διπλό κλικ στο εικονίδιο System Information στο φάκελο System Information. Μπορείτε να δείτε την ποσότητα της μνήμης του συστήματος. Εάν η πρόσθετη μνήμη δεν εμφανίζεται, επαναλάβετε όλη τη διαδικασία και επανεκκινήστε τον υπολογιστή.

<span id="page-142-0"></span>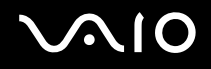

# Προφυλάξεις

Σε αυτήν την ενότητα αναφέρονται οι κατευθυντήριες οδηγίες για την ασφάλεια, καθώς και οι προφυλάξεις που πρέπει να λαμβάνετε για την προστασία του υπολογιστή σας από πιθανή βλάβη.

- ❑ **.ειρισµ ς της θ νης LCD [\(σελίδα 144\)](#page-143-1)**
- ❑ **.ρήση της πηγής ενέργειας [\(σελίδα 145\)](#page-144-0)**
- ❑ **.ειρισµ ς τυ υπλγιστή [\(σελίδα 146\)](#page-145-0)**
- ❑ **.ρήση της ενσωµατωµένης κάµερας MOTION EYE [\(σελίδα 148\)](#page-147-0)**
- ❑ **.ειρισµ ς δισκετών [\(σελίδα 149\)](#page-148-0)**
- ❑ **.ειρισµ ς δίσκων [\(σελίδα 150\)](#page-149-0)**
- ❑ **.ρήση της µπαταρίας [\(σελίδα 151\)](#page-150-0)**
- ❑ **.ρήση των ακυστικών [\(σελίδα 152\)](#page-151-0)**
- ❑ **.ειρισµ ς τυ Memory Stick [\(σελίδα 153\)](#page-152-0)**
- ❑ **.ειρισµ ς τυ σκληρύ δίσκυ [\(σελίδα 154\)](#page-153-0)**

# <span id="page-143-1"></span><span id="page-143-0"></span>Χειρισμός της οθόνης LCD

- $\Box$  Μην αφήνετε την οθόνη LCD στραμμένη στον ήλιο. Μπορεί να υποστεί φθορά. Να είστε προσεκτικοί όταν χρησιμοποιείτε τον υπολονιστή κοντά σε παράθυρο.
- $\Box$  Μην χαράσσετε την οθόνη LCD και μην ασκείτε πίεση σε αυτήν. Αυτό θα μπορούσε να προκαλέσει πρόβλημα στη λειτουργία της.
- $\Box$  Η χρήση του υπολογιστή σε συνθήκες χαμηλής θερμοκρασίας μπορεί να προκαλέσει το φαινόμενο να εμφανίζεται μια υπολειμματική εικόνα στην οθόνη. Αυτό δεν αποτελεί δυσλειτουργία. Όταν ο υπολογιστής επανέλθει σε φυσιολογική θερμοκρασία, η οθόνη επανέρχεται στη φυσιολογική της κατάσταση.
- □ Μια υπολειμματική εικόνα μπορεί να εμφανιστεί, όταν στην οθόνη προβάλλεται για μεγάλο χρονικό διάστημα η ίδια εικόνα. Η υπολειμματική εικόνα σε λίγο χάνεται. Για να αποφύγετε την εμφάνιση υπολειμματικών εικόνων μπορείτε να χρησιμοποιήσετε τη δυνατότητα προστασίας οθόνης.
- □ Hoθόνη θερμαίνεται κατά τη διάρκεια της λειτουργίας της. Αυτό είναι φυσιολογικό φαινόμενο και δεν αποτελεί ένδειξη δυσλειτουργίας.
- □ H οθόνη LCD κατασκευάζεται με χρήση τεχνολογίας υψηλής ακρίβειας. Ενδέχεται, ωστόσο, να δείτε μικροσκοπικά μαύρα στίγματα ή/και φωτεινά στίγματα (κόκκινα, μπλε ή πράσινα) τα οποία εμφανίζονται συνεχώς στην οθόνη LCD. Αυτό αποτελεί φυσιολογικό αποτέλεσμα της διαδικασίας κατασκευής και δεν αποτελεί ένδειξη δυσλειτουργίας.
- $\Box$  Αποφύγετε να τρίβετε την οθόνη LCD. Μπορεί να υποστεί φθορά. Για να σκουπίσετε την οθόνη LCD χρησιμοποιήστε ένα μαλακό, στεγνό ύφασμα.
# <span id="page-144-0"></span>\$ρήση της πηγής ενέργειας

- □ Ανατρέξτε στο έντυπο **Οδηγός προδιαγραφών** για πληροφορίες σχετικά με τον τρόπο τροφοδοσίας του μοντέλου του υπολονιστή σας.
- $\Box$  Μην χρησιμοποιείτε την υποδοχή εναλλασσόμενου ρεύματος από κοινού με άλλες συσκευές που καταναλώνουν ενέργεια, όπως κάποιο φωτοτυπικό ή συσκευή καταστροφής εγγράφων.
- □ Μπορείτε να αγοράσετε ένα πολύπριζο που να διαθέτει προστασία από υπέρταση. Η συσκευή αυτή αποτρέπει την πρόκληση ζημιάς στον υπολογιστή από απότομη αύξηση της τάσης, κατά τη διάρκεια ηλεκτρικής καταιγίδας, για παράδειγµα.
- $□$  Μην τοποθετείτε βαριά αντικείμενα επάνω στο καλώδιο ρεύματος.
- □ Για να αποσυνδέσετε το καλώδιο ρεύματος, τραβήξτε το πιάνοντάς το από το φις. Ποτέ μη βγάζετε το φις από τη πρίζα τραβώντας το από το καλώδιο.
- $\Box$  Αποσυνδέστε τον υπολογιστή από τη πρίζα, εάν δεν πρόκειται να τον χρησιμοποιήσετε για μεγάλο χρονικό διάστημα.
- □ Χρησιμοποιήστε πρίζα με εύκολη πρόσβαση.
- □ Όταν ο προσαρμογέας εναλλασσόμενου ρεύματος δεν χρησιμοποιείται, να τον βγάζετε από τη πρίζα.
- □ Χρησιμοποιείτε τον προσαρμογέα εναλλασσόμενου ρεύματος που παρέχεται με τον υπολογιστή σας ή γνήσια προϊόντα της Sony. Μη χρησιμοποιείτε άλλον προσαρμογέα εναλλασσόμενου ρεύματος επειδή μπορεί να προκληθεί δυσλειτουργία.

## <span id="page-145-0"></span>Χειρισμός του υπολογιστή

- □ Καθαρίστε το περίβλημα με ένα μαλακό ύφασμα το οποίο είναι είτε στεγνό είτε ελαφρά εμποτισμένο με ένα ήπιο διάλυμα απορρυπαντικού. Μην χρησιμοποιείτε σφουγγαράκια απόξεσης, λειαντική σκόνη ή διαλυτικό υγρό όπως οινόπνευμα ή βενζίνη, καθώς μπορούν να καταστρέψουν το φινίρισμα του υπολογιστή.
- <sup>□</sup> Εάν σας πέσει ένα συμπαγές αντικείμενο ή κάποιο υγρό επάνω στον υπολονιστή, θέστε τον υπολονιστή εκτός λειτουργίας και, στη συνέχεια, αποσυνδέστε τον από το ρεύμα. Ενδέχεται να χρειαστεί να ελεγχθεί ο υπολονιστής από εξειδικευμένο τεχνικό προσωπικό προτού τον λειτουργήσετε ξανά.
- □ Μην αφήσετε τον υπολογιστή να πέσει κάτω και μην τοποθετείτε βαριά αντικείμενα επάνω σε αυτόν.
- □ Μην τοποθετείτε τον υπολογιστή σε μέρος που είναι εκτεθειμένος σε:
	- □ Πηγές θερμότητας όπως καλοριφέρ ή αεραγωγούς,
	- □ Άμεσο ηλιακό φως,
	- □ Υπερβολική σκόνη,
	- □ Υγρασία ή βροχή,
	- □ Μηχανικούς κραδασμούς ή καταπονήσεις,
	- □ Ισχυρούς μαγνήτες ή ηχεία που δεν έχουν μαγνητική θωράκιση,
	- $\Box$  Θερμοκρασία περιβάλλοντος υψηλότερη από 35°C ή χαμηλότερη από 5°C,
	- ❑ Υψηλά επίπεδα υγρασίας.
- □ Μην τοποθετείτε ηλεκτρονικές συσκευές κοντά στον υπολογιστή. Το ηλεκτρομαγνητικό πεδίο του υπολογιστή μπορεί να προκαλέσει πρόβλημα στη λειτουργία τους.
- $\Box$  Φροντίστε να υπάρχει επαρκής κυκλοφορία του αέρα, προκειμένου να μην αυξηθεί η θερμοκρασία στο εσωτερικό του υπολογιστή. Μην τοποθετείτε τον υπολογιστή επάνω σε πορώδεις επιφάνειες όπως χαλιά ή κουβέρτες ή κοντά σε υλικά όπως κουρτίνες ή σεντόνια τα οποία ενδέχεται να φράξουν τα ανοίγματα εξαερισμού.

<span id="page-146-0"></span>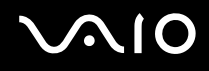

- $□$  O υπολογιστής χρησιμοποιεί ραδιοκύματα υψηλής συχνότητας και μπορεί να προκαλέσει παρεμβολές στη λήψη ραδιοφωνικών ή τηλεοπτικών κυμάτων. Εάν συμβεί κάτι τέτοιο, τοποθετήστε τον υπολογιστή στην κατάλληλη απόσταση από τη συσκευή στην οποία προκαλεί παρεμβολές.
- □ Να χρησιμοποιείτε αποκλειστικά τις καθορισμένες περιφερειακές συσκευές και τα καλώδια διασύνδεσης, διαφορετικά ενδέχεται να παρουσιαστούν προβλήματα.
- □ Μην χρησιμοποιείτε κομμένα ή φθαρμένα καλώδια σύνδεσης.
- □ Εάν ο υπολογιστής μεταφερθεί από έναν ψυχρό χώρο απευθείας σε έναν θερμό, ενδέχεται να δημιουργηθεί συμπύκνωση υγρασίας στο εσωτερικό του. Σε αυτήν την περίπτωση, αφήστε να περάσει τουλάχιστον μια ώρα προτού θέσετε σε λειτουργία τον υπολογιστή. Εάν προκύψει κάποιο πρόβλημα, αποσυνδέστε τον υπολογιστή από το ρεύμα και επικοινωνήστε με την υπηρεσία VAIO-Link.
- □ Βεβαιωθείτε ότι έχετε αποσυνδέσει το καλώδιο ρεύματος προτού ξεκινήσετε να καθαρίζετε τον υπολογιστή.
- <sup>Ω</sup> Προκειμένου να αποφευχθεί η απώλεια δεδομένων, εάν ο υπολογιστής υποστεί βλάβη, λαμβάνετε τακτικά εφεδρικά αντίγραφα των δεδομένων σας.

# <span id="page-147-1"></span><span id="page-147-0"></span>\$ρήση της ενσωµατωµένης κάµερας MOTION EYE

- □ Μην αγγίζετε τη μπροστινή γυάλινη επιφάνεια του φακού της ενσωματωμένης κάμερας MOTION EYE, γιατί μπορεί να προκληθούν γρατζουνιές οι οποίες θα εμφανίζονται στις καταγεγραμμένες εικόνες.
- $□$  Μην αφήνετε εκτεθειμένο στο άμεσο ηλιακό φως το σκόπευτρο της ενσωματωμένης κάμερας MOTION EYE ανεξάρτητα από την κατάσταση ενέργειας του υπολογιστή, γιατί μπορεί να προκληθεί δυσλειτουργία στην κάµερα.
- $\Box$  Η ενσωματωμένη κάμερα MOTION EYE απενεργοποιείται όταν εισάγονται βίντεο ή σταθερές εικόνες σε μια συσκευή με συμβατότητα i.LINK συνδεδεμένη στην υποδοχή S400 (i.LINK).
- □ Καθαρίστε ξανά την πλακέτα του φακού της ενσωματωμένης κάμερας MOTION EYE με ένα μαλακό πινέλο. Εάν ο φακός είναι πάρα πολύ βρώμικος, σκουπίστε τον με ένα μαλακό στεγνό ύφασμα. Μην τρίβετε την επιφάνεια, γιατί είναι πολύ ευαίσθητη στις πιέσεις.

## <span id="page-148-0"></span>Χειρισμός δισκετών

- $\Box$  Μην ανοίγετε το κάλυμμα με το χέρι και μην αγγίζετε την επιφάνεια της δισκέτας.
- □ Να φυλάσσετε τις δισκέτες μακριά από μαγνήτες.
- □ Να φυλάσσετε τις δισκέτες μακριά από το άμεσο ηλιακό φως και άλλες πηγές θερμότητας.
- □ Να φυλάσσετε τις δισκέτες μακριά από υγρά. Οι δισκέτες δεν πρέπει να βραχούν. Όταν δεν χρησιμοποιείτε τη δισκέτα, να την βγάζετε πάντα από τη μονάδα δισκετών και να τη φυλάσσετε σε θήκη.
- □ Εάν η δισκέτα έχει ετικέτα, βεβαιωθείτε ότι η ετικέτα είναι σωστά επικολλημένη. Εάν δεν είναι καλά επικολλημένη μια γωνία της ετικέτας και προεξέχει, η ετικέτα μπορεί να προσκολληθεί στο εσωτερικό της μονάδας δισκετών και να προκαλέσει βλάβη στη δισκέτα σας ή δυσλειτουργία.

# <span id="page-149-0"></span>Χειρισμός δίσκων

- Μην αγγίζετε την επιφάνεια του δίσκου.
- □ Μην αφήνετε το δίσκο να πέσει κάτω και μην τον λυγίζετε.
- $\Box$  Τα δαχτυλικά αποτυπώματα και η σκόνη στην επιφάνεια του δίσκου μπορούν να προκαλέσουν σφάλματα ανάγνωσης. Να κρατάτε πάντοτε το δίσκο από τις άκρες του και την κεντρική οπή, όπως φαίνεται στην εικόνα:

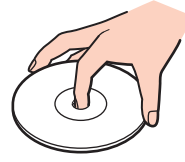

- $\Box$  Η σωστή φροντίδα του δίσκου είναι απαραίτητη προκειμένου να είναι πάντα αξιόπιστος. Μην χρησιμοποιείτε διαλύτες όπως π.χ. βενζίνη, διαλυτικά βαφής, προϊόντα καθαρισμού που διατίθενται στο εμπόριο ή αντιστατικά σπρέι, καθώς αυτό ενδέχεται να προκαλέσει φθορά στο δίσκο.
- □ Για τον κανονικό καθαρισμό, κρατήστε το δίσκο από την άκρη του και χρησιμοποιήστε ένα μαλακό ύφασμα για να σκουπίσετε την επιφάνεια από το κέντρο προς την περιφέρεια.
- $\square$  Εάν ο δίσκος είναι πολύ λερωμένος, εμποτίστε ένα μαλακό ύφασμα με νερό, στύψτε το καλά και χρησιμοποιήστε το για να σκουπίσετε την επιφάνεια του δίσκου από το κέντρο προς την περιφέρεια. Σκουπίστε την υγρασία που έχει απομείνει χρησιμοποιώντας ένα στεγνό μαλακό ύφασμα.
- □ Ποτέ μην κολλάτε αυτοκόλλητα στους δίσκους. Κάτι τέτοιο θα επηρεάσει ανεπανόρθωτα τη χρήση του δίσκου.

# <span id="page-150-0"></span> $\bigcirc$ 10

## \$ρήση της µπαταρίας

- $□$  Ποτέ μην αφήνετε τη μπαταρία εκτεθειμένη σε θερμοκρασίες υψηλότερες των 60°C, όπως μέσα σε ένα αυτοκίνητο σταθμευμένο κάτω από τον ήλιο ή εκτεθειμένη άμεσα στο φως του ηλίου.
- □ Η διάρκεια ζωής της μπαταρίας είναι μικρότερη σε ψυχρό περιβάλλον. Αυτό οφείλεται στη μειωμένη απόδοση της μπαταρίας σε χαμηλές θερμοκρασίες.
- ❑ Να φ ρτί/ετε τις µπαταρίες σε θερµ κρασίες µετα&ύ 10°C και 30°C. Στις αµηλτερες θερµ κρασίες απαιτείται μεγαλύτερος χρόνος φόρτισης.
- □ Κατά τη διάρκεια της χρήσης ή της φόρτισης, η μπαταρία θερμαίνεται. Αυτό είναι φυσιολογικό φαινόμενο και δεν αποτελεί λόγο ανησυχίας.
- □ Να φυλάσσετε τη μπαταρία μακριά από όλες τις πηγές ενέργειας.
- ❑ Φρ ντίστε η µπαταρία να διατηρείται στεγνή.
- □ Μην ανοίγετε και μην επιχειρήσετε να αποσυναρμολογήσετε τη μπαταρία.
- ❑ Μην εκθέτετε τη µπαταρία σε µηανικές κρ ύσεις.
- □ Εάν δεν πρόκειται να χρησιμοποιήσετε τον υπολογιστή για μεγάλο χρονικό διάστημα, αφαιρέστε τη μπαταρία από τον υπολογιστή για να αποφύγετε να προκληθεί βλάβη στη μπαταρία.
- □ Εάν μετά από την πλήρη φόρτιση της μπαταρίας, η ισχύς της παραμένει χαμηλή, είναι πιθανό η μπαταρία να φθάνει στο τέλος της διάρκειας ζωής της και να πρέπει να αντικατασταθεί.
- □ Δεν χρειάζεται να αποφορτίσετε τη μπαταρία προτού την φορτίσετε.
- Εάν δεν έχετε χρησιμοποιήσει τη μπαταρία για μεγάλο χρονικό διάστημα, επαναφορτίστε τη μπαταρία.

## <span id="page-151-0"></span>Χρήση των ακουστικών

- **□ Οδική ασφάλεια** Μην χρησιμοποιείτε τα ακουστικά ενώ οδηγείτε, κάνετε ποδήλατο ή χειρίζεστε αυτοκινούμενο όχημα. Ενδέχεται να προκληθούν προβλήματα στην κυκλοφορία και σε μερικές περιοχές η χρήση τους απαγορεύεται. Επίσης, ενδέχεται να είναι δυνητικά επικίνδυνο να ακούτε δυνατά μουσική ενώ περπατάτε, ειδικά στις διαάσεις πε/ών.
- **Δ Αποφυγή βλάβης της ακοής** Αποφύγετε να χρησιμοποιείτε τα ακουστικά έχοντας την ένταση του ήχου σε υψηλά επίπεδα. Οι ειδικοί για τα θέματα ακοής συνιστούν να μην χρησιμοποιείτε τα ακουστικά για μεγάλα χρονικά διαστήματα και με αυξημένη ένταση του ήχου. Εάν παρουσιαστεί ένα κουδούνισμα στα αυτιά σας, μειώστε την ένταση του ήγου ή διακόψτε τη γρήση τους.

## <span id="page-152-0"></span>Χειρισμός του Memory Stick

- $\Box$  Μην χρησιμοποιείτε το Memory Stick σε τοποθεσίες όπου υπάρχει στατικός ηλεκτρισμός ή ηλεκτρικός θόρυβος.
- $\Box$  Μην αγγίζετε με το δάχτυλο ή με μεταλλικά αντικείμενα την υποδοχή σύνδεσης του Memory Stick.
- $\Box$  Ως ετικέτα να χρησιμοποιείτε μόνον εκείνη που παρέχεται μαζί με το Memory Stick.
- $\Box$  Μην λυγίζετε, μην αφήνετε να πέσει κάτω και μην ασκείτε ισχυρές καταπονήσεις στο Memory Stick.
- $\Box$  Μην αποσυναρμολογείτε και μην τροποποιείτε το Memory Stick.
- □ Προσέξτε να μην βρέξετε το Memory Stick.
- <sup>Ω</sup> Μην χρησιμοποιείτε ή αποθηκεύετε το Memory Stick σε μέρος που είναι εκτεθειμένο σε:
	- $\Box$  Υπερβολικά υψηλές θερμοκρασίες, όπως μέσα σε σταθμευμένο αυτοκίνητο που βρίσκεται εκτεθειμένο στον ήλιο,
	- □ Άμεσο ηλιακό φως,
	- ❑ Υψηλά επίπεδα υγρασίας ή,
	- ❑ ∆ιαρωτικές υσίες
- □ Να χρησιμοποιείτε τη θήκη φύλαξης που παρέχεται μαζί με το Memory Stick.

## <span id="page-153-0"></span>Χειρισμός του σκληρού δίσκου

Ο σκληρός δίσκος διαθέτει υψηλή αποθηκευτική πυκνότητα και διαβάζει ή γράφει δεδομένα σε σύντομο χρονικό διάστημα. Όμως, μπορεί εὐκολα να υποστεί βλάβη εξαιτίας μηχανικών δονήσεων, κρούσεων ή λόγω σκόνης.

Μολονότι ο σκληρός δίσκος διαθέτει εσωτερική συσκευή ασφαλείας για την αποτροπή της απώλειας δεδομένων εξαιτίας μηχανικών κραδασμών, κρούσεων ή λόγω σκόνης, θα πρέπει να είστε προσεκτικοί όταν χειρίζεστε τον υπολογιστή.

#### Αποφυγή πρόκλησης βλάβης στον σκληρό δίσκο

- □ Μην υποβάλλετε τον υπολογιστή σε αιφνίδιες κινήσεις.
- Διατηρείτε τον υπολογιστή μακριά από μαγνήτες.
- <sup>Ω</sup> Μην τοποθετείτε τον υπολογιστή σε μέρος όπου θα υφίσταται μηχανικούς κραδασμούς και η θέση του θα είναι ασταθής.
- □ Μην μετακινείτε τον υπολογιστή ενώ βρίσκεται σε λειτουργία.
- □ Μην θέτετε τον υπολογιστή εκτός λειτουργίας και μην τον επανεκκινείτε όταν πραγματοποιεί ανάγνωση ή εγγραφή δεδομένων στο δίσκο.
- <sup>Ω</sup> Μην χρησιμοποιείτε τον υπολογιστή σε μέρος εκτεθειμένο σε ακραίες αλλαγές της θερμοκρασίας.

#### ✍

Εάν ο σκληρός δίσκος υποστεί βλάβη, τα δεδομένα δεν είναι δυνατόν να ανακτηθούν.

# <span id="page-154-0"></span>Αντιµετώπιση πρ ληµάτων

Αυτή η ενότητα περιγράφει τους τρόπους επίλυσης συνηθισμένων προβλημάτων που ενδέχεται να αντιμετωπίσετε χρησιμοποιώντας τον υπολογιστή. Για πολλά προβλήματα οι λύσεις είναι απλές. Δοκιμάστε τα παρακάτω πριν επικοινωνήσετε με την υπηρεσία VAIO-Link.

- ❑ **Αντιµετώπιση πρληµάτων της µνάδας πτικύ δίσκυ [\(σελίδα 156\)](#page-155-1)**
- ❑ **Αντιµετώπιση πρληµάτων καρτών PC [\(σελίδα 160\)](#page-159-0)**
- ❑ **Αντιµετώπιση πρληµάτων τυ µ ντεµ [\(σελίδα 161\)](#page-160-0)**
- ❑ **Αντιµετώπιση πρληµάτων της λειτυργίας Bluetooth [\(σελίδα 163\)](#page-162-0)**
- ❑ **Αντιµετώπιση πρληµάτων τυ ασύρµατυ LAN [\(σελίδα 166\)](#page-165-0)**
- ❑ **Αντιµετώπιση πρληµάτων διαείρισης ενέργειας [\(σελίδα 169\)](#page-168-0)**
- ❑ **Αντιµετώπιση πρληµάτων των ε(ωτερικών θνών [\(σελίδα 170\)](#page-169-0)**
- ❑ **Αντιµετώπιση πρληµάτων ήυ (ηεί) [\(σελίδα 172\)](#page-171-0)**
- ❑ **Αντιµετώπιση πρληµάτων ήυ (µικρ φων) [\(σελίδα 173\)](#page-172-0)**
- ❑ **Αντιµετώπιση πρληµάτων δισκετών [\(σελίδα 174\)](#page-173-0)**
- ❑ **Αντιµετώπιση πρληµάτων εκτυπωτών [\(σελίδα 175\)](#page-174-0)**
- ❑ **Αντιµετώπιση πρληµάτων συσκευών i.LINK [\(σελίδα 176\)](#page-175-0)**
- ❑ **Αντιµετώπιση πρληµάτων της ενσωµατωµένης κάµερας MOTION EYE [\(σελίδα 177\)](#page-176-0)**
- ❑ **Αντιµετώπιση πρληµάτων της θέσης σύνδεσης της θήκης πλλαπλών λειτυργιών [\(σελίδα 180\)](#page-179-0)**

## <span id="page-155-1"></span><span id="page-155-0"></span>Αντιμετώπιση προβλημάτων της μονάδας οπτικού δίσκου

#### Το συρτάρι της μονάδας οπτικού δίσκου δεν ανοίγει

- □ Βεβαιωθείτε ότι ο υπολογιστής είναι αναμμένος και πατήστε το κουμπί εξαγωγής δίσκου.
- <sup>□</sup> Κάντε κλικ στο κουμπί **Έναρξη** και, στη συνέχεια, στο **Ο Υπολογιστής μου**. Κάντε δεξί κλικ στη μονάδα οπτικού δίσκ υ και επιλέ&τε **Ε(αγωγή**.
- **□** Βεβαιωθείτε ότι ο υπολογιστής δεν βρίσκεται σε κατάσταση Αναμονής ή Αδρανοποίησης.
- □ Εάν αυτό δεν έχει αποτέλεσμα, δοκιμάστε τα εξής: Σβήστε τον υπολογιστή και εισάγετε ένα αιχμηρό, μυτερό άκρο (για παράδειγμα ένα συνδετήρα) μέσα στην οπή\* χειροκίνητης εξαγωγής της μονάδας οπτικού δίσκου για να σύρετε το συρτάρι έξω.
- \* Η θέση του κουμπιού εξαγωγής και της οπής εξαρτάται από το μοντέλο του υπολογιστή σας. Ανατρέξτε στην ενότητα **Εντοπισμός στοιχείων ελέγυ και θυρών [\(σελίδα 13\)](#page-12-0)**.

<span id="page-156-0"></span>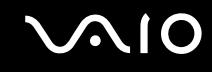

### Η αναπαραγωγή ενός δίσκου δεν είναι δυνατή

- $\Box$  Αφού τοποθετήσετε το δίσκο, περιμένετε μερικά δευτερόλεπτα για να ανιχνευθεί από το σύστημα, προτού προσπαθήσετε να τον προσπελάσετε.
- □ Βεβαιωθείτε ότι η ετικέτα του δίσκου είναι στραμμένη προς τα πάνω.
- □ Εάν για την αναπαραγωγή του δίσκου απαιτείται η χρήση κάποιας εφαρμογής, βεβαιωθείτε ότι η εφαρμογή έχει εγκατασταθεί σύμφωνα με τις οδηγίες του προγράμματος.
- ❑ Ελέγ&τε την ένταση των ηείων.
- □ Καθαρίστε το δίσκο με ένα κατάλληλο καθαριστικό.
- □ Βεβαιωθείτε ότι ο υπολογιστής παίρνει ρεύμα μόνο από το τροφοδοτικό εναλλασσόμενου ρεύματος και προσπαθήστε πάλι να αναπαράνετε το δίσκο.
- □ Ενδέχεται στη μονάδα να υπάρχει συγκέντρωση υδρατμών. Αφαιρέστε το δίσκο και αφήστε τη μονάδα ανοιχτή, για μία ώρα περίπου. Αφαιρέστε τη μπαταρία, ενώ περιμένετε να εξατμιστούν οι υδρατμοί.

<span id="page-157-0"></span>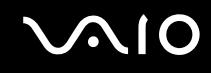

#### Η αναπαραγωγή δίσκου DVD δεν είναι δυνατή

- Εάν εμφανίζεται μια προειδοποίηση κωδικού περιοχής όταν χρησιμοποιείτε την συσκευή DVD, μπορεί να σημαίνει ότι το DVD που προσπαθείτε να παίξετε είναι ασύμβατο με τον οδηγό οπτικού δίσκου του υπολογιστή. Ο κωδικός περιοχής αναγράφεται στη συσκευασία του δίσκου.
- ❑ Αλλά&τε την ανάλυση επιλέγ ντας **Πίνακας Ελέγυ θ νη**, σε αµηλτερη τιµή ανάλυσης.
- □ Εάν μπορείτε να δείτε εικόνα αλλά δεν έχετε ήχο, ελέγξτε όλα τα παρακάτω:
	- □ Βεβαιωθείτε ότι η ρύθμιση σίγασης του ήχου δεν είναι ενεργοποιημένη στη συσκευή αναπαραγωγής δίσκων DVD.
	- **□ Ελέγξτε τις ρυθμίσεις της Κεντρικής έντασης ήχου από το Ιδιότητες: Ήχοι και Συσκευές Αναπαραγωγής.**
	- $□$  Εάν έχετε συνδέσει εξωτερικά ηχεία, ελέγξτε την ένταση του ήχου των ηχείων του υπολογιστή, καθώς και τις συνδέσεις μεταξύ των ηχείων και του υπολονιστή.
	- **□ Από τη <b>Διαχείριση Συσκευών** ελέγξτε εάν είναι σωστά εγκατεστημένα τα κατάλληλα προγράμματα **οδήγησης. Για να εμφανιστεί το παράθυρο Διαχείριση Συσκευών, επιλέξτε Έναρξη, Πίνακας Ελέγχου** και **Επιδόσεις και Συντήρηση**. Κάντε κλικ στο εικονίδιο Σύστημα και μετά στο κουμπί Διαχείριση συσκευών στην καρτέλα **Υλικ** .
- Ένας ακάθαρτος ή κατεστραμμένος δίσκος ενδέχεται να προκαλέσει "πάγωμα" του υπολογιστή, ενώ προσπαθεί να διαβάσει το δίσκο. Εάν χρειάζεται, επανεκκινήστε τον υπολογιστή, αφαιρέστε το δίσκο και βεβαιωθείτε ότι δεν είναι ακάθαρτος ή κατεστραμμένος.
- □ Ελέγξτε τις ρυθμίσεις PG (Parental Guidance) από το λογισμικό του δίσκου DVD, καθώς ενδέχεται να μην επιτρέπουν την αναπαραγωγή ορισμένων δίσκων DVD, όταν είναι ενεργοποιημένες.

#### ✍

Ο προεπιλεγμένος κωδικός περιοχής δίσκων DVD είναι 2. Μην αλλάζετε αυτή τη ρύθμιση μέσω της λειτουργίας **Αλλαγή κωδικού περιοχής** από τα Windows ή χρησιμοποιώντας κάποιο άλλο πρόγραμμα. Οι δυσλειτουργίες του συστήματος που οφείλονται στην αλλαγή του κωδικού περιοχής των δίσκων DVD από το χρήστη, δεν καλύπτονται από την εγγύηση, με συνέπεια να επιβληθεί χρέωση για την επισκευή.

Εάν το εικονίδιο **Οθόνη** δεν εμφανιστεί αμέσως αφού κάνετε κλικ στον **Πίνακα ελέγχου**, τότε κάντε κλικ στο **Αλλαγή σε κλασική προβολή** που βρίσκεται στην αριστερή πλευρά.

<span id="page-158-0"></span>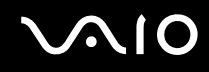

### Η αναπαραγωγή δίσκου DVD με χρήση δύο οθονών δεν είναι δυνατή

- ❑ ∆εν θα έετε πρληµα µε τις παρακάτω καταστάσεις:
	- □ Όταν χρησιμοποιείτε μόνο οθόνη CRT ή μόνο οθόνη LCD.
	- □ Όταν αναπαράγετε αρχεία MPEG, τα οποία έχουν εγγραφεί στο σκληρό δίσκο μέσω της εφαρμογής **Windows Media Player 10** ή **VAIO Zone**.

### Η ταχύτητα ανάγνωσης των δίσκων CD/DVD-RW είναι πολύ αργή

Γενικά, η ταχύτητα ανάγνωσης ενός δίσκου CD/DVD-RW είναι πιο αργή από την ταχύτητα ανάγνωσης ενός δίσκου -ROM ή -R. Η ταχύτητα ανάγνωσης μπορεί επίσης να ποικίλλει, ανάλογα με το είδος της μορφής αναπαραγωγής.

#### Το συρτάρι του δίσκου δεν εξάγεται, ακόμα και όταν πατηθεί το κουμπί εξαγωγής

- Βεβαιωθείτε ότι ο υπολογιστής είναι σε λειτουργία.
- $\Box$  Η εφαρμογή για την εγγραφή του δίσκου CD ενδέχεται να μην επιτρέπει την εξαγωγή του δίσκου.
- **□** Βεβαιωθείτε ότι ο υπολογιστής δεν βρίσκεται σε κατάσταση Αναμονής ή Αδρανοποίησης.

#### Το συρτάρι του δίσκου ανοίγει, ακόμα και όταν έχει ασφαλιστεί στη θέση του

- □ Βεβαιωθείτε ότι ο δίσκος είναι τοποθετημένος με τη πλευρά της ετικέτας προς τα επάνω.
- □ Καθαρίστε το δίσκο και τους φακούς της μονάδας οπτικού δίσκου με ένα κατάλληλο καθαριστικό.
- □ O δίσκος μπορεί να είναι χαραγμένος. Τοποθετήστε κάποιον άλλο δίσκο για να διαπιστώσετε εάν είναι όντως αυτή η αιτία.
- □ Ενδέχεται στη μονάδα να υπάρχει συγκέντρωση υδρατμών. Αφαιρέστε το δίσκο και αφήστε τη μονάδα ανοιχτή, για μία ώρα περίπου. Αφαιρέστε τη μπαταρία, ενώ περιμένετε να εξατμιστούν οι υδρατμοί.

<span id="page-159-1"></span>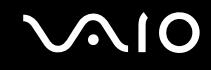

## <span id="page-159-0"></span>Αντιµετώπιση πρ ληµάτων καρτών PC

#### Η κάρτα PC δεν λειτουργεί

Βεβαιωθείτε ότι η κάρτα PC είναι συμβατή με τη έκδοση των Windows που χρησιμοποιείτε.

## <span id="page-160-1"></span><span id="page-160-0"></span>Αντιμετώπιση προβλημάτων του μόντεμ

#### Το μόντεμ δεν λειτουργεί ή δεν μπορεί να δημιουργήσει σύνδεση

- Ελέγξτε εάν το καλώδιο της τηλεφωνικής γραμμής είναι συνδεδεμένο στον υπολογιστή.
- □ Βεβαιωθείτε ότι το μόντεμ είναι η μόνη συσκευή που βρίσκεται συνδεδεμένη στην τηλεφωνική σας γραμμή.
- $\Box$  Ελέγξτε εάν λειτουργεί η τηλεφωνική γραμμή. Μπορείτε να ελέγξετε τη γραμμή συνδέοντας ένα κοινό τηλέφωνο και ακούγοντας εάν υπάρχει τόνος κλήσης.
- <sup>Ω</sup> Ελέγξτε εάν το πρόγραμμα καλεί το σωστό αριθμό τηλεφώνου. Ο τρόπος κλήσης τον οποίο χρησιμοποιεί το μόντεμ μπορεί να μην είναι συμβατός με την τηλεφωνική σας γραμμή.
- $\Box$  Το μόντεμ μπορεί να μην λειτουργεί κανονικά εάν καλείτε μέσω Private Automatic Branch eXchange [ΡΑΒΧ (Ιδιωτικό Αυτόματο Τηλεφωνικό Κέντρο)].
- ❑ Απ τ παράθυρ **Επιλγές τηλεφώνυ και µ ντεµ** (**Πίνακας Ελέγυ** / **Εκτυπωτές και άλλ υλικ**  / **Επιλγές τηλεφώνυ και µ ντεµ**), ελέγ&τε εάν τ µντεµ σας περιλαµάνεται στην καρτέλα **Μ ντεµ** και εάν είναι σωστά τα στοιχεία της τοποθεσίας από την καρτέλα **Κανόνες κλήσης**. Εάν το εικονίδιο **Επιλογές τηλεφώνου και μόντεμ** δεν εμφανίζεται, κάντε κλικ στο **Αλλαγή σε κλασική προβολή** που βρίσκεται στην αριστερή πλευρά.
- □ Συνιστούμε για τη σύνδεση της τηλεφωνικής γραμμής στον ακροδέκτη τοίχου να χρησιμοποιείτε τα κατάλληλα τηλεφωνικά βύσματα για τη χώρα σας, διότι η χρήση άλλων βυσμάτων μπορεί να μειώσει την ποιότητα σύνδεσης.
- □ Ο υπολογιστής δεν μπορεί να συνδεθεί σε τηλέφωνο με κερματοδέκτη και δεν μπορεί να λειτουργήσει με πολλαπλές τηλεφωνικές γραμμές ή με ιδιωτικό τηλεφωνικό κέντρο (PBX). Εάν συνδέσετε το μόντεμ σε παράλληλη τηλεφωνική γραμμή, τότε το μόντεμ ή η άλλη συνδεδεμένη συσκευή είναι πιθανό να μην λειτουργήσουν κανονικά. Ορισμένες από αυτές τις συνδέσεις ενδέχεται να δημιουργήσουν αυξημένο ηλεκτρικό φορτίο, με αποτέλεσμα την πιθανή πρόκληση βλάβης στο εσωτερικό μόντεμ.
- □ Υποστηρίζεται μόνο σήμα (τόνος κλήσης) DTMF [Dual Tone Multi Frequency (Διπλός τόνος πολλαπλών συν τήτων)].

<span id="page-161-0"></span>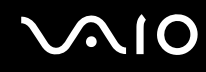

- □ Το εσωτερικό μόντεμ προορίζεται για χρήση σε επικοινωνία δεδομένων και φαξ μέσω σήματος (τόνος κλήσης) DTMF [Dual Tone Multi Frequency (Διπλός τόνος πολλαπλών συχνοτήτων)] σε δίκτυα PSTN [Public Switched Telephone Network (Δημόσιο Τηλεφωνικό Δίκτυο Μεταγωγής)] στις παρακάτω χώρες: Αυστρία, Βέλγιο, Γαλλία, Γερμανία, Δανία, Δημοκρατία της Τσεχίας, Ελβετία, Ελλάδα, Ηνωμένο Βασίλειο, Ιρλανδία, Ισλανδία, Ισπανία, Ιταλία, Κάτω Χώρες, Λουξεμβούργο, Νορβηγία, Πορτογαλία, Σουηδία και Φινλανδία.
- $□$  Εάν ο υπολογιστής είναι εφοδιασμένος με ελαστικό κάλυμμα στην υποδοχή του μόντεμ, μην το τραβάτε πολύ δυνατά

#### Η σύνδεση του μόντεμ είναι αργή

Η ταχύτητα της σύνδεσης του μόντεμ επηρεάζεται από πολλούς παράγοντες, μεταξύ των οποίων είναι ο θόρυβος της τηλεφωνικής γραμμής ή η συμβατότητα με τον τηλεπικοινωνιακό εξοπλισμό (όπως είναι οι συσκευές φαξ ή άλλα μόντεμ). Εάν πιστεύετε ότι το μόντεμ σας δεν συνδέεται κανονικά με άλλα μόντεμ προσωπικών υπολογιστών, με συσκευές φαξ ή με τον Παροχέα Υπηρεσιών Διαδικτύου, τότε ελέγξτε τα εξής:

- □ Ζητήστε από την τηλεφωνική εταιρεία να ελέγξει εάν η τηλεφωνική σας γραμμή έχει θόρυβο.
- □ Εάν το πρόβλημα που αντιμετωπίζετε είναι σχετικό με το φαξ. βεβαιωθείτε ότι δεν υπάρχουν προβλήματα στη συσκευή φαξ τη οποία καλείτε και ότι είναι συμβατή με φαξ μόντεμ.
- □ Εάν δεν μπορείτε να συνδεθείτε με τον Παροχέα Υπηρεσιών Διαδικτύου που χρησιμοποιείτε, βεβαιωθείτε ότι ο παροχέας δεν αντιμετωπίζει τεχνικά προβλήματα.
- $\Box$  Εάν διαθέτετε δεύτερη τηλεφωνική γραμμή, προσπαθήστε να συνδέσετε το μόντεμ σε αυτή τη γραμμή.

## <span id="page-162-1"></span><span id="page-162-0"></span>Αντιμετώπιση προβλημάτων της λειτουργίας Bluetooth

#### Δεν μπορώ να χρησιμοποιήσω τη λειτουργία Bluetooth

- □ Εάν η λυχνία Bluetooth είναι σβηστή, ενεργοποιήστε το διακόπτη **WIRELESS**.
- □ ∆εν μπορείτε να χρησιμοποιήσετε τη λειτουργία Bluetooth όταν ο υπολογιστής είναι σε κατάσταση εξοικονόμησης ενέργειας. Επιστρέψτε στην κανονική κατάσταση λειτουργίας και ενεργοποιήστε το διακόπτη **WIRELESS**.

### Η συνδεδεμένη συσκευή δεν εμφανίζεται στη λίστα συσκευών Bluetooth

Εάν η συνδεδεμένη συσκευή είναι επίσης συνδεδεμένη σε άλλες συσκευές, μπορεί να μην εμφανίζεται στο λογισμικό Bluetooth Utility ή μπορεί να μην είναι δυνατό να επικοινωνήσετε με την συσκευή.

### Δεν μπορώ να βρω τη συσκευή Bluetooth με την οποία θέλω να επικοινωνήσω

- □ Ελέγξτε ότι η λειτουργία Bluetooth της συσκευής που θέλετε να επικοινωνήσετε είναι ενεργοποιημένη. Ανατρέξτε στις οδηγίες χρήσης της άλλης συσκευής για περισσότερες λεπτομέρειες.
- $\Box$  Εάν η συσκευή με την οποία θέλετε να επικοινωνήσετε ήδη βρίσκεται σε επικοινωνία με άλλη συσκευή Bluetooth, μπορεί να μη βρεθεί ή να μη μπορεί να επικοινωνήσει με τον υπολογιστή.
- □ Για να επιτρέψετε την επικοινωνία άλλων συσκευών Bluetooth με τον υπολογιστή, κάντε δεξιό κλικ στο

εικονίδιο του Bluetooth <mark>εθ</mark> στη γραμμή εργασιών και επιλέξτε **Ιδιότητες συσκευής και προστασία** (Device Properties and Security) από το μενού για να ανοίξει το παράθυρο **Ιδιότητες συσκευής και προστασία** (Device Properties and Security). Κατόπιν, ελέγξτε εάν είναι επιλεγμένες οι κατάλληλες ρυθμίσεις ασφαλείας στην καρτέλα **Προστασία** (Security). Για λεπτομέρειες σχετικά με τις ρυθμίσεις ασφαλείας, ανατρέξτε στο αρχείο βοήθειας του λονισμικού Bluetooth Utility.

### <span id="page-163-0"></span>Η ταχύτητα μεταφοράς δεδομένων είναι αργή

Η ταχύτητα μεταφοράς δεδομένων εξαρτάται από τα εμπόδια ή/και την απόσταση μεταξύ των δύο συσκευών, αλλά επίσης από την ποιότητα των ραδιοκυμάτων, το λειτουργικό σύστημα ή το χρησιμοποιούμενο λογισμικό. Δοκιμάστε να μετακινήσετε τον υπολογιστή ή δοκιμάστε να βάλετε τις δύο συσκευές πιο κοντά.

#### Δεν μπορώ να επικοινωνήσω με την άλλη συσκευή αν και η απόσταση μεταξύ των δύο συσκευών είναι εντός 10 μέτρων

- □ Η απόσταση μεταφοράς δεδομένων μπορεί να είναι κάτω από 10 μέτρα και εξαρτάται από τα υπάρχοντα εμπόδια μεταξύ των δύο συσκευών, από την ποιότητα των ραδιοκυμάτων, από το λειτουργικό σύστημα ή το χρησιμοποιούμενο λογισμικό. Δοκιμάστε να μετακινήσετε τον υπολογιστή ή να τοποθετήσετε τις δύο συσκευές πιο κοντά.
- $\square$  Εάν η συσκευή με την οποία θέλετε να επικοινωνήσετε ήδη βρίσκεται σε επικοινωνία με άλλη συσκευή Bluetooth, μπορεί να μη βρεθεί ή να μη μπορεί να επικοινωνήσει με τον υπολογιστή.
- □ Ελέγξτε ότι η λειτουργία Bluetooth της συσκευής που θέλετε να επικοινωνήσετε είναι ενεργοποιημένη. Ανατρέξτε στις οδηγίες χρήσης της άλλης συσκευής για περισσότερες λεπτομέρειες.

#### Δεν γίνεται σύνδεση με υπηρεσία που υποστηρίζεται από τη συσκευή-στόχο Bluetooth

Η σύνδεση μπορεί να γίνει μόνο με υπηρεσίες που υποστηρίζονται και από τον υπολογιστή που διαθέτει λειτουργία Bluetooth. Για περισσότερες λεπτομέρειες, ανατρέξτε στο αρχείο βοήθειας του λογισμικού Bluetooth Utility.

#### <span id="page-164-0"></span>Δεν είναι δυνατή η σύνδεση με συσκευή Bluetooth καθορίζοντας τη διεύθυνση IP της συσκευής σε ένα προσωπικό δίκτυο (Personal Area Network - PAN)

Το λογισμικό Bluetooth Utility χρησιμοποιεί πρωτόκολλο DHCP (Dynamic Host Configuration Protocol) για να εκωρεί διευθύνσεις IP σε ενεργές ασύρµατες συσκευές. Εάν καθ ρί/ετε µια σταθερή διεύθυνση IP για τη συσκευή με την οποία θέλετε να συνδεθείτε, το λογισμικό δεν μπορεί να εκχωρήσει δυναμική διεύθυνση IP στη συσκευή και αποτυγχάνει. Μην καθορίζετε διευθύνσεις IP όταν χρησιμοποιείτε προσωπικό δίκτυο (PAN).

#### Δεν είναι δυνατή η χρήση της λειτουργίας Bluetooth όταν συνδέομαι στον υπολογιστή μου ως χρήστης με περιορισμένα δικαιώματα

Η λειτουργία Bluetooth ενδέχεται να μην είναι διαθέσιμη σε χρήστες με περιορισμένα δικαιώματα στον υπολογιστή Συνδεθείτε στον υπολογιστή ως χρήστης με δικαιώματα διαχειριστή.

#### Δεν είναι δυνατή η σύνδεση με συσκευή Bluetooth σε λειτουργία χρήστη προσωπικού δικτύου (Personal Area Network)

Εάν η συσκευή με την οποία θέλετε να συνδεθείτε υποστηρίζει επικοινωνία Bluetooth μόνο σε λειτουργία προσωπικού δικτύου (Personal Area Network), δεν μπορείτε να πραγματοποιήσετε σύνδεση από τον υπολογιστή σας.

#### Η χρήση του λογισμικού Bluetooth Utility δεν είναι δυνατή κατά την εναλλαγή χρήστη

Εάν πραγματοποιήσετε εναλλαγή χρήστη χωρίς να αποσυνδεθείτε από το σύστημά σας, το λογισμικό Bluetooth Utility δεν θα λειτουργεί σωστά. Πριν πραγματοποιήσετε εναλλαγή χρηστών αποσυνδεθείτε από το σύστημα. Για να αποσυνδεθείτε, κάντε κλικ στο κουμπί **Έναρξη** και, στη συνέχεια επιλέξτε **Αποσύνδεση**.

## <span id="page-165-1"></span><span id="page-165-0"></span>Αντιμετώπιση προβλημάτων του ασύρματου LAN

#### Η χρήση της λειτουργίας ασύρματου LAN είναι αδύνατη

Ελέγξτε εάν ο διακόπτης **WIRELESS** ή **WIRELESS LAN** είναι ενεργοποιημένος και ανάβει η ενδεικτική λυχνία WIRELESS LAN.

#### Δεν υπάρχει επικοινωνία μεταξύ του Σημείου Πρόσβασης ασύρματου LAN και του υπολογιστή

- **□** Ελέγξτε εάν ο διακόπτης WIRELESS ή WIRELESS LAN είναι ενεργοποιημένος και ανάβει η ενδεικτική λυχνία WIRELESS LAN.
- **□** Ελέγξτε εάν το Σημείο Πρόσβασης έχει τεθεί σε λειτουργία.
- ❑ Ελέγ&τε εάν τ Σηµεί Πρσασης εµφανί/εται στ παράθυρ **∆ιαθέσιµα δίκτυα**.
	- □ Για να το ελέγξετε αυτό, κάντε κλικ στο Έναρξη και, στη συνέχεια, στον **Πίνακα Ελέγχου**.
	- **u Κάντε κλικ στο Συνδέσεις δικτύου και Internet.**
	- **Δ** Κάντε κλικ στο εικονίδιο Συνδέσεις δικτύου.
	- $□$  Κάντε δεξί κλικ στο εικονίδιο **Σύνδεση ασύρματου δικτύου** και επιλέξτε **Ιδιότητες**.
	- ❑ Επιλέ&τε την καρτέλα **Ασύρµατα δίκτυα**.
	- ❑ Ελέγ&τε εάν τ Σηµεί Πρσασης εµφανί/εται στ παράθυρ **∆ιαθέσιµα δίκτυα**.
	- □ Η διαθεσιμότητα της σύνδεσης επηρεάζεται από την απόσταση και τυχόν εμπόδια. Ενδέχεται να χρειαστεί να μετακινήσετε τον υπολογιστή μακριά από εμπόδια ή κοντά στο Σημείο Πρόσβασης που χρησιμοποιείτε.

### <span id="page-166-0"></span>Η ταχύτητα μεταφοράς δεδομένων είναι μικρή

- □ Η μέγιστη ταχύτητα επικοινωνίας μπορεί να κυμαίνεται, ανάλογα με τα εμπόδια ή την απόσταση μεταξύ των συσκευών επικοινωνίας, τα ραδιοκύματα, το λειτουργικό σύστημα ή την εφαρμογή που χρησιμοποιείτε. Απομακρύνετε το εμπόδιο ή μεταφέρετε πλησιέστερα στον υπολογιστή το Σημείο Πρόσβασης.
- □ Υπάρχει το ενδεχόμενο το Σημείο Πρόσβασης να επικοινωνεί ταυτόχρονα με κάποιο άλλο Σημείο Πρόσβασης. Διαβάστε το εγχειρίδιο του Σημείου Πρόσβασης.
- □ Στην περίπτωση που με το ίδιο Σημείο Πρόσβασης επικοινωνούν διάφοροι υπολογιστές, ενδέχεται να μεταφέρεται πολύ μεγάλος αριθμός δεδομένων. Περιμένετε μερικά λεπτά και προσπαθήστε να συνδεθείτε &ανά.
- $\Box$  Εάν μια συσκευή ασύρματου LAN που χρησιμοποιεί το πρότυπο IEEE802.11g επικοινωνεί με μια συσκευή που χρησιμοποιεί το πρότυπο IEEE802.11b, τότε είναι φυσιολογικό να μειωθεί η ταχύτητα. Οι συσκευές που χρησιμοποιούν το πρότυπο IEEE802.11g είναι 5 φορές ταχύτερες από εκείνες που χρησιμοποιούν το πρότυπο IEEE802.11b.

### Η πρόσβαση στο Διαδίκτυο είναι αδύνατη

- Ελέγξτε τις ρυθμίσεις του Σημείου Πρόσβασης. Ανατρέξτε στο εγχειρίδιο του Σημείου Πρόσβασης.
- □ Ελέγξτε εάν επικοινωνεί ο υπολογιστής με το Σημείο Πρόσβασης.
- Μειώστε την απόσταση μεταξύ του Σημείου Πρόσβασης και του υπολογιστή.

## <span id="page-167-0"></span>Η χρήση ενός δικτύου ασύρματου LAN είναι αδύνατη

Ελέγξτε εάν είναι ενεργοποιημένη η υπηρεσία **Αρχική ρύθμιση παραμέτρων ασύρματης επικοινωνίας**.

Για να ελέγξετε την κατάσταση της υπηρεσίας "Αρχική ρύθμιση παραμέτρων ασύρματης επικοινωνίας"

- **1** Κάντε κλικ στο κουμπί **Έναρξη** και κατόπιν στην επιλογή **Πίνακας Ελέγχου**. Εμφανίζεται το παράθυρο **Πίνακας Ελέγχου**.
- **2** Κάντε κλικ στο εικονίδιο **Επιδόσεις και Συντήρηση**.
- **3** Κάντε κλικ στο εικονίδιο **Εργαλεία διαχείρισης**.
- **4** Κάντε διπλό κλικ στο **Υπηρεσίες**. Εµφανί/εται τ παράθυρ **Υπηρεσίες**.

**5** Ελέγ&τε τα πεδία **Κατάσταση** και **Τύπς εκκίνησης** για την υπηρεσία **Αρική ρύθµιση παραµέτρων ασύρµατης επικινωνίας**. >ταν εµφανί/ νται τα **Εκκίνηση** και **Αυτ µατη** στo **Κατάσταση** και **Τύπς εκκίνησης**, αντίστ ια, είναι ενεργ π ιηµένη η υπηρεσία **Αρική ρύθµιση παραµέτρων ασύρµατης επικινωνίας**.

Ενεργοποίηση της υπηρεσίας "Αρχική ρύθμιση παραμέτρων ασύρματης επικοινωνίας"

**1** Στο παράθυρο Υπηρεσίες, κάντε δεξί κλικ στο Αρχική ρύθμιση παραμέτρων ασύρματης επικοινωνίας και κάντε κλικ στ **Ιδι τητες**.

Εμφανίζεται το παράθυρο **Ιδιότητες για Αρχική ρύθμιση παραμέτρων ασύρματης επικοινωνίας.** 

- **2** Επιλέξτε **Αυτόματη** στο πεδίο **Τύπος εκκίνησης** και κάντε κλικ στο **Εφαρμογή**.
- **3** Κάντε κλικ στο **Εκκίνηση** στο Κατάσταση υπηρεσίας.
- **4** Κάντε κλικ στο **ΟΚ** για να κλείσετε το παράθυρο.

## <span id="page-168-1"></span><span id="page-168-0"></span>Αντιμετώπιση προβλημάτων διαχείρισης ενέργειας

#### Η ρύθμιση της διαχείρισης ενέργειας δεν ανταποκρίνεται

Το λειτουργικό σύστημα του υπολογιστή μπορεί να γίνει ασταθές εάν ενεργοποιηθεί κάποια κατάσταση χαμηλότερης κατάστασης ενέργειας, όπως η Αδρανοποίηση και, στη συνέχεια, αλλάξει προτού ο υπολογιστής περάσει πλήρως σε αυτήν την κατάσταση.

#### Επαναφορά του υπολογιστή στην κανονική λειτουργική σταθερότητα

- **1** Κλείστε όλες τις ανοιχτές εφαρμογές.
- **2** Πατήστε Ctrl+Alt+Delete ταυτόχρονα και επιλέξτε **Επανεκκίνηση** από την αναπτυσσόμενη λίστα του μενού τερματισμού. Ο υπολονιστής επανεκκινείται.
- **3** Εάν η διαδικασία δεν φέρει αποτέλεσμα, πατήστε και κρατήστε πατημένο το κουμπί λειτουργίας επί τέσσερα δευτερόλεπτα ή περισσότερο, για να θέσετε τον υπολογιστή εκτός λειτουργίας.

## <span id="page-169-1"></span><span id="page-169-0"></span>Αντιμετώπιση προβλημάτων των εξωτερικών οθονών

#### Δεν μπορώ να χρησιμοποιήσω τη λειτουργία Plug and Display (Σύνδεση και προβολή)

Ανάλογα με την εξωτερική οθόνη ή με τον τρόπο συνδέσεως της, η λειτουργία Plug and Display (Σύνδεση και προβολή) μπορεί να μην είναι διαθέσιμη.

Xρησιμοποιήστε τα πλήκτρα Fn+F7 για να επιλέξετε τον προορισμό εξόδου.

#### Η ταυτόχρονη εμφάνιση του περιεχομένου σε δύο ή περισσότερες οθόνες δεν είναι δυνατή

∆εν μπορείτε να εμφανίσετε ταυτόχρονα το περιεχόμενο σε πολλαπλές εξωτερικές οθόνες. Επιλέξτε μία από τις εξωτερικές οθόνες.

#### Η εικόνα στην εξωτερική οθόνη με τη θύρα DVI-D δεν είναι σωστή

Αυτή η καταχώρηση αντιμετώπισης προβλημάτων ισχύει μόνο για επιλεγμένα μοντέλα. Ανατρέξτε στο θέμα **Εντοπισμός στοιχείων ελέγχου και θυρών [\(σελίδα 13\)](#page-12-0)** για να δείτε εάν το μοντέλο σας διαθέτει θύρα DVI-D. Εάν ο υπολογιστής σας είναι εφοδιασμένος με μια προαιρετική θέση σύνδεσης θήκης πολλαπλών λειτουργιών, η θέση σύνδεσης της θήκης πολλαπλών λειτουργιών διαθέτει θύρα DVI-D.

Aνατρέξτε στο έντυπο **Εγχειρίδιο αντιμετώπισης προβλημάτων** πρώτα για να λύσετε το πρόβλημα. Εάν το πρόβλημα παραμένει, προχωρήστε ως εξής:

- **1** Κάντε κλικ στο κουμπί **Έναρξη** και κατόπιν στην επιλογή **Πίνακας Ελέγχου**.
- **2** Κάντε κλικ στο **Εμφάνιση και Θέματα**.
- **3** Κάντε κλικ στο Οθόνη.
- **4** Κάντε κλικ στην καρτέλα **Ρυθµίσεις**.

- <span id="page-170-0"></span>**5** Κάντε κλικ στην επιλ γή **Για πρωρηµένυς**.
- **6** Κάντε κλικ στην καρτέλα **CATALYST Control Center**.
- **7** Κάντε κλικ στην καρτέλα **ATI CATALYST™ Control Center**. Εμφανίζεται το παράθυρο **ATI CATALYST<sup>™</sup> Control Center**.
- **8** Επιλέξτε **Ιδιότητες ψηφιακού πίνακα** (Digital Panel Properties) στην περιοχή **Ρυθμίσεις γραφικών** (Graphics Settings).
- **9** Κάντε κλικ στην επιλογή Χαρακτηριστικά (Attributes).
- 10 Επιλέξτε το πλαίσιο ελέγχου **Μείωση συχνότητας DVI σε οθόνες υψηλής ανάλυσης** (Reduce DVI frequency on high-resolution displays) στην περιοχή **Ρυθμίσεις DVI** (DVI Settings).
- **11** Κάντε κλικ στο κουμπί **Εφαρμογή** (Apply).

**!** Κάντε κλικ για να επιλεξετε το παραπάνω κουμπι μονο εάν η εικονα στην εξωτερική οθονή με τη θυρα DVI-D δεν είναι σωστή οταν χρησιμοποιουνται οι προεπιλενμένες ρυθμίσεις.

Η εξωτερική οθόνη με τη θύρα DVI-D δεν δείχνει την οθόνη εκκίνησης και την οθόνη ρύθμισης του BIOS κατά την εκκίνηση. Για να αλλάξετε τις ρυθμίσεις BIOS, χρησιμοποιήστε την οθόνη LCD του υπολογιστή.

## <span id="page-171-1"></span><span id="page-171-0"></span>Αντιμετώπιση προβλημάτων ήχου (ηχείο)

### Από τα ηχεία δεν ακούγεται ήχος

- □ Εάν χρησιμοποιείτε εξωτερικά ηχεία, βεβαιωθείτε ότι τα ηχεία είναι συνδεδεμένα σωστά και ότι η ένταση του ήχου είναι ανεβασμένη. Εάν τα ηχεία διαθέτουν κουμπί σίγασης, βεβαιωθείτε ότι είναι κλειστό. Εάν τα ηχεία λειτουργούν με μπαταρίες, βεβαιωθείτε ότι οι μπαταρίες έχουν τοποθετηθεί σωστά και ότι είναι φορτισμένες.
- □ Εάν έχετε συνδέσει καλώδιο ήχου στην υποδοχή των ακουστικών, αποσυνδέστε το καλώδιο.
- □ Εάν ο υπολογιστής τροφοδοτείται με μπαταρία, ελέγξτε ότι η συστοιχία μπαταρίας είναι σωστά τοποθετημένη και φορτισμένη.
- □ Εάν χρησιμοποιείτε κάποια εφαρμογή που διαθέτει δυνατότητα ελέγχου του ήχου, ελέγξτε εάν η ένταση του ήχου είναι ανεβασμένη.
- □ Ελέγξτε τις ρυθμίσεις της έντασης του ήχου μέσα από τα Windows.

## <span id="page-172-1"></span><span id="page-172-0"></span>Αντιμετώπιση προβλημάτων ήχου (μικρόφωνο)

#### Το μικρόφωνο δεν λειτουργεί

Εάν χρησιμοποιείτε εξωτερικό μικρόφωνο, βεβαιωθείτε ότι το μικρόφωνο είναι σωστά συνδεδεμένο στην υποδοχή σύνδεσης μικροφώνου.

#### Η ένταση του μικροφώνου μου είναι πολύ υψηλή ή πολύ χαμηλή

Προχωρήστε ως εξής για να ρυθμίσετε την ένταση.

- **1** Κάντε κλικ στο κουμπί **Έναρξη** και κατόπιν στην επιλογή **Πίνακας Ελέγχου**. Εµφανί/εται τ παράθυρ **Πίνακας Ελέγυ**.
- **2** Κάντε κλικ στο Ήχοι, Ομιλία και Συσκευές ήχου και μετά στο Ήχοι και Συσκευές αναπαραγωγής.
- **3** Κάντε κλικ στο **Ένταση** κάτω από το **Ενγραφή ήχων** στην καρτέλα Ήχος.
- **4** Ελέγξτε εάν το πλαίσιο ελέγχου **Επιλογή** για το **Μπαλάνς μικροφώνου** είναι επιλεγμένο. Εάν όχι, κάντε κλικ στο πλαίσιο ελέγχου.
- **5** Μετακινήστε τον ολισθητήρα επάνω ή κάτω για ρύθμιση της έντασης.
- **6** Εάν η ένταση είναι ακόμη πολύ υψηλή ή χαμηλή, επιλέξτε **Σύνθετα στοιχεία ελέγχου** από το μενού **Επιλογές**. Το κουμπί **Για προχωρημένους** εμφανίζεται στην επιλογή **Μπαλάνς μικροφώνου**.
- **7** Κάντε κλικ στο κουμπί **Για προχωρημένους** και επιλέξτε/αποεπιλέξτε το **Ενίσχυση μικροφώνου** ή **Ενίσχυση +20dB** κάτω από το **Άλλα ρυθμίσεις** για να ρυθμίσετε την ένταση.

## <span id="page-173-1"></span><span id="page-173-0"></span>Αντιµετώπιση πρ ληµάτων δισκετών

### Η μονάδα δισκέτας USB δεν μπορεί να γράψει σε δισκέτα

- <sup>Ω</sup> Η δισκέτα έχει προστασία εγγραφής. Απενεργοποιήστε τη προστασία εγγραφής ή χρησιμοποιήστε μια δισκέτα που δεν έχει προστασία εγγραφής.
- □ Βεβαιωθείτε ότι η δισκέτα είναι σωστά τοποθετημένη μέσα στη μονάδα.
- Η δισκέτα μπορεί να είναι κατεστραμμένη. Τοποθετήστε μια άλλη δισκέτα.

### Η προαιρετική μονάδα δισκέτας USB δεν αναγνωρίζεται ως μονάδα A

Αντιστοίχιση του γράμματος Α στη μονάδα δισκέτας

- **1** Θέστε το σύστημα σε λειτουργία.
- **2** Συνδέστε τη μονάδα δισκέτας.
- **3** Επιλέξτε **Πίνακας Ελέγχου** από το μενού **Έναρξη**.
- **4** Κάντε κλικ στο **Επιδόσεις και Συντήρηση**.
- **5** Κάντε κλικ στο Σύστημα.
- **6** Επιλέξτε τη καρτέλα Υλικό και στη συνέχεια κάντε κλικ στο Διαχείριση συσκευών.
- **7** Επιλέξτε το **Ελεγκτές ενιαίου σειριακού διαύλου (USB)** και στη συνέχεια επιλέξτε το **Δισκέτα Y-E Data USB**.
- **8** Από το μενού Ενέργεια κάντε κλικ στο Κατάργηση εγκατάστασης.
- **9** Εξακολουθήστε να κάνετε κλικ στο **ΟΚ** έως ότου εμφανιστεί το μήνυμα **Επιβεβαίωση διαγραφής συσκευής**.
- **10** Επιλέξτε το Ανίχνευση για αλλαγές υλικού από το μενού Ενέργεια. H μονάδα δισκέτας αναγνωρίζεται ως μονάδα A.

## <span id="page-174-1"></span><span id="page-174-0"></span>Αντιµετώπιση πρ ληµάτων εκτυπωτών

- **□** Βεβαιωθείτε ότι ο οδηγός εκτυπωτή υποστηρίζει Windows XP. Ρωτήστε τον κατασκευαστή του εκτυπωτή σας εάν ο οδηγός του υποστηρίζει Windows XP.
- <sup>α</sup> Εάν ο εκτυπωτής σας διαθέτει λειτουργίες επικοινωνίας δύο διευθύνσεων, η απενεργοποίηση των λειτουργιών στον υπολογιστή μπορεί να κάνει δυνατή την εκτύπωση. Προχωρήστε ως ακολούθως:
	- **1** Κάντε κλικ στο κουμπί **Έναρξη** και κατόπιν στην επιλογή **Πίνακας Ελέγχου**.
	- **2** Κάντε κλικ στο εικονίδιο Εκτυπωτές και άλλο υλικό.
	- **3** Κάντε κλικ στο εικονίδιο Εκτυπωτές και φαξ.
	- **4** Κάντε δε&ί κλικ στ ν εκτυπωτή για να επιλέ&τε **Ιδι τητες**.
	- **5** Κάντε κλικ στην καρτέλα **Θύρες**.
	- 6 Κάντε κλικ στο πλαίσιο ελέγχου **Ενεργοποίηση υποστήριξης αμφίδρομης επικοινωνίας** για να καταργήσετε την επιλογή.
	- **7** Κάντε κλικ στο κουμπί **ΟΚ**.

**!** Αυτη η αλλαγη στις ρυθμισεις θα απενεργοποιησει τις λειτουργιες αμφιορομης επικοινωνιας του εκτυπωτη σας, οπως μεταφορα οεοομενων, παρακολουθηση κατάστασης και απομακρυσμένος πίνακας.

□ Ελέγξτε τις φυσικές συνδέσεις μεταξύ του υπολογιστή και εκτυπωτή, του προσαρμογέα εναλλασσόμενου ρεύματος και του καλωδίου ρεύματος, του καλωδίου ρεύματος και του ακροδέκτη εναλλασσόμενου ρεύματος, και μετά επανεκκινήστε τον υπολογιστή.

## <span id="page-175-1"></span><span id="page-175-0"></span>Αντιµετώπιση πρ ληµάτων συσκευών i.LINK

### Δεν δημιουργείται σύνδεση i.LINK μεταξύ δύο υπολογιστών VAIO

- □ Για να μπορέσετε να συνδέσετε τους δύο υπολονιστές πρέπει να έχετε συνδεθεί στον υπολονιστή ως χρήστης µε δικαιώµατα διαειριστή.
- $\Box$  Αποσυνδέστε και κατόπιν επανασυνδέστε το καλώδιο i.LINK.
- □ Εάν εξακολουθείτε να μην έχετε σύνδεση μετά από λίγο, επανεκκινήστε και τους δύο υπολογιστές.
- <sup>Ω</sup> Εάν κάποιος από τους δύο υπολογιστές έχει μόλις επανέλθει από κατάσταση εξοικονόμησης ενέρνειας, είναι πιθανό να επηρεαστεί η σύνδεση. Σε αυτήν τη περίπτωση, φροντίστε να εκτελέσετε πλήρη επανεκκίνηση πριν τους συνδέσετε.

#### Κατά την εγγραφή εικόνων σε συσκευή ψηφιακού βίντεο με χρήση της εφαρμογής DVgate Plus, εμφανίζεται ένα μήνυμα σφάλματος

- □ Κλείστε όλες τις ανοιχτές εφαρμογές και επανεκκινήστε τον υπολογιστή. Η συχνή εγγραφή εικόνων σε μια συσκευή ψηφιακού βίντεο με χρήση της εφαρμογής **DVgate Plus** προκαλεί μερικές φορές αυτό το σφάλμα.
- □ H συσκευή ψηφιακού βίντεο που έχετε στην κατοχή σας θα πρέπει να έχει υποδοχή DV In/Out για να μπορεί να μεταφέρει αρχεία στη συσκευή ψηφιακού βίντεο.

### Η ρήση ψηφιακών συσκευών είναι αδύνατη

- □ Ελέγξτε εάν η συσκευή ψηφιακού βίντεο λειτουργεί και εάν τα καλώδια είναι σωστά συνδεδεμένα.
- $□$  Εάν χρησιμοποιείτε πολλές συσκευές i.LINK, ο συνδυασμός των συνδεδεμένων συσκευών μπορεί να προκαλέσει ασταθή λειτουργία. Εάν συμβεί κάτι τέτοιο, θέστε εκτός λειτουργίας όλες τις συνδεδεμένες συσκευές και αποσυνδέστε τις συσκευές που δεν χρησιμοποιούνται. Ελέγξτε τη σύνδεση και, στη συνέχεια, θέστε τις συσκευές σε λειτουργία.
- □ Συνιστάται ιδιαίτερα να χρησιμοποιείτε καλώδια i.LINK της Sony, καθώς η χρήση καλωδίων άλλων κατασκευαστών μπορεί να προκαλέσει προβλήματα στις συσκευές i.LINK.

## <span id="page-176-1"></span><span id="page-176-0"></span>Αντιµετώπιση πρ ληµάτων της ενσωµατωµένης κάµερας MOTION EYE

#### Το παράθυρο προβολής δεν εμφανίζει εικόνες ή εμφανίζει εικόνες χαμηλής ποιότητας

- ❑ Βεαιωθείτε τι η ενδεικτική λυνία **CAMERA OFF** είναι σηστή.
- $\Box$  Η ενσωματωμένη κάμερα MOTION EYE δεν μπορεί να χρησιμοποιηθεί από περισσότερες από μία εφαρμογές λογισμικού. Εάν μια άλλη εφαρμογή λογισμικού χρησιμοποιεί την κάμερα, τερματίστε την εφαρμογή πριν να χρησιμοποιήσετε την ενσωματωμένη κάμερα MOTION EYE.
- □ H μνήμη βίντεο του υπολογιστή ίσως να μην επαρκεί για την εμφάνιση εικόνων από την ενσωματωμένη κάμερα MOTION EYE. Η μείωση της ανάλυσης ή των χρωμάτων της οθόνης LCD μπορεί να βοηθήσει.
- $\Box$  Το παράθυρο προβολής ενδεχομένως να εμφανίζει ορισμένους θορύβους, για παράδειγμα, οριζόντιες γραμμές, εάν προβάλετε ένα αντικείμενο που κινείται γρήγορα. Αυτό είναι φυσιολογικό φαινόμενο και δεν αποτελεί ένδειξη δυσλειτουργίας.
- **□** Εάν το πρόβλημα παραμένει, επανεκκινήστε τον υπολογιστή.

## Οι καταγεγραμμένες εικόνες είναι χαμηλής ποιότητας

- □ Οι εικόνες που έχουν καταγραφεί κάτω από λάμπα φθορίου μπορεί να εμφανίζουν αντανάκλαση του φωτός.
- Ενδέχεται να εμφανιστεί ένα σκοτεινό τμήμα στις εικόνες ως θόρυβος.
- □ Εάν η μπροστινή επιφάνεια στον φακό είναι βρώμικη, δεν μπορείτε να έχετε καθαρές λήψεις. Καθαρίστε το φακ. Ανατρέ&τε στην εντητα **.ρήση της ενσωµατωµένης κάµερας MOTION EYE [\(σελίδα 148\)](#page-147-1)**.

<span id="page-177-0"></span>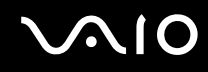

#### Οι καταγεγραμμένες εικόνες περιέχουν διακεκομμένα καρέ και διακοπές ήχου

- Οι ρυθμίσεις εφέ στην εφαρμογή λογισμικού σας ενδέχεται να έχουν προκαλέσει τα διακεκομμένα καρέ. Δείτε το αρχείο βοήθειας στην εφαρμογή λογισμικού σας για περισσότερες λεπτομέρειες.
- <sup>Ω</sup> Ενδεχομένως να εκτελούνται περισσότερες εφαρμογές λογισμικού από όσες μπορεί να χειριστεί ο υπολονιστής σας. Τερματίστε τις εφαρμογές που δεν χρησιμοποιείτε τη δεδομένη στιγμή.
- □ Η λειτουργία διαχείρισης ενέργειας του υπολογιστή σας είναι ενεργοποιημένη. Ελέγξτε τις επιδόσεις της μονάδας CPU.

#### Η αναπαραγωγή ταινιών εμφανίζει διακεκομμένα καρέ όταν ο υπολογιστής λειτουργεί με την μπαταρία

Η μπαταρία έχει αποφορτιστεί. Συνδέστε τον υπολογιστή σε μια πηγή εναλλασσόμενου ρεύματος.

#### Η λειτουργία της εισόδου βίντεο στην ενσωματωμένη κάμερα MOTION EYE αναστέλλεται για λίγα δευτερόλεπτα

Η είσοδος βίντεο μπορεί να ανασταλεί για λίγα δευτερόλεπτα εάν

- $□$  χρησιμοποιηθεί ένα πλήκτρο συντόμευσης μαζί με το πλήκτρο **Fn**.
- □ αυξηθεί το φορτίο της μονάδας CPU.

Αυτό είναι φυσιολογικό φαινόμενο και δεν αποτελεί ένδειξη δυσλειτουργίας.

<span id="page-178-0"></span>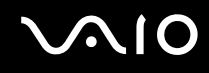

#### Η ρήση της ενσωµατωµένης κάµερας MOTION EYE δεν είναι δυνατή

- $\Box$  Η ενσωματωμένη κάμερα MOTION EYE δεν μπορεί να χρησιμοποιηθεί από περισσότερες από μία εφαρμογές λογισμικού. Εάν μια άλλη εφαρμογή λογισμικού χρησιμοποιεί την κάμερα, τερματίστε την εφαρμογή πριν να χρησιμοποιήσετε την ενσωματωμένη κάμερα MOTION EYE.
- □ Εάν το πρόβλημα επιμείνει, θα πρέπει να εγκαταστήσετε το πρόγραμμα οδήγησης για την κάμερα. Προχωρήστε ως εξής για να επαναλάβετε την εγκατάσταση του προγράμματος οδήγησης.
	- **1** Κάντε κλικ στο κουμπί **Έναρξη** και κατόπιν στην επιλογή **Πίνακας Ελέγχου**.
	- **2** Κάντε κλικ στο εικονίδιο **Επιδόσεις και Συντήρηση**.
	- **3** Κάντε κλικ στο εικονίδιο Σύστημα.
	- **4** Κάντε κλικ στο κουμπί Διαχείριση Συσκευών στην καρτέλα Υλικό.
	- 5 Κάντε διπλό κλικ στο **Συσκευές απεικόνισης**.
	- **6** Κάντε δεξί κλικ στο **Sony Visual Communication Camera VGP-VCC1** και κάντε κλικ στην επιλογή **Ενηµέρωση πργράµµατς δήγησης**.

## <span id="page-179-1"></span><span id="page-179-0"></span>Αντιµετώπιση πρ ληµάτων της θέσης σύνδεσης της θήκης πολλαπλών λειτουργιών

#### Η χρήση των συσκευών που είναι συνδεδεμένες στη θέση σύνδεσης της θήκης πολλαπλών λειτουργιών δεν είναι δυνατή

Βεβαιωθείτε ότι χρησιμοποιείτε τον προσαρμογέα εναλλασσόμενου ρεύματος που παρέχεται με τη θέση σύνδεσης της θήκης πολλαπλών λειτουργιών για τη σύνδεση της θέσης σύνδεσης σε μια πηγή τροφοδοσίας. Η θέση σύνδεσης της θήκης πολλαπλών λειτουργιών δεν λειτουργεί όταν η μπαταρία είναι τοποθετημένη στον υπολογιστή.

#### Η χρήση της συσκευής που είναι συνδεδεμένη στη θύρα εκτυπωτή δεν είναι δυνατή

Η θύρα εκτυπωτή  $\Box$ , στη θέση σύνδεσης της θήκης πολλαπλών λειτουργιών είναι εσωτερικά συνδεδεμένη στο USB και θα πρέπει να χρησιμοποιείται μόνο για εκτυπωτή.

#### Η χρήση της οθόνης TFT/DVI που είναι συνδεδεμένη στη θύρα DVI-D δεν είναι δυνατή

Η θύρα DVI-D ενεργοποιείται μόνο όταν στη θέση σύνδεσης της θήκης πολλαπλών λειτουργιών είναι συνδεδεμένο ένα μοντέλο με τον ελεγκτή βίντεο ATI.
<span id="page-180-0"></span>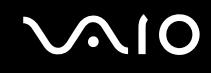

#### Η εκτύπωση ενός εγγράφου δεν είναι δυνατή

- Βεβαιωθείτε ότι ο οδηγός εκτυπωτή υποστηρίζει Windows XP. Ρωτήστε τον κατασκευαστή του εκτυπωτή σας εάν ο οδηγός του υποστηρίζει Windows XP.
- □ Η θύρα εκτυπωτή 心 στη θέση σύνδεσης της θήκης πολλαπλών λειτουργιών είναι εσωτερικά συνδεδεμένη στο USB. Προχωρήστε ως εξής για να ελέγξετε τις ρυθμίσεις της θύρας του εκτυπωτή.
	- **1** Κάντε κλικ στο κουμπί **Έναρξη** και κατόπιν στην επιλογή **Πίνακας Ελέγχου**.
	- **2** Κάντε κλικ στο εικονίδιο Εκτυπωτές και άλλο υλικό.
	- **3** Κάντε κλικ στο εικονίδιο Εκτυπωτές και φαξ.
	- **4** Κάντε δε&ί κλικ στ ν εκτυπωτή για να επιλέ&τε **Ιδι τητες**.
	- **5** Κάντε κλικ στην καρτέλα **Θύρες**.
	- **6** Ελέγξτε εάν το πλαίσιο ελέγχου για το USB001 είναι επιλεγμένο. Εάν είναι επιλεγμένο άλλο πλαίσιο ελέγχου, κάντε κλικ στο πλαίσιο ελέγχου για το USB001.
	- **7** Κάντε κλικ στο κουμπί ΟΚ.

Εάν η παραπάνω διαδικασία δεν λειτουργεί, κάντε δεξιό κλικ στον εκτυπωτή και επιλέξτε **Διαγραφή** στο παράθυρο στο βήμα 3 παραπάνω για να διαγράψετε τον εκτυπωτή. Μετά εγκαταστήστε τον οδηγό του εκτυπωτή, πάλι.

<span id="page-181-0"></span>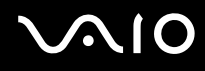

- □ Εάν ο εκτυπωτής σας διαθέτει λειτουργίες επικοινωνίας δύο διευθύνσεων, η απενεργοποίηση των λειτουργιών στον υπολογιστή μπορεί να κάνει δυνατή την εκτύπωση. Προχωρήστε ως ακολούθως:
	- **1** Κάντε κλικ στο κουμπί **Έναρξη** και κατόπιν στην επιλογή **Πίνακας Ελέγχου**.
	- **2** Κάντε κλικ στο εικονίδιο Εκτυπωτές και άλλο υλικό.
	- **3** Κάντε κλικ στο εικονίδιο Εκτυπωτές και φαξ.
	- **4** Κάντε δε&ί κλικ στ ν εκτυπωτή για να επιλέ&τε **Ιδι τητες**.
	- **5** Κάντε κλικ στην καρτέλα **Θύρες**.
	- 6 Κάντε κλικ στο πλαίσιο ελέγχου **Ενεργοποίηση υποστήριξης αμφίδρομης επικοινωνίας** για να καταργήσετε την επιλονή.
	- **7** Κάντε κλικ στο κουμπί **ΟΚ**.

**!** Αυτη η αλλαγη στις ρυθμισεις θα απενεργοποιησει τις λειτουργιες αμφιόρομης επικοινωνιας του εκτυπωτη σας, οπως μεταφορα δεδομενων, παρακολουθηση κατάστασης και απομακρυσμένος πίνακας.

□ Ελέγξτε τις φυσικές συνδέσεις μεταξύ της θέσης σύνδεσης θήκης πολλαπλών λειτουργιών και του εκτυπωτή, του προσαρμογέα εναλλασσόμενου ρεύματος και του καλωδίου ρεύματος, του καλωδίου ρεύματος και του ακροδέκτη εναλλασσόμενου ρεύματος, και μετά επανεκκινήστε τον υπολογιστή.

#### Κατά το πάτημα του κουμπιού UNDOCK ή την επιλογή Απαγκύρωσης υπολογιστή από το μενού "Έναρξη" εμφανίζεται ένα μήνυμα σφάλματος

Όταν μια συσκευή που είναι τοποθετημένη ή συνδεδεμένη στη θέση σύνδεσης της θήκης πολλαπλών λειτουργιών χρησιμοποιείται, δεν μπορείτε να αποσυνδέσετε τον υπολογιστή από τη θέση σύνδεσης. Αποθηκεύστε τα δεδομένα σας, τερματίστε τις εφαρμογές που χρησιμοποιούν αυτές τις συσκευές και δοκιμάστε ξανά.

Εάν το πρόβλημα επιμείνει, τερματίστε τον υπολογιστή και αποσυνδέστε τον από τη θέση σύνδεσης της θήκης πολλαπλών λειτουργιών.

# <span id="page-182-0"></span>Επιλογές υποστήριξης

Αυτή η ενότητα περιέχει πληροφορίες σχετικά με το που μπορείτε να απευθύνετε τις απορίες σας σχετικά με τον υπολογιστή σας.

## Πληροφορίες υποστήριξης της Sony

Ανατρέξτε στις εξής πηγές για απαντήσεις στις ερωτήσεις που παρέχονται στη συνέχεια.

Ανατρέξτε στην ενότητα **Τεκμηρίωση [\(σελίδα 8\)](#page-7-0)** για λεπτομέρειες σχετικά με την έντυπη και την ηλεκτρονική τεκμηρίωση που συνοδεύει τον υπολογιστή σας, καθώς και για περαιτέρω πηγές αναφοράς.

- □ Μεταβείτε στα αρχεία **ηλεκτρονικής βοήθειας** που συνοδεύουν το λογισμικό, για οδηγίες χρήσης του λογισμικού.
- □ Χρησιμοποιήστε τη λειτουργία αναζήτησης στο **Κέντρο Βοήθειας και υποστήριξης** πιέζοντας το πλήκτρο των Microsoft Windows **και το πλήκτρο F1**.
- **□ Τοποθεσία VAIO-Link**: εάν αντιμετωπίζετε οποιοδήποτε πρόβλημα με τον υπολογιστή, μπορείτε να επισκεφθείτε την τοποθεσία VAIO-Link για την αντιμετώπιση προβλημάτων. Επισκεφθείτε τη διεύθυνση [http://www.vaio-link.com](http://www.vaio-link.com/).
- **□ e-Support**: Το αλληλεπιδραστικό μέρος της τοποθεσίας μας [http://www.vaio-link.com](http://www.vaio-link.com/) σάς επιτρέπει να επικοινωνείτε με την ειδική ομάδα υποστήριξης της εταιρείας μας. Χρησιμοποιώντας έναν προσωπικό λογαριασμό, μπορείτε να υποβάλλετε εύκολα τις απορίες σας σχετικά με τεχνικά θέματα.
- **□ Τηλεφωνική υποστήριξη από τη VAIO-Link**: Προτού επικοινωνήσετε τηλεφωνικά με την υπηρεσία VAIO-Link, προσπαθήστε να επιλύσετε το πρόβλημα ανατρέχοντας στην ηλεκτρονική και έντυπη τεκμηρίωση.

<span id="page-183-0"></span>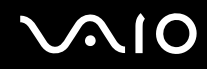

- Επισκεφθείτε τις άλλες τοποθεσίες της Sony:  $\Box$ 
	- Ο www.club-vaio.com εάν επιθυμείτε να μάθετε περισσότερα σχετικά με το σύστημα VAIO και να γίνετε μέλος της αναπτυσσόμενης κοινότητας VAIO.
	- www.sonystyle-europe.com για αγορές μέσω Internet.  $\Box$
	- www.sony.net για άλλα προϊόντα της Sony.  $\Box$

#### A

Για να έχετε πρόσβαση στις δυνατότητες που περιγράφονται σε αυτό το σημείο πρέπει να εγκαταστήσετε μια σύνδεση με το Internet.

## <span id="page-184-0"></span>e-Support

#### Τι είναι η υπηρεσία e-Support;

Εάν έχετε ερευνήσει στα εγχειρίδια χρήσης μας και στην τοποθεσία μας (<u>www.vaio-link.com</u>), αλλά δεν έχετε βρει απάντηση σε κάποια απορία ή κάποιο ζήτημα, τότε η υπηρεσία e-Support αποτελεί την ιδανική λύση για εσάς!

Η ηλεκτρονική πύλη e-Support είναι μια αλληλεπιδραστική τοποθεσία, στην οποία μπορείτε να υποβάλετε οποιοδήποτε ερώτημα σχετικά με κάποια τεχνικό θέμα που αφορά τον υπολογιστή σας και να λάβετε απαντήσεις από την ειδική ομάδα υποστήριξης της υπηρεσίας μας.

Κάθε ερώτημα που υποβάλλεται θα λαμβάνει ένα μοναδικό "αριθμό περίπτωσης" για διασφάλιση ομαλής επικοινωνίας ανάμεσα σε εσάς και στην ομάδα ηλεκτρονικής υποστήριξης.

#### Ποιος μπορεί να χρησιμοποιήσει την υπηρεσία e-Support;

Όλοι οι εγγεγραμμένοι αγοραστές υπολογιστών VAIO, στους οποίους επιτρέπεται να έχουν απεριόριστη πρόσβαση στην ηλεκτρ νική πύλη της υπηρεσίας VAIO-Link e-Support.

### Πώς μπορώ να έχω πρόσβαση στην πύλη e-Support;

Όταν καταχωρίσετε τον υπολογιστή σας, θα λάβετε αυτόματα ένα μήνυμα ηλεκτρονικού ταχυδρομείου με τη διεύθυνση για την ηλεκτρονική πύλη e-Support, τον προσωπικό σας κωδικό πελάτη και μερικές βασικές επεξηγήσεις κάποιες ώρες αργότερα.

Εσείς το μόνο που χρειάζεται να κάνετε είναι να ενεργοποιήσετε τον λογαριασμό σας κάνοντας κλικ στη σύνδεση που υπάρχει στο μήνυμα ηλεκτρονικού ταχυδρομείου.

Είστε πλέον έτοιμοι να υποβάλετε το πρώτο σας ερώτημα!

<span id="page-185-0"></span>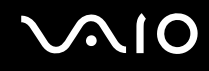

Μπορείτε να προσπελάσετε την ηλεκτρονική πύλη e-Support από οποιονδήποτε υπολογιστή που διαθέτει ενεργή σύνδεση στ Internet.

Στην ηλεκτρονική πύλη e-Support υπάρχει διαθέσιμο ένα πλήρες αρχείο βοήθειας, το οποίο θα σας βοηθήσει στη ρήση της υπηρεσίας e-Support.

#### Μπορώ να υποβάλλω ερωτήματα στη μητρική μου γλώσσα;

Aφού η αλληλεπίδραση με τη ομάδα e-Support πραγματοποιείται μέσω μιας πύλης, η οποία σας συνδέει απευθείας με την κεντρική μας βάση δεδομένων, η υπηρεσία e-Support δέχεται και απαντά μόνον σε ερωτήματα που υποβάλλονται στα Αγγλικά, Γαλλικά ή Γερμανικά.

#### Μπορώ να υποβάλλω τα ερωτήματά μου οποιαδήποτε στιγμή επιθυμώ;

Ναι, μπορείτε να υποβάλλετε τα ερωτήματά σας 24 ώρες το εικοσιτετράωρο οποιαδήποτε ημέρα της εβδομάδας, αλλά να έχετε υπόψη σας ότι η ομάδα ηλεκτρονικής υποστήριξης επεξεργάζεται τις απορίες σας από ∆ευτέρα έως Παρασκευή µετα&ύ των ωρών 8 πµ και 6 µµ.

#### Υπάρχει κάποια χρέωση για τη χρήση της υπηρεσίας e-Support;

Όχι, αυτή είναι μια εντελώς δωρεάν υπηρεσία η οποία παρέχεται σε όλους τους εγγεγραμμένους πελάτες των υπολογιστών VAIO!

Πώς θα γνωρίζω εάν η ομάδα e-Support έχει ασχοληθεί με το ερώτημα/ζήτημα που έχω υποβάλει;

Mόλις η ομάδα e-Support διαχειριστεί τη υπόθεσή σας, θα λάβετε ένα μήνυμα ηλεκτρονικού ταχυδρομείου, το οποίο θα σας ενημερώνει ότι η υπόθεσή σας έχει ενημερωθεί.

## <span id="page-186-0"></span>Εμπορικά σήματα

Τα σήµατα Sony, Battery Checker, Click to DVD, DVgate Plus, HotKey Utility, Keyboard Utility, Memory Stick Formatter, PictureGear Studio, Prepare your VAIO, SonicStage, SonicStage Mastering Studio, VAIO Control Center, VAIO Edit Components, VAIO Launcher, VAIO Media, VAIO Power Management, Image Converter, VAIO Zone, My Club VAIO, VAIO Update, Memory Stick, το λονότυπο Memory Stick, VAIO και το λονότυπο VAIO αποτελούν εμπορικά σήματα της Sony Corporation.

Τα Intel, Pentium, και Intel SpeedStep είναι εμπορικά σήματα ή σήματα κατατεθέντα της Intel Corporation.

Τα Microsoft, Internet Explorer, Windows Movie Maker, Windows Media Player, Windows XP Professional, Windows XP Home Edition, MS Works 8.0, Microsoft Office 2003 SBE (Try & Buy) και το λογότυπο Windows είναι εμπορικά σήματα ή σήματα κατατεθέντα της εταιρείας Microsoft Corporation, στις Η.Π.Α. και σε άλλες χώρες.

Το i.LINK είναι εμπορικό σήμα της Sony, το οποίο χρησιμοποιείται αποκλειστικά για να προσδιορίσει ότι κάποιο προϊόν διαθέτει σύνδεση IEEE1394.

Τα Adobe, Adobe Acrobat Elements, Adobe Acrobat Professional, Adobe Reader, Adobe Premiere Standard και Adobe Photoshop Elements είναι εμπορικά σήματα της εταιρείας Adobe Systems Incorporated.

To MoodLogic είναι εμπορικό σήμα της εταιρείας MoodLogic, Inc.

Tα Norton Internet Security 2005 AntiSpyware Edition και Norton Password Manager 2004 είναι εμπορικά σήματα ή σήµατα κατατεθέντα της εταιρείας Symantec Corporation.

To Roxio DigitalMedia SE είναι εμπορικό σήμα της Sonic Solutions.

Το WinDVD for VAIO είναι εμπορικό σήμα της εταιρείας InterVideo, Inc.

To Sun Java VM είναι εμπορικό σήμα της εταιρείας Sun Microsystems, Inc.

To Google Toolbar είναι εμπορικό σήμα της Google.

To Yahoo! Messenger είναι εμπορικό σήμα της Yahoo!.

To SafeGuard PrivateDisk είναι εμπορικό σήμα της Utimaco Software.

<span id="page-187-0"></span>To My Club VAIO χρησιμοποιεί το λογισμικό Macromedia Flash™ Player της Macromedia, Inc., Copyright © 1995-2003 Macromedia, Inc. Με την επιφύλαξη παντός δικαιώματος. Το Macromedia και το Flash είναι εμπορικά σήματα της Macromedia, Inc.

Το λεκτικό σήμα Bluetooth και τα αντίστοιχα λογότυπα ανήκουν στην Bluetooth SIG, Inc. και οποιαδήποτε χρήση αυτών από την Sony Corporation γίνεται βάσει αδείας. Άλλα εμπορικά σήματα και επωνυμίες είναι αυτά των αντίστοιχων κατόχων τους.

Όλες οι υπόλοιπες ονομασίες συστημάτων, προϊόντων και υπηρεσιών είναι εμπορικά σήματα των αντίστοιχων κατόχων τους. Στο παρόν εγχειρίδιο δεν εμφανίζονται τα σύμβολα ™ ή ®.

Οι προδιαγραφές υπόκεινται σε αλλαγές χωρίς προηγούμενη ειδοποίηση. Όλα τα υπόλοιπα εμπορικά σήματα είναι εμπορικά σήματα των αντίστοιχων κατόχων τους.

Ανατρέξτε στο έντυπο φύλλο **Οδηγός προδιαγραφών** για να δείτε τι λογισμικό είναι διαθέσιμο για το μοντέλο σας.

© 2005 Sony Corporation

<span id="page-188-0"></span> $\leq$